# Software: FEM - Tutorial - Strukturoptimierung

Aus OptiYummy

 $\leftarrow$   $\rightarrow$ 6. Komplex im FEM-Tutorial Optimierung mech. Strukturen mit bionischen Prinzipien - Form- und Topologieoptimierung - Autoren: Dr.-Ing. Alfred Kamusella, Dipl.-Ing. Christoph Steinmann

## 埏埴以為器,當其無,有器之用。

Ton knetend formt man Gefäße. Doch erst ihr Hohlraum, das Nichts, ermöglicht die Füllung! - Laotse -

#### 1. Grundlagen der Strukturoptimierung

- Begriffswelt
- Klassifizierung der Optimierungsverfahren

#### 2. Formoptimierung

- Kerbspannung an einer taktilen Sonde trotz Abrundung (in Autodesk Fusion 360)
- Kerbformoptimierung mittels Wachstumgesetz (Methode der Zugdreiecke) (in Autodesk Fusion 360)

### 3. Topologie-Optimierung

- **Text** "Formoptimierung" (in Autodesk Fusion 360)
- $\blacksquare$  Topologieoptimierung in Ansys Mechanical
- $\blacksquare$  Dichte-basiertes Verfahren (Ansys)
- Level-Set Verfahren (Ansys)
- $\blacksquare$  Mehrkriterien-Optimierung und Geometrieexport (Ansys)

#### A. Ergänzende Info (Autodesk Fusion 360)

Belastungsanalyse auf Netzkörper-Grundlage (fast ohne Nachkonstruktion!)

#### Einzusendende Ergebnisse:

- Teilnehmer der Lehrveranstaltung "Finite Elemente Methode" laden ihre Ergebnisse bei Opal hoch. Die in der Übungsanleitung gestellten Fragen sind in der bereitgestellten PDF zu beantworten.
- Die in Fusion 360 erstellten Konstruktionen sind mittels Datei > Exportieren > (Typ=\*.f3d auf dem eigenen Computer) als Fusion-Archivdatei zu speichern.
- Das Ansys-Projekt ist als Archivdatei (.wbpz) inklusive der Ergebnisse und importierter Dateien zu speichern.
- Für den Upload mit (xx=Teilnehmer-Nummer  $(01...99)$  ist ein Archiv-File FEM6\_xx (z.B. als .zip)

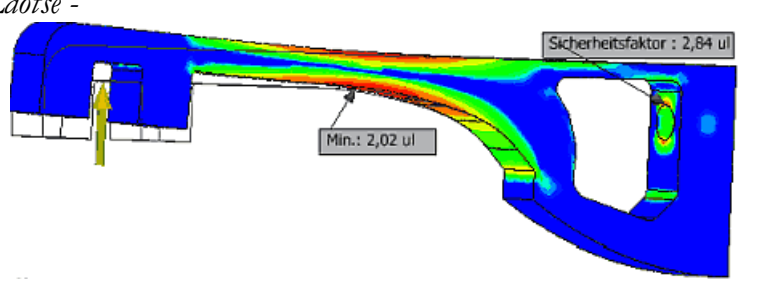

mit allen Fusion-Dateien, dem Ansys-Projekt und der Antwort-PDF zu senden.

#### Hinweise:

Da der Upload der Archiv-Datei (etwa 200 MB) bei langsamer Internetverbindung etwas Zeit in Anspruch nimmt, bitte rechtzeitig beginnen.

#### Einsendeschluss:

Zwei Wochen nach der Übung (13.07.2023) - 10 Uhr.

 $\leftarrow$   $\rightarrow$ 

Abgerufen von "http:///index.php?title=Software:\_FEM\_-\_Tutorial\_-\_Strukturoptimierung&oldid=26817"

# Software: FEM - Tutorial - Strukturoptimierung - Begriffsdefinition

Aus OptiYummy

↑

#### $\leftarrow$   $\rightarrow$ Begriffswelt der Strukturoptimierung

Umgangssprachlich werden die für die Produkt-Optimierung relevanten Begriffe nicht immer ganz "sauber" verwendet. Dies kann dann dann durchaus zu Missverständnissen in der fachlichen Kommunikation führen. Deshalb soll im Folgenden eine Einordnung der wesentlichen Begriffe in Hinblick auf die Optimierung mechanischer Strukturen vorgenommen werden:

"Struktur" ist ein ziemlich abstrakter Begriff aus der Systemtheorie:

- Ein beliebiges System wird beschrieben durch die Abgrenzung und die Schnittstellen zu seiner Umgebung sowie durch seine innere Struktur.
- Die (innere) Struktur eines Systems ist definiert durch die Summe aller System-Elemente und ihrer Interaktion.

"Strukturoptimierung" im hier behandelten Sinne bezieht sich nur auf mechanische Strukturen:

- Optimiert werden z.B. mechanische Bauteile, welche durch Modelle der Strukturmechanik berechnet werden können. Die Einbeziehung zusätzlicher physikalischer Domänen ist dabei möglich (z.B. Wärme, elektromagnetische Felder).
- Die angewandten Begriffe, Vorgehensweisen und Verfahren sind im Prinzip aber auch auf beliebige "Strukturen" zumindest sinngemäß übertragbar.
- "Strukturoptimierung" ist der Oberbegriff für die Optimierung grundlegender Struktur-Eigenschaften:
- 1. Topologie
- 2. Form (Gestalt)
- 3. Abmessung (Dimensionierung)
- 4. Material

#### Inhaltsverzeichnis

- 
- 1 Topologie
- 2 Form
- - 3 Abmessung
- 
- 4 Material

#### Topologie

Bezogen auf strukturmechanische Systeme beschreibt die Topologie diejenigen geometrischen Eigenschaften von Körpern, die bei zulässigen stetigen Verformungen erhalten bleiben:

Z.B. besitzen eine Tasse und ein Volltorus die gleiche Topologie, sie sind zueinander homöomorph. D.h., beide Körper sind umkehrbar eindeutig stetig aufeinander abbildbar und aus der Sicht der Topologie deshalb nicht zu unterscheiden (Bild aus Wikimedia-Commons).

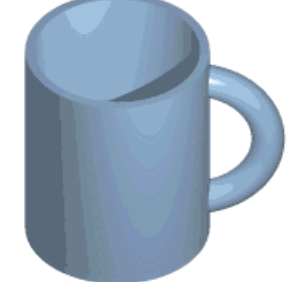

- Vereinfacht kann man sich als mathematischer Laie merken, dass zwei Körper die gleiche Topologie besitzen, wenn sie über die gleiche Anzahl durchgängiger Löcher und in sich abgeschlossener Hohlräume verfügen. Damit besitzen eine Kugel und ein Würfel die gleiche Topologie wie ein Trinkbecher, aber nicht die gleiche Topologie wie die Tasse!
- Anschauliche stetige Verformungen für den Erhalt einer Topologie sind dabei das Dehnen, Stauchen, Verbiegen, Verzerren, Verdrillen und Verkrempeln. Nicht zulässige Verformungen sind das Beseitigen vorhandener Löcher/Hohlräume oder das Schaffen neuer Löcher/Hohlräume.
- Das folgende Bild zeigt zwei unterschiedliche Topologien für ein funktionell identisches Bauteil:

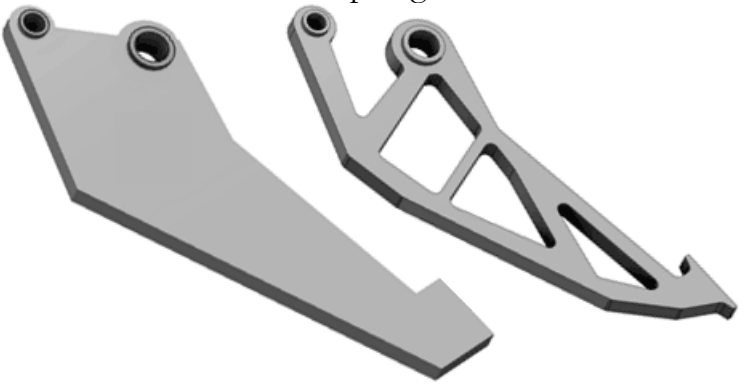

#### Form

Jede mögliche Topologie eines Bauteils kann in unterschiedlichster Form (Gestalt) auftreten:

- Die Vielfalt der möglichen Formen einer Topologie ist begrenzt durch die Menge möglicher zulässiger stetiger Verformungen.
- Man kann unterscheiden in abstrakte und realisierte (konkrete) Formen:
	- 1. Abstrakte Form
		- wird beschrieben durch geometrische Abhängigkeiten zwischen den Kanten und Flächen als Form-Elementen (z.B. parallel, lotrecht, fluchtend, gleich, symmetrisch)  $\rightarrow$  Analogie: im CAD die Liste aller Skizzier-Abhängigkeiten zur Stabilisierung der gewünschten 2D-Formen;
		- bei [Freiformflächen] erfolgt die Beschreibung überwiegend durch die Topologie des Bauteils mit zusätzlichen Symmetrie-Eigenschaften und Randbedingungen.

#### 2. Konkrete Form

- entspricht der geometrischen Realisierung einer (abstrakten) Form unabhängig vom konkreten Material (z.B. in Form eines 3D-Geometriemodells);
- die konkrete Größe einer Form ist nur beispielhaft und noch nicht durch Maße festgelegt → Analogie: im CAD die unbemaßte Skizze mit durch Skizzier-Abhängigkeiten stabilisierten 2D-Formen.

#### Abmessung

Erst durch die Festlegung von Positionen, Linienverläufen und Querschnitten mittels konkreter Zahlenwerte wird die Geometrie eines Bauteils vollständig bestimmt:

- Die Bestimmung der konkreten Maße für eine konkrete Form erfolgt durch den Prozess der Dimensionierung.
- Grundlage der Dimensionierung ist die quantitative Berücksichtigung der Belastung des Bauteils (mechanisch, thermisch, ...).
- Die Detail-Abmessungen der Form müssen dabei so gewählt werden, dass das Bauteil allen berücksichtigten Belastungen standhält.
- Wichtig: Dimensionierung ist meist abhängig vom zuvor für das Bauteil gewählte Material.
- Im Spezialfall können Abmessungen auch ohne Materialeinfluss direkt durch die Funktion bestimmt sein (z.B. Anlageflächen, Abstände zwischen Gelenken)

#### Material

Ein Bauteil kann nur mittels Material realisiert werden. Dadurch wirken im Bauteil die konkreten Material-Eigenschaften und es ergeben sich bestimmte Fertigungsrestriktionen:

- Veränderte Festigkeitseigenschaften, aber auch anderer Materialeigenschaften haben meist Auswirkungen auf die Dimensionierung der Abmessungen.
- Veränderte Fertigungsrestriktionen (welche z.B. andere Fertigungsverfahren bedingen) haben Auswirkungen auf mögliche konkrete Formen des Bauteils. Dies kann auch zu einer Nichtrealisierbarkeit bestimmter Topologien führen.
- Veränderte Isotropie-Eigenschaften bedingen andere optimale Topologien und damit auch andere mögliche Formen.

 $\leftarrow$   $\rightarrow$ 

Abgerufen von "http:///index.php?title=Software:\_FEM\_-\_Tutorial\_-\_Strukturoptimierung\_-\_Begriffsdefinition&oldid=22611"

# Software: FEM - Tutorial - Strukturoptimierung - Optimierungsverfahren

Aus OptiYummy

↑

#### $\leftarrow$   $\rightarrow$ Optimierungsverfahren (Klassifizierung)

Es geht in diesem Abschnitt nicht um konkrete Optimierungsalgorithmen und nicht um konkrete Methoden der Zielfunktionsformulierung. Es soll hier nur ein Überblick gegeben werden, wofür numerische Optimierung im Rahmen der Strukturoptimierung genutzt wird, an welchen Strukturparametern "gedreht" werden kann und welche Prinzipien dabei zur Anwendung kommen.

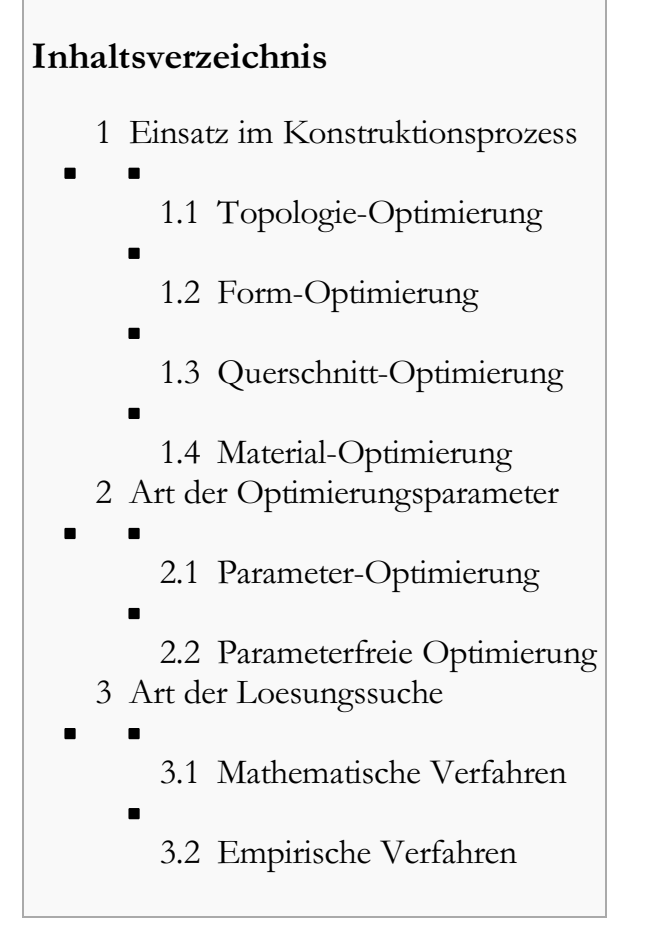

#### Einsatz im Konstruktionsprozess

Innerhalb des Konstruktionsprozesses werden die einzelnen Aspekte einer Bauteil-Struktur nacheinander in der folgenden Reihenfolge jeweils einer Optimierung unterzogen (Bild aus Arion-Theoriehandbuch):

- 1. Topologie
- 2. Form (Gestalt)
- 3. Abmessungen (Dimensionierung von Querschnitten)
- 4. Material

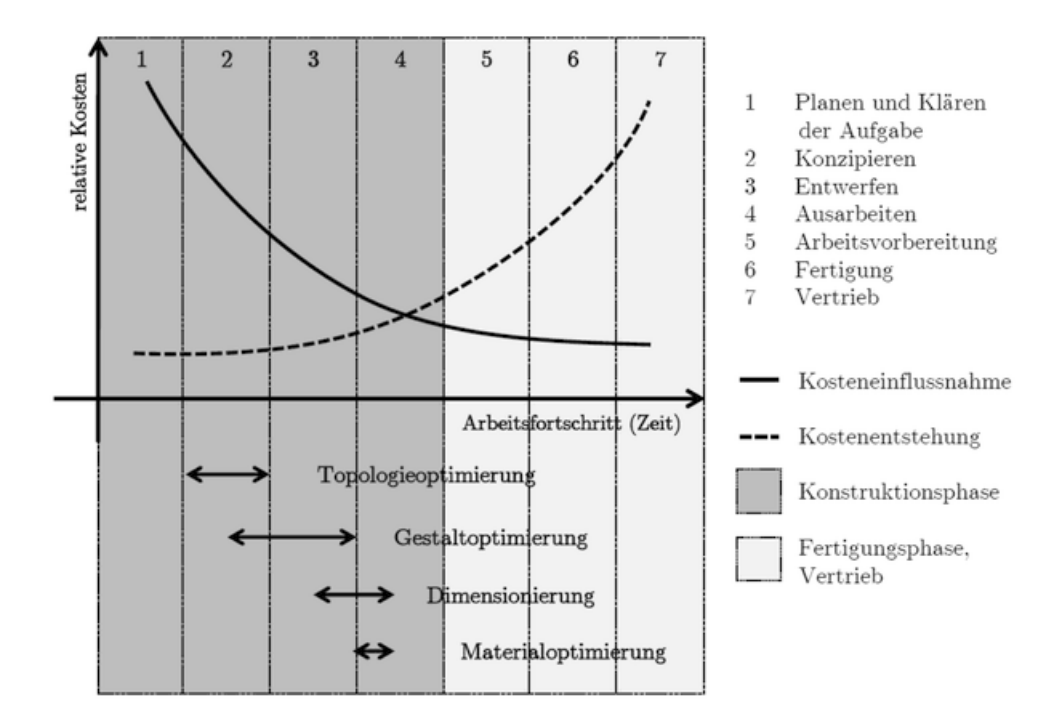

Für die einzelnen Aspekte können dabei isoliert optimale Lösungen gesucht werden. Meist existieren jedoch Wechselwirkungen zwischen den Struktur-Aspekten, die dann z.B. zu einem iterativen Vorgehen zwingen, wenn die unterschiedlichen Kriterien nicht zu einer gemeinsamen Zielfunktion zusammengeführt werden können:

- Die klassische Optimierung der Abmessungen (Dimensionierung) und des Materials besitzt zwar ein hohes Potential zur Verbesserung der Funktionalität, besitzt aber meist nur geringen Einfluss auf die Kosten im Produktlebenszyklus.
- Die vorgelagerte Topologie- und Formoptimierung mit einem weit höheren Einfluss auf die Produktkosten überlässt man heute meist noch der Kreativität und dem Erfahrungswissen der Entwicklungsingenieure.

Die Optimierung der einzelnen Struktur-Aspekte verfolgt unterschiedliche Ziele. Diese sollen im Folgenden kurz erläutert werden:

#### Topologie-Optimierung

Ziel der Topologie-Optimierung ist immer die Erfüllung der Anforderungen an ein Bauteil mit möglichst geringem Einsatz von Material:

- Häufig wird dafür z.B. eine maximale Steifigkeit bei niedrigem Volumen angestrebt. Dies ermöglicht effizienteren Materialeinsatz und verbessert die Bewegungsdynamik durch geringere Masse.
- Ausgangspunkt ist der Bauraum, welcher für das betrachtete Bauteil zur Verfügung steht. Dieser wird im Sinne einer Ausgangslösung vollständig mit einem "sinnvollen" Material gefüllt.
- Anzugeben sind alle Stellen, an denen Belastungen auf das Bauteil wirken, sowie die Art der jeweiligen Belastung.
- Bei der "reinen" Topologie-Optimierung wird die Festigkeit des Bauteils meist nicht berücksichtigt, sondern nur für einen minimalen Füllgrad des Bauraums auf eine maximale Steifigkeit hin optimiert. Deshalb ist es erforderlich, anhand von Erfahrungswissen oder einer Grobdimensionierung, ein relatives Zielvolumen (entspricht dem Füllgrad) für das Bauteil vorzugeben (z.B. 40%).
- Es ist außerdem zu definieren, wo die Gestalt nicht verändert werden darf (z.B. Bohrungen zur Lagerung/Befestigung oder Anlageflächen - Beispiel aus Autodesk-Hilfe zu Fusion 360):

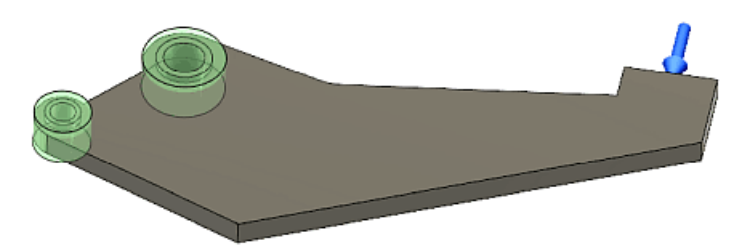

Meist existieren Symmetriebedingungen, welche in Form von Symmetrie-Ebenen zu beschreiben sind (z.B. die Mittel-Ebene des obigen Bauteils).

Im Ergebnis der Topologie-Optimierung entsteht eine Tragwerk-ähnliche Struktur im Bauraum außerhalb der fixierten Bereiche. Diese Struktur ist dann in der Lage, mit dem verfügbaren Material einen möglichst gleichmäßigen Kraftfluss zwischen den Belastungsstellen des Bauteils zu realisieren:

An allen optimierten Stellen des Bauteils erfolgt eine homogene, minimal mögliche Verformung. Die minimale Nachgiebigkeit entspricht einer maximalen Steifigkeit:

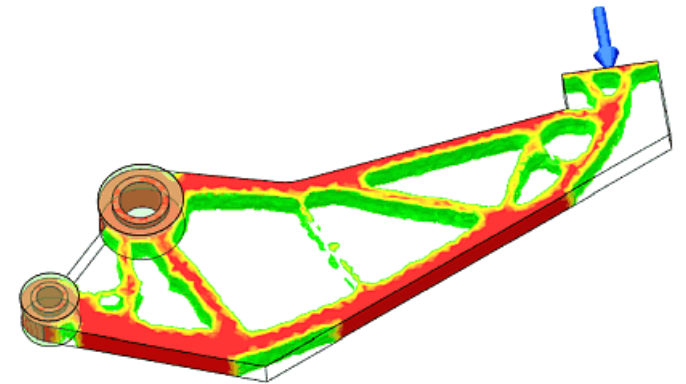

- Lösungen der "reinen" Topologie-Optimierung kann man meist nur als Design-Vorschlag betrachten. Deutlich wird dies z.B. durch nicht geschlossene "Speichen" bzw. sehr "ausgefranste" Konturen.
- Zumindest ist eine Glättung und Vervollständigung solcher Lösungen erforderlich, bevor man diese weiteren Analysen und Modifikationen unterziehen kann:

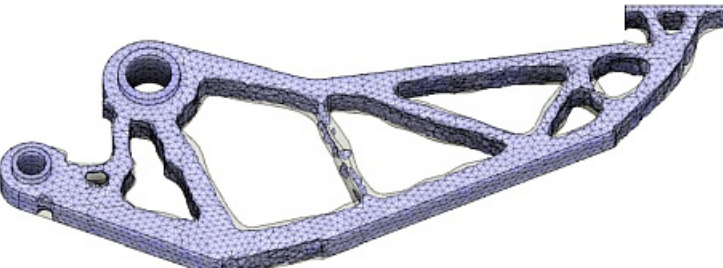

Die Belastungsanalyse zeigt dann (z.B. anhand des Sicherheitsfaktors), ob nur eine fertigungstechnische bzw. ästhetische Kontur-Nachbearbeitung erforderlich ist oder ob noch prinzipielle Schwachstellen existieren:

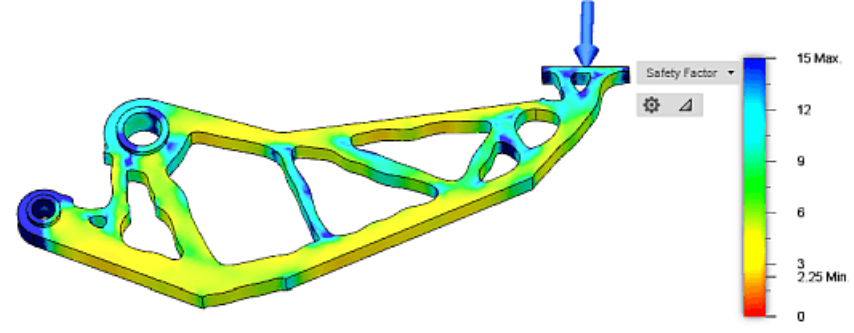

#### Form-Optimierung

Formoptimierung (Shape optimal design) bedeutet Modifikation der Oberfläche eines Bauteils mit einem zuvor definierten Optimierungsziel unter Beibehaltung der Bauteil-Topologie:

- Bei der "reinen" Topologie-Optimierung entstehen zwar Bauteile mit hoher Steifigkeit (Stiffness), welche jedoch noch hohe Spannungsspitzen aufweisen können, weil die Homogenisierung der Spannung (Stress) dabei kein Optimierungskriterium darstellt.
- Auch klassisch mittels CAD-Programm entworfene Bauteile besitzen häufig an ihrer Oberfläche Stellen, an denen Kerbspannungen auftreten, welche zu einer verminderten Lebensdauer des Bauteils führen:

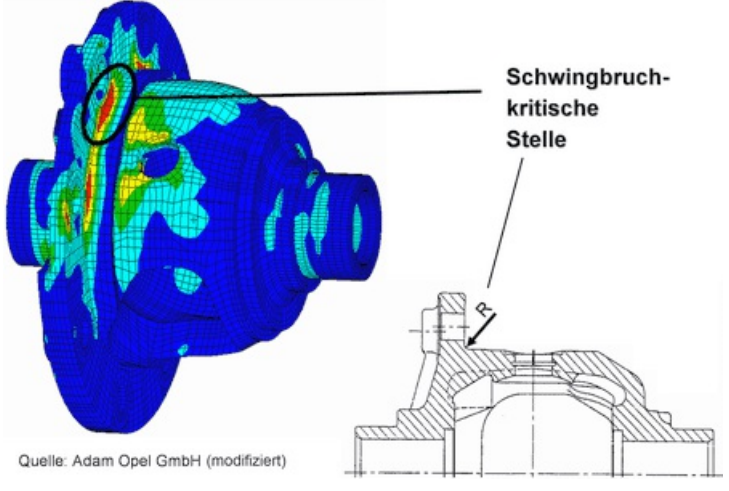

Ziel der Formoptimierung im Rahmen der Strukturoptimierung ist die Minimierung von Spannungsschwankungen im Bauteil:

- Bei der Verformung von Bauteilen treten die höchsten Spannungen an der Bauteiloberfläche auf und dort meist an "Einbuchtungen" in Form der Kerbspannungen.
- Damit beschränken sich die Veränderungen des Bauteils durch die Form-Optimierung automatisch auf die Oberfläche.

Das folgende Beispiel bezieht sich auf das vorherige Bild einer Ausgangslösung und zeigt die Schritte der Formoptimierung ausgehend von einem Hinterschnitt (Ausgangsmodell) bis zur optimierten Kontur, über die Glättung bis zur optimierten Kontur im schwingbruchkritischen Bereich:

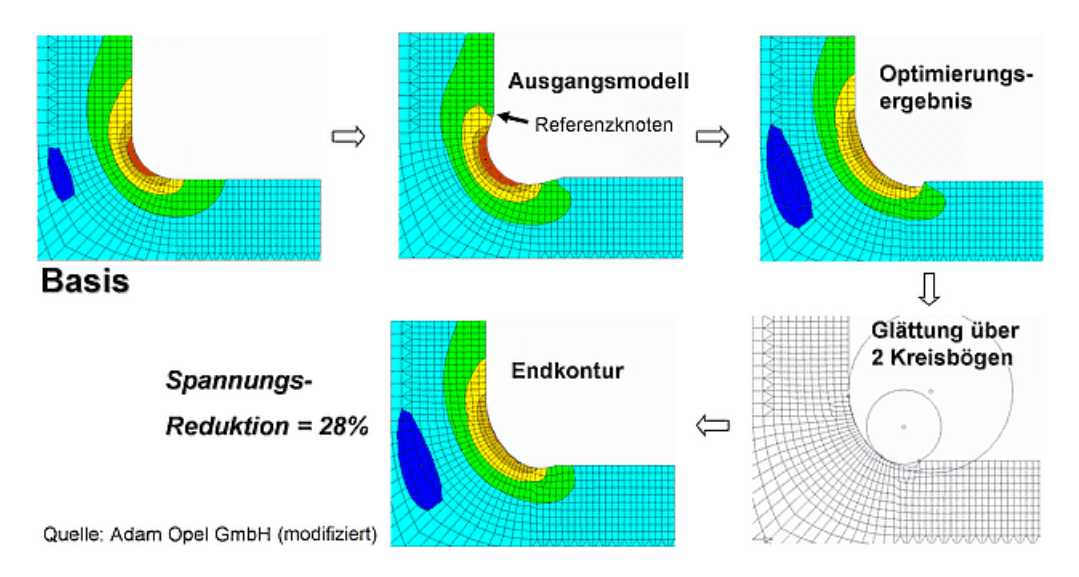

#### Wichtig:

Bei der "reinen" Form-Optimierung wird die Festigkeit ebenfalls nicht berücksichtigt. Es geht nur um die Minimierung von Potential-Unterschieden, d.h. um die Minimierung von Spannungsspitzen in der Strukturmechanik.

#### Querschnitt-Optimierung

Die vorherigen beiden Stufen der Struktur-Optimierung sorgten nur für eine Volumen-reduzierte Lösung mit maximaler Steifheit und homogenen Spannungsverläufen. Damit die einzelnen "Streben" der Tragwerk-ähnlichen Struktur der Belastung standhalten, müssen unter Umständen noch ihre Querschnitte angepasst werden.

Bei der "reinen" Querschnittsoptimierung (Sizing) werden ausschließlich Querschnittswerte (z.B. Dicke, Höhe, Durchmesser usw.) als Optimierungsvariable verwendet:

- 1. CAD-basiert stehen diese Abmessungen prinzipiell als veränderbare Parameter zur Verfügung und können mit dem Ziel der Minimierung von Maximalspannungen für die Querschnittsoptimierung genutzt werden.
- 2. FEM-basiert ergeben sich die einzelnen Querschnitte aus dem FEM-Netz. Die Form-Optimierung hat praktisch bereits die gewünschte Spannungsminimierung vorgenommen. Deshalb zeigt eine unzulässige Spannung in einzelnen Querschnitten, dass mit dem gegebenen Füllfaktor (z.B: von 40 %) keine tragfähige Struktur für das Bauteil generiert werden konnte → der Füllfaktor muss erhöht werden! Der Prozess beginnt wieder mit einer Topologie-Optimierung und kann sich über mehrere Iterationen erstrecken, bis ein geeigneter Füllfaktor für eine tragfähige Bauteil-Struktur ist.

## Material-Optimierung

Die bisherigen Stufen der Struktur-Optimierung verwendeten ein anhand von Erfahrungswerten festgelegtes Material. Erst nach der Form-Optimierung kann man feststellen, ob mit diesem vorgegebenem Material eine Lösung realisierbar ist:

- 1. Ergibt sich trotz iterativer Erhöhung des Füllfaktors keine Lösung mit ausreichender Festigkeit, so muss man ein stabileres Material wählen. Daraus resultieren Auswirkungen auf den möglichen Füllfaktor, welche unter Umständen mehrere Iterationen innerhalb der Struktur-Optimierung erfordern.
- 2. Handelt es sich beim vorgegebenen Füllfaktor um eine feste Forderung, so erfordert die Wahl eines anderen Materials nur eine Iteration über die Belastungsanalyse innerhalb der Querschnittsoptimierung.

Die Material- und Querschnittsoptimierung sind eng miteinander verknüpft und beenden gemeinsam den Prozess der Struktur-Optimierung.

### Art der Optimierungsparameter

Optimierungsverfahren benötigen immer einen Satz von Optimierungsparametern (Designvariablen) für die Modifikation der aktuellen Lösung. Trotzdem unterscheidet man qualitativ zwischen Parameter-Optimierung und parameterfreier Optimierung:

### Parameter-Optimierung

Auf Geometrie-Modellierung basierende CAD-Bauteilstrukturen werden selbst bei Verwendung von Freiformflächen immer durch eine bestimmte Anzahl von Parametern beschrieben. Die Veränderung dieser Parameter-Werte führt zu einer definierten Veränderung der Bauteil-Struktur:

Die Parameter eines CAD-Modells können sich auf unterschiedliche Aspekte der Bauteil-Struktur beziehen, woraus sich unterschiedliche Bezeichnungen für die Art der Parameter-Optimierung

ergeben:

- 1. Diskrete Topologie-Optimierung (z.B. parametrisierte Anzahl von Streben im Tragwerk)
- 2. Parametrische Form-Optimierung (z.B. Kontur-Beschreibung durch Spline-Stützstellen oder Approximation mittels Kreissegmenten)
- 3. Nennwert-Optimierung (Abmessungen von Querschnitten und Längen)
- 4. Material-Optimierung (Material wird immer durch einen Parametersatz beschrieben)

Die Vorzüge von CAD-Modellen hinsichtlich der Modell-Parametrisierung werden für die Stufen der Topologie- und Form-Optimierung meist vom erforderlichen Modellierungsaufwand aufgezehrt! In der Praxis erfolgen deshalb kaum parametrisierte Topologie- und Form-Optimierungen.

### Parameterfreie Optimierung

Existiert die aktuelle Bauteil-Struktur nur als FEM-Modell in Form eines 3D-Netzes, so werden die Topologie und Form des Bauteils durch die "stetige" Verteilung von Struktur-bestimmenden Parametern festgelegt, z.B.:

- lokaler E-Modul repräsentiert "Material" (bei normalem Wert) oder "Loch" (bei kleinem Wert)
- lokale Temperatur-Erhöhung repräsentiert Material-Verdickung

Infolge der endlich vielen Finiten Elemente des Netzes handelt es sich natürlich nicht um eine wirklich "stetige" Verteilung der Optimierungsvariablen:

- Die Anzahl der diskreten Parameter-Werte ist endlich, aber unbestimmt groß.
- Die Anzahl der Optimierungsvariablen hängt ab von der Feinheit des Netzes, welche im Rahmen der erforderlichen Genauigkeit beliebig geändert werden kann.

Man spricht deshalb idealisiert von einer "parameterfreien" Optimierung, wenn diese direkt am FEM-Netz angreift.

Die Vorzüge der "parameterfreien" Optimierung kommen fast ausschließlich in den Etappen der Topologie- und Form-Optimierung zur Geltung:

- Unabhängigkeit von der Parametrisierung und Qualität eines CAD-Modells.
- Unabhängigkeit vom konkreten CAD-System und eventuell erforderlichen Format-Konvertierungen zum Einbinden in das Optimierungstool.

Dem steht jedoch auch ein wesentlicher Nachteil einschließlich seiner Konsequenzen gegenüber:

- Die optimierte Struktur steht nicht als CAD-Modell zur Verfügung (nur als Netz).
- Es Bedarf eines gewissen Aufwandes, das Oberflächennetz des FEM-Modells in ein CAD-Modell zu überführen, welches ein fertigbares, ästhetisch akzeptiertes Bauteil repräsentiert.

### Art der Loesungssuche

Wie die Optimierungsparameter (Design-Variablen) zielgerichtet verändert werden, hängt vom verwendeten Optimierungsverfahren ab. Die existierenden Verfahren lassen sich grob in zwei Gruppen gliedern:

### Mathematische Verfahren

Bei den mathematischen Verfahren werden die Design-Variablen aufgrund einer mathematisch hergeleiteten Gesetzmäßigkeit verändert, was dann zum Optimum führt:

- Grundlage ist die Bewertung der aktuell erreichten Lösungsgüte und oft auch die Berücksichtigung der bisherigen Lösungsschritte.
- Die Suche nach der optimalen Lösung wird dabei auf die Extremwert-Suche (meist "Minimum") einer Zielfunktion reduziert, welche die Güte der Lösung repräsentiert.

#### Empirische Verfahren

Bei empirischen Verfahren werden die Design-Variablen auf der Basis einer Vorschrift iterativ verändert, die auf der Vermutung der Optimalität basieren und in der Regel mit wenig Rechenaufwand gute Ergebnisse liefern:

- Ein typisches Beispiel sind die Konsequenzen aus der biologischen Wachstumsregel:
	- 1. Lagere an hochbelasteten Stellen Material an.
	- 2. Entferne Material an niedrigbelasteten Stellen.
- Empirische Verfahren können auf zwei verschiedenen Ebenen ansetzen:

#### 1. Ergebnis-orientiert

- Bei Pflanzen wirkt nur der erste Teil der Wachstumsregel. Damit überbrückt und entschärft z.B. ein Baumstamm die rechteckige Kerbe, die er mit der Erdoberfläche bildet, durch den Wurzelanlauf. Dieser Wurzelanlauf besitzt eine universelle Form, welche man auch auf andere Kerben anwenden kann!
- Zur Konstruktion dieser günstigen Kerbform kann man die sogenannte Zugdreieck-Methode verwenden (nach Claus Mattheck). Diese ermöglicht es, mittels einfacher geometrischer Operationen an Unstetigkeitsstellen der Oberfläche eine kerbspannungsminimierte Kontur zu konstruieren (Bild aus einem "Mattheck-Poster"):

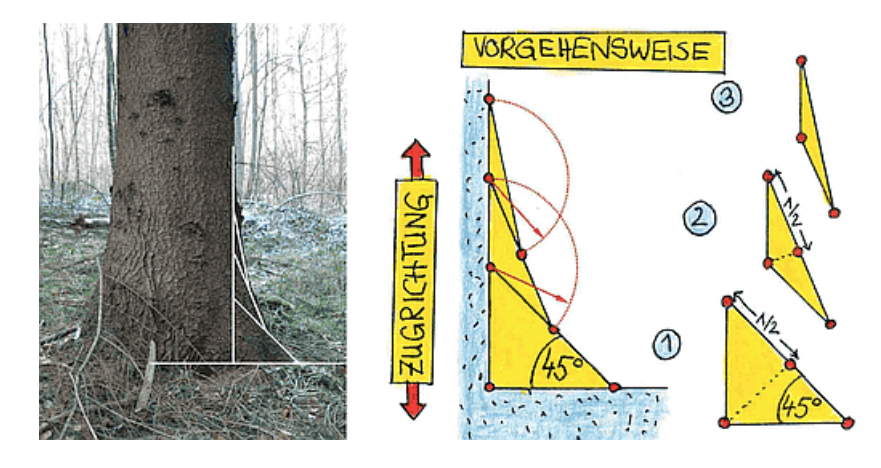

#### 2. Prozess-orientiert

- Anstatt das Ergebnis des Pflanzenwachstums an Kerbstellen durch eine Konstruktionsregel nachzubilden, kann man auch den Prozess des Wirkens des ersten Teils der Wachstumsregel auf ein FEM-Modell anwenden:
	- Das CAO-Verfahren (Computer Aided Optimization) ist ein Verfahren zur Formoptimierung, welches dieses verstärkte Wachstum an stärker belasteten Stellen der Oberfläche über mehrere Iterationen nachbildet.
	- Im Ergebnis entsteht am Ende dieses Prozesses an einer Oberflächenkerbe praktisch das gleiche

Ergebnis, wie bei Anwendung des Zugdreieck-Methode.

Im Unterschied zu Pflanzen wirken in tierischen Knochen beide Teile der Wachstumsregel, da Knochenmaterial auch abbaubar ist. Das dynamische Gleichgewicht zwischen Auf- und Abbau wird durch die aktuelle lokale Belastung des Knochens gesteuert. Im Ergebnis dieses Prozesses entsteht eine Leichtbau-Struktur innerhalb des Knochens (Bild-Quelle: Wikimedia Commons):

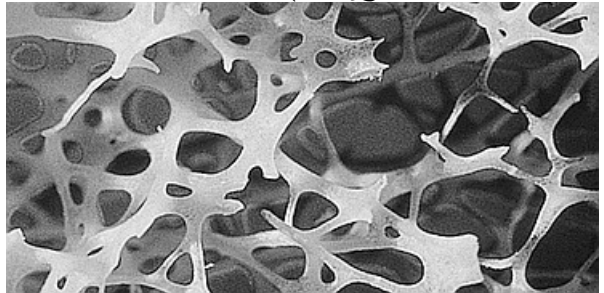

- Beim SKO-Verfahren (Soft Kill Option) wird im Unterschied zum CAO-Verfahren die Wachstumsregel nicht nur auf die Oberfläche eines Bauteils angewendet, sondern auch auf den inneren Bereich.
- Da hierbei auch der zweite Teil der Wachstumsregel wirkt, können auch Löcher innerhalb des Bauteils entstehen. Man kann dieses Verfahren deshalb zur Topologie-Optimierung verwenden.

 $\leftarrow$   $\rightarrow$ 

Abgerufen von "http:///index.php?title=Software:\_FEM\_-\_Tutorial\_-\_Strukturoptimierung\_-\_Optimierungsverfahren&oldid=24187"

# Software: FEM - Tutorial - Formoptimierung - Kerbspannung - Fusion

Aus OptiYummy

#### ↑

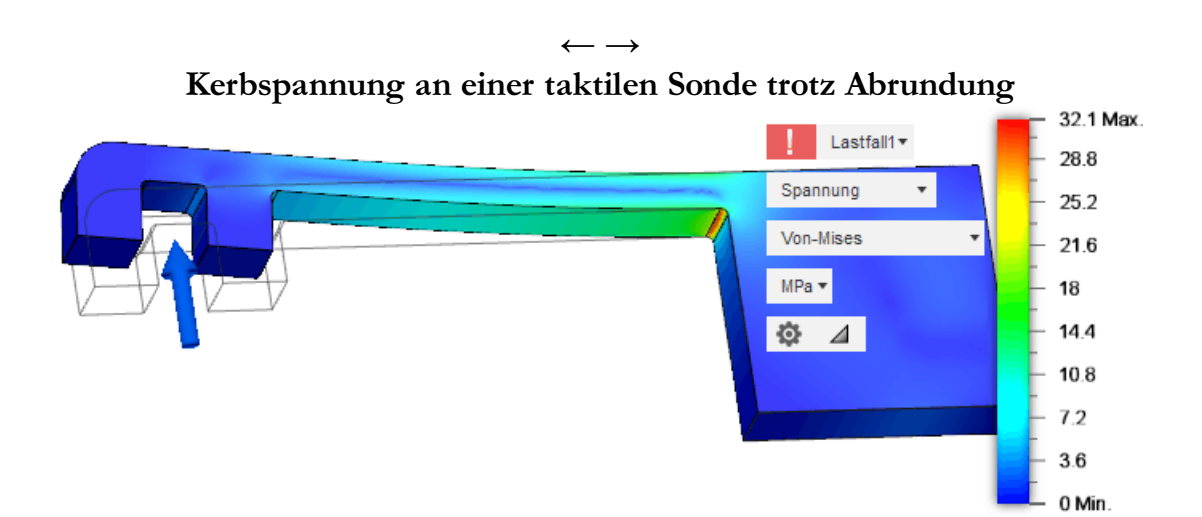

Eine einseitig befestigte Sonde (Außenmaße: 70x20 mm²) aus ABS-Kunststoff erfährt durch einen Tastvorgang eine Druckkraft von maximal 3 N. Diese Kraft führt zu einer Auslenkung von ca. 4 mm. Obwohl alle Kerb-Ecken mit einem Radius 0,5 mm abgerundet wurden, entsteht eine starke Kerbspannung am Übergang des Tasthebels zum Einspann-Block. Die Wirkung der kritischen Kerbe ist zu analysieren. Durch eine geeignete Kerbform-Gestaltung ist ein Sicherheitsfaktor ≥ 2 für das gesamte Bauteil zu erreichen.

#### Analyse der Bauteil-Belastung

Das CAD-Modell der Sonde wird verpackt in einer ZIP-Datei zur Verfügung gestellt:

- Diese in einen lokalen Ordner des Computers geladene ZIP-Datei ist zu entpacken.
- Die entpackte Fusion-Archivdatei Sonde\_xx.f3d ist entsprechend der eigenen Teilnehmer-Nr. xx=00...99 umzubenennen.
- Es ist im Autodesk Fusion 360 ein neuer Projekt-Ordner "FEM6\_CAD\_xx" (mit xx=Teilnehmer-Nr. 00...99) anzulegen.
- In diesen leeren Projekt-Ordner kann man nun mittels "Hochladen" aus dieser Fusion-Archivdatei die Konstruktionsdatei in das Fusion-Projekt "importieren" und zur weiteren Bearbeitung öffnen.
- Wichtig: Im Autodesk Fusion 360 ist die Dicke der Sonde (über "Extrusion1") auf 5,xx mm zu erhöhen (mit xx=Teilnehmer-Nr. 00...99) unter Beachtung der Besonderheit des symmetrischen Extrudierens!

Mit diesem angepassten CAD-Modell kann nun eine Belastungsanalyse durchgeführt werden:

- Die Kraft von 3 N soll senkrecht auf die Nut-Fläche des Tast-Kopfes wirken.
- Die Befestigung der Tast-Sonde erfolgt mittels Stift und Schraube an der Anlage-Fläche ("Verankern" mittels "Pin-Abhängigkeit"):
	- 1. Die Stiftbohrung dient als Führung (Fixierung nur in Radial-Richtung)
	- 2. Die Gewindebohrung dient als Fest-Lager auf einer M3-Schraube (Fixierung aller 3 Richtungen).

#### Achtung:

- Das Gewinde in der Gewindebohrung wurde im bereitgestellten CAD-Modell geometrisch modelliert, was für die Simulation der Gewindebelastung durchaus sinnvoll sein kann.
- In unserem Fall stört die detaillierte Gewindegeometrie sowohl bei der Vernetzung, als auch bei der Fixierung der Gewindebohrung!
- Wir müssen deshalb in der Umgebung KONSTRUKTION diese detaillierte Modellierung deaktivieren, sodass in der Bohrung nur noch eine Textur des Gewindes dargestellt wird:

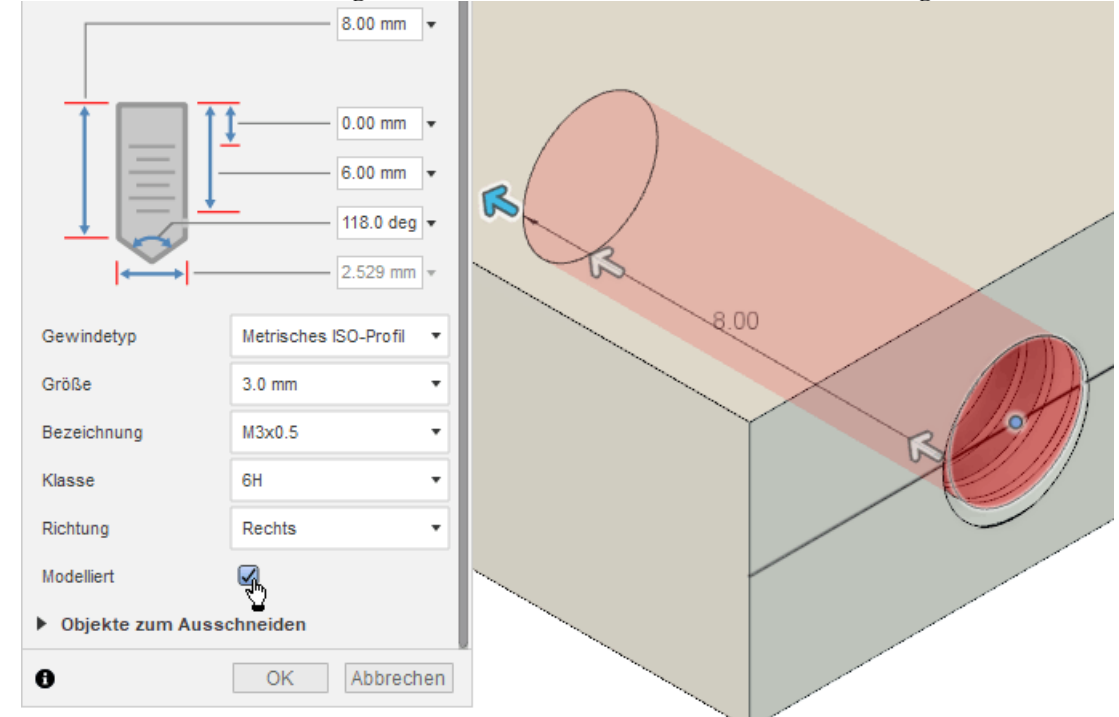

Erst danach können wir in der Umgebung SIMULATION die "vereinfachte" Fixierung der Gewindebohrung mittels Pin-Abhängigkeit definieren.

Da es sich um ein 3D-Modell handelt, muss die Vernetzung gut geplant werden, um eine akzeptable Berechnungszeit zu erhalten:

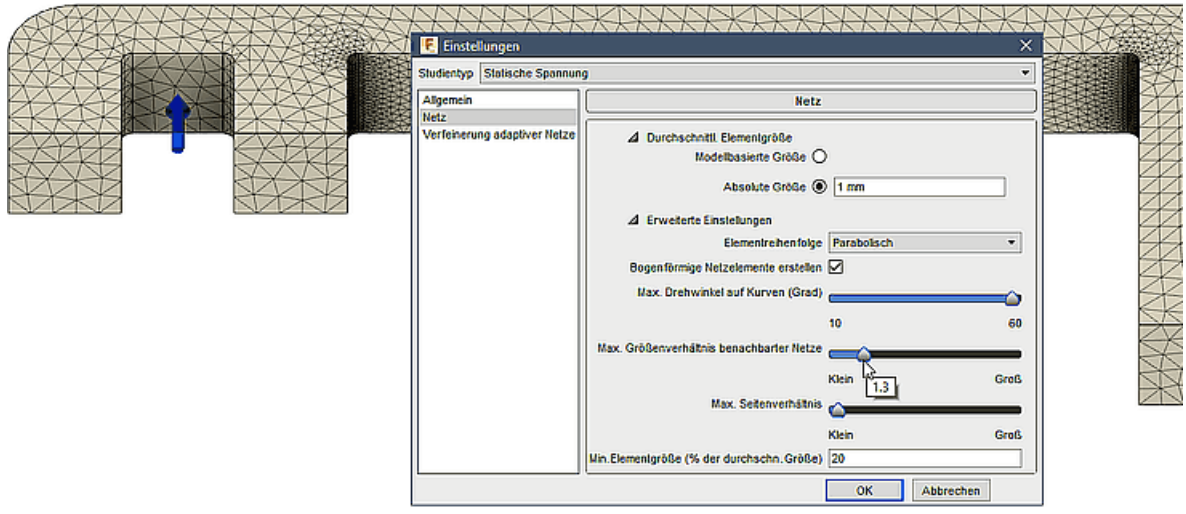

- 1. Globale Vernetzung (hinreichend viele Elementschichten in der Dicke)
- 2. Lokale Vernetzung (nur an den Stellen, wo starke Spannungsgradienten erwartet werden):
	- Dies betrifft nur die beiden inneren Ecken am langen Hebelabschnitt.
	- Hier genügt für die beiden Rundungen eine absolute Elementgröße von 0,1 mm.
	- Einen harmonischen Übergang zwischen globalem groben Netz und verfeinerten Bereichen konfiguriert man durch das "Max. Größenverhältnis benachbarter Netze".

Sicherheitsfaktoren der Ausgangslösung bei Tast-Kraft=3 N und Kerben-Radius=0,5 mm:

a) Wie groß ist der Sicherheitsfaktor an der kritischen Kerbe?

b) Wie groß ist der minimale Sicherheitsfaktor außerhalb der kritischen Kerbe (im Tasthebel)?

## Minimierung der Kerbwirkung durch Abrundung

Die Abrundungen der Ausgangslösung repräsentieren die "Verrundung" der "scharfen" Ecken infolge des Fertigungsprozesses:

- Ideale 90°-Ecken ohne Verrundung führen im FEM-Modell je nach Feinheit der lokalen Vernetzung zu beliebig großen Spannungen, welche in der Realität natürlich nie existieren.
- In der Realität sollte ein größerer Rundungsradius jedoch zu einer geringeren Kerb-Wirkung führen.

Wir erzeugen nach dem "Speichern" der simulierten Ausgangslösung im Autodesk Fusion 360 durch "Kopieren" und "Umbenennen" eine Konstruktionsdatei "Sonde\_Abrundung\_xx" im aktuellen Projekt-Ordner:

- Damit bleibt die Ausgangslösung mit der konfigurierten Belastungsanalyse erhalten.
- Wir können darauf aufbauend eine Form-Optimierung für die kritische Kerbe vornehmen.

### Zielstellung:

Wie groß muss der Radius für die Abrundung der kritischen Kerbe gewählt werden, damit für das gesamte Bauteil ein Sicherheitsfaktor ≥ 2 gilt?

### Hinweise zur lokalen Vernetzung:

- Für kleine Rundungsradien war die Auswirkung der feineren Vernetzung der gesamten Rundungsfläche auf die Berechnungszeit gering.
- Um die Kerbwirkung zu verringern, muss der Rundungsradius vergrößert werden, was zu einer größeren Rundungsfläche führt. Deren feinere Vernetzung vergrößert die Berechnungszeit stark!
- Betrachtet man die Kerbspannung genauer, so erkennt man, dass sich diese auf derjenigen Seite der Abrundung konzentriert, wo die Verformung am größten ist. Dies ist im Beispiel immer die Hebel-Seite.
- Es genügt also eine feinere lokale Vernetzung der "Rundungskante" auf dieser Seite, anstatt auf der gesamten Rundungsfläche (wie im Bild gezeigt).

## Frage 2

Kerben-Radius für Sicherheitsfaktor ≥ 2:

a) Wie groß muss der Radius an der kritischen Kerbe mindestens gewählt werden?

b) Wie groß ist damit der minimale Sicherheitsfaktor außerhalb der kritischen Kerbe (auf der Oberseite des Tasthebels)?

 $\leftarrow$   $\rightarrow$ 

Abgerufen von "http:///index.php?title=Software:\_FEM\_-\_Tutorial\_-\_Formoptimierung\_-\_Kerbspannung\_-\_Fusion&oldid=23937"

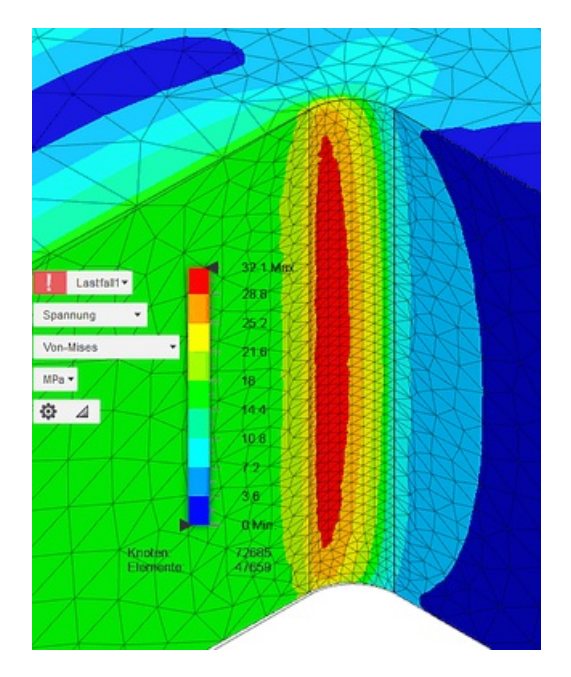

# Software: FEM - Tutorial - Formoptimierung - Methode der Zugdreiecke - Fusion

Aus OptiYummy

#### ↑

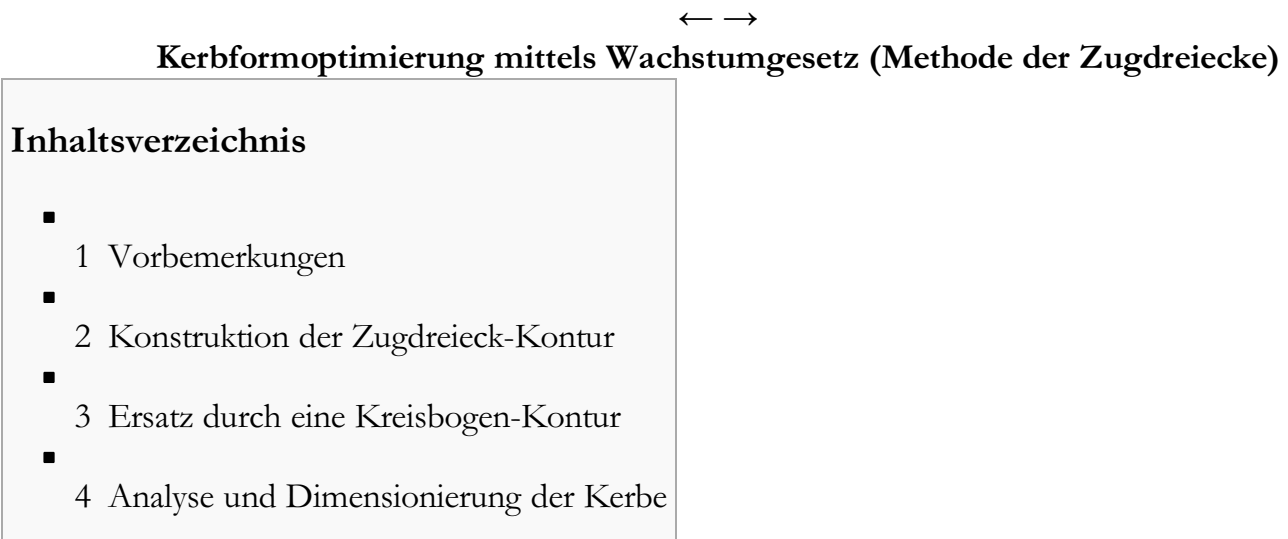

#### Vorbemerkungen

Wie wir in unserer vorherigen Belastungsstudie gesehen haben, ist eine Verringerung der Kerbspannung durch Abrundung der Kerbe erwartungsgemäß möglich. Jedoch erfordert die reine Abrundung sehr viel Bauraum, um einen kleinen Kerbfaktor zu erhalten. Im Folgenden soll am Beispiel der Methode der Zugdreiecke gezeigt werden, wie Material-effektiv die Natur durch die evolutionäre "Erfindung" der biologischen Wachstumsregel zu ähnlichen bzw. besseren Ergebnissen in Hinblick auf die Festigkeit einer Kerbe kommt (Bild aus einem "Mattheck-Poster"):

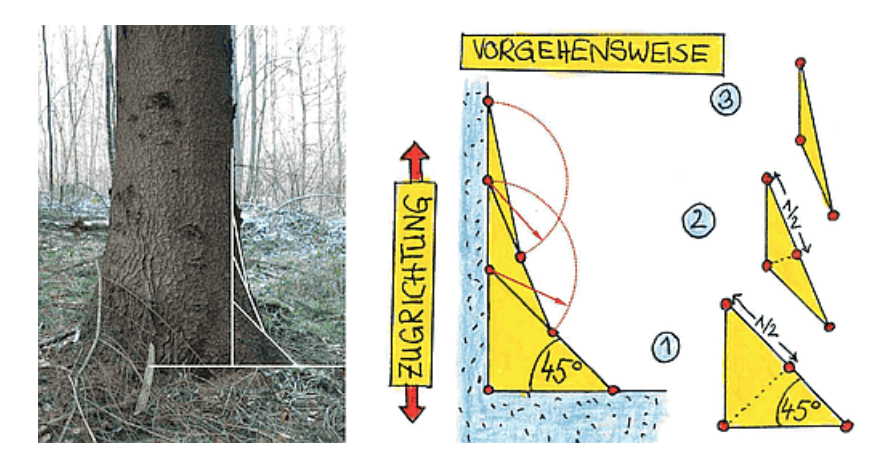

Der Hebelarm unserer Tast-Sonde entspricht dem Baumstamm und der Einspannbereich entspricht dem Wurzelballen im Erdreich (Ausgangsdatei "Sonde\_xx.ipt"):

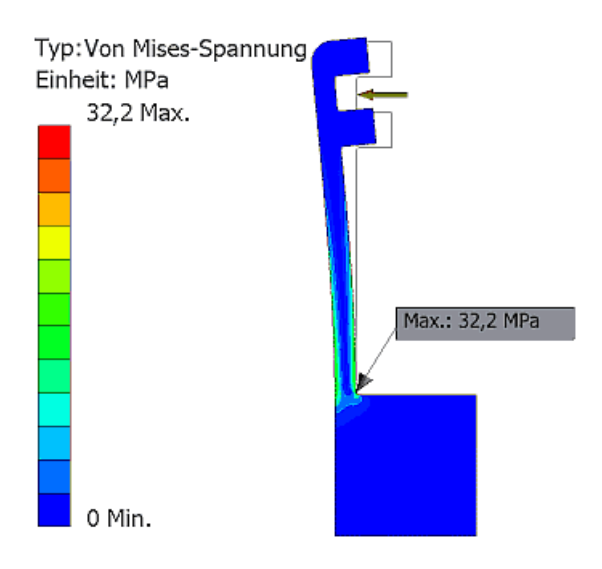

Das einleitende Bild zeigt die Methode der Zugdreiecke in qualitativer Form. Um jedoch ein optimales Ergebnis zu erreichen, benötigt man noch zwei wesentliche Informationen:

- 1. Wie weit entfernt von der Kerbe muss man mit dem ersten Zugdreieck beginnen?
- 2. In welchem Maße muss man die stumpfen Winkel an den Zugdreiecken abrunden?

Hierfür wurden systematische Untersuchungen mittels der FEM-Analyse für den vereinfachten ebenen Fall durchgeführt, die wir als Grundlage für unsere Konstruktion verwenden können:

#### 1. Seitlicher "Bauraum" B

Die Berechnungen erfolgten zwar mit konkreten Maßen und Material-Kennwerten, aber auf Grund der linearen Simulation können die Ergebnisse verallgemeinert werden:

- Es wird davon ausgegangen, dass sich die Länge B der Grundseite des ersten Zugdreiecks proportional zum "Stammdurchmesser" d ändern muss.
- Die Breite D des Einspannbereiches (für das "Wurzelwerk") sollte ca. 3x so groß wie der "Stammdurchmesser" d sein.
- Insbesondere für Zugbelastung (wie bei unserer Sonde) sollte im gezeigten Beispiel das Verhältnis von B/d=0,4 für einen minimal möglichen Kerbspannungsfaktor bei möglichst kleinem Bauraum betragen:

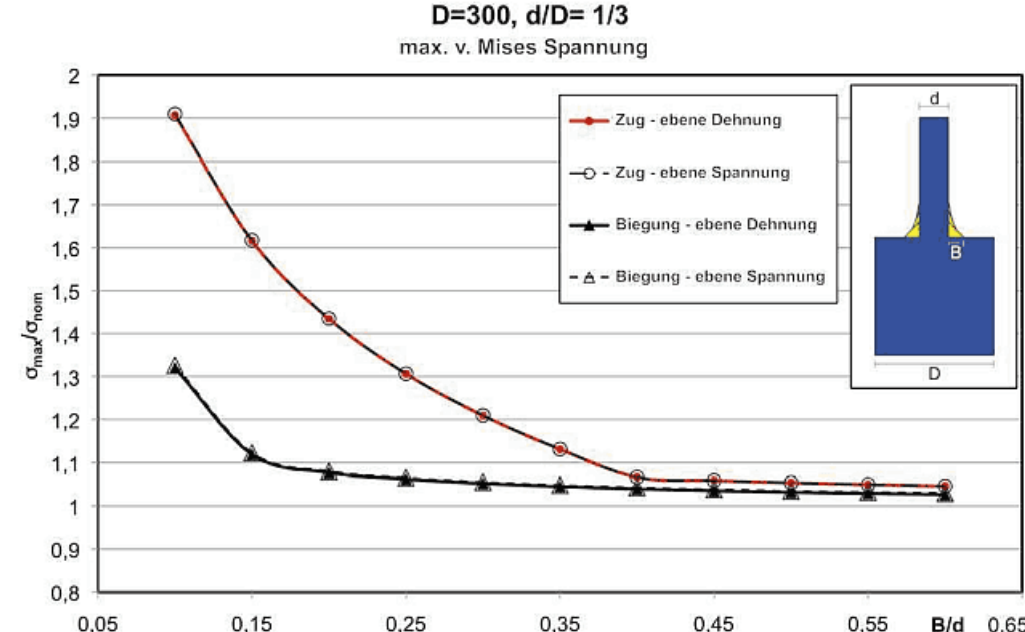

**B/d** 0,65 0,45 (Bild siehe "Zugdreiecke, Optimalbauräume und Scheinschultern an Wellen" von Mattheck u.a.)

- Infolge abweichender Material-Kennwerte wird bei unserer Tast-Sonde das optimale B/d-Verhältnis einen etwas anderen Wert besitzen. Wir nutzen für eine grobe Anfangsnäherung trotzdem diesen Wert  $B/d=0,4$ :
	- Die Höhe unseres Sonden-Hebels kann mit dem Stammdurchmesser  $d = 3$  mm gleichgesetzt werden.
	- Damit ergibt sich ein minimales  $B = 1,2$  mm.

#### 2. Abrundung der stumpfen Winkel zwischen den Dreiecken

Fertigungstechnisch ist es günstig, eine gekrümmte Kontur als "knickfreie" Aneinanderreihung von Kreisbogen zu beschreiben:

- Die ursprüngliche rechteckige Kerbe ist nach Konstruktion der Zugdreiecke durch einen stumpfwinkligen Streckenzug gefüllt.
- Die Knicke im Konturverlauf der Kerbe sind sowohl fertigungstechnisch, als auch belastungsmäßig ungünstig.
- Deshalb sollte dieser Streckenzug durch Kreisbogen mit passenden Radien ersetzt werden, welche knickfrei ineinander übergehen.

#### Konstruktion der Zugdreieck-Kontur

Von unserer Ausgangskonstruktion "Sonde\_xx" erzeugen wir im Autodesk Fusion eine Kopie mit dem Namen "Sonde\_Zugdreiecke\_xx" im aktuellen Projekt-Ordner. Diese bildet die Grundlage für die Formoptimierung der Kerbe mittels der Methode der Zugdreiecke:

Die Rundungskerbe als Element unterdrücken wir (Kontextmenü auf Element in der Timeline) und erzeugen danach eine neue Skizze für die Konstruktion der Zugdreiecke auf dem Bauteil:

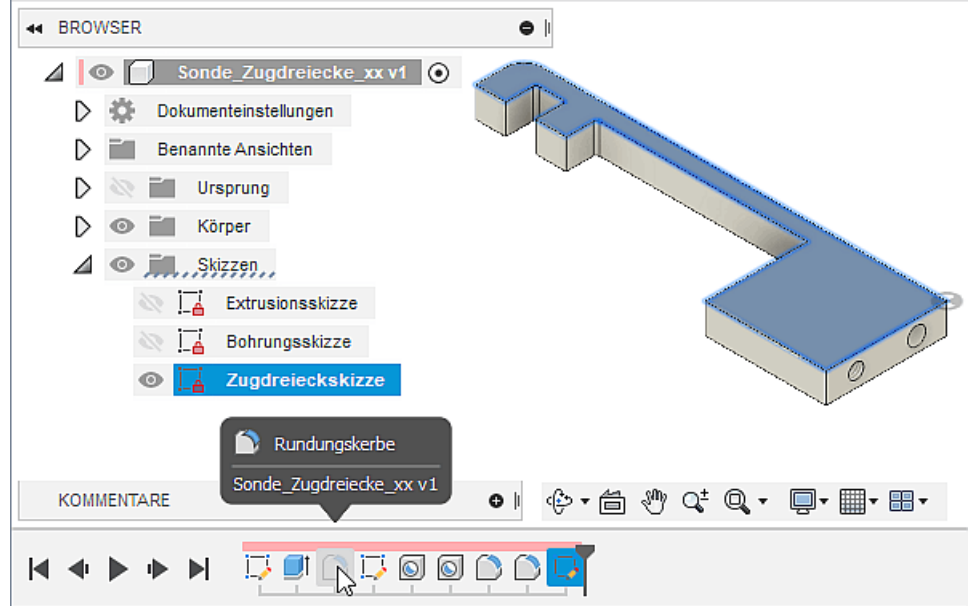

Innerhalb dieser Skizze konstruieren wir schrittweise die optimierte Kerb-Kontur aus Linien-Elementen, wobei der (Raster-)Fang deaktiviert sein muss:

#### 1. Basisdreieck (45°-gleichschenklig in 90°-Kerb-Ecke):

- Beim Zeichnen des Dreiecks direkt in der Ecke unter Ausnutzung der automatisch erzeugten Abhängigkeiten mittels einzelner Linie muss man beachten, dass man keine Mittelpunkte fängt.
- Die Gleichheit der beiden Schenkel muss durch eine zusätzliche Abhängigkeit definiert werden.
- Die Breite B lassen wir vorläufig unbemaßt (das fehlende "Schloss" am Skizzen-Symbol bedeutet im Beispiel, dass man die Größe des Dreiecks durch Ziehen mit dem Cursor an einer Ecke noch ändern kann → Bitte Testen, ohne das dabei Punkt-Fang aktiv wird!).
- 2. Zweites Dreieck (auf halber Basisdreieck-Hypotenuse):
	- $\blacksquare$  Mittels  $MFL \geq E$ rstellen  $\gt Bogen$  durch Mittelpunkt konstruieren wir nur die Kerbkontur-Seite des zweiten Dreiecks als Linie zwischen den Endpunkten des Bogens:

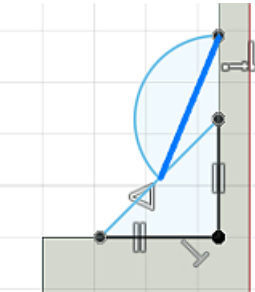

■ Der Freiheitsgrad=1 muss erhalten bleiben → Testen durch Größenänderung mittels Cursor!

### 3. Letztes Dreieck (nach gleichem Prinzip):

- Nach dem gleichen Prinzip könnte man iterativ weitere Zugdreiecke ergänzen und damit einen immer stetigeren Übergang in den "Stamm" realiseren.
- Wir beenden die Konstruktion jedoch mit dem dritten Dreieck, weil danach keine praktischen Verbesserungen für die Spannungshomogenisierung mehr spürbar sind!
- **Hinweis:** Die Breite des Bauraums setzen wir vorläufig auf einen relativ großen Wert B=10 mm, um insbesondere bei der noch folgenden Abrundung die Übersicht zu behalten. Mit diesem Maß muss die Skizze vollständig bestimmt sein!

#### Ersatz durch eine Kreisbogen-Kontur

Der Knick zwischen Basis-Dreieck und Einspann-Bereich hat spannungsmäßig keine Auswirkung, weil der Kraftfluss vom "Stamm" schon vorher in den "Boden" geht. Alle stumpfen Winkel vom 2. Dreieck an aufwärts ersetzen wir jedoch durch Kreisbogen, um dort die Kerbwirkung zu mindern:

- Dabei wird die gesamte Streckenkontur als Folge von Kreisbogen beschrieben, welche möglichst ohne Knick ineinander übergehen.
- Der Radius zum Mittelpunkt des Kreisbogens soll die Winkelhalbierende des jeweiligen stumpfen Winkels bilden. Der Kreisbogen zum Abrunden des stumpfen Winkels soll sich symmetrisch um diese radiale Linie erstrecken.
- Wir beginnen mit dem Kreisbogen am stumpfen Winkel zwischen Basisdreieck und 2. Dreieck:
	- Mittelpunkt irgendwo ungefähr mittig zum stumpfen Winkel
	- 1. Bogenpunkt koinzident auf 1. Schenkel des Winkels
	- 2. Bogenpunkt koinzident auf 2. Schenkels (Bogen-Winkel ist bedeutungslos) -> Bogen ok
	- Linie zwischen Bogen-Mittelpunkt und Scheitelpunkt des stumpfen Winkels
	- Abhängigkeit "Symmetrisch" zwischen 1. und 2. Bogenpunkt zu dieser Symmetrielinie:

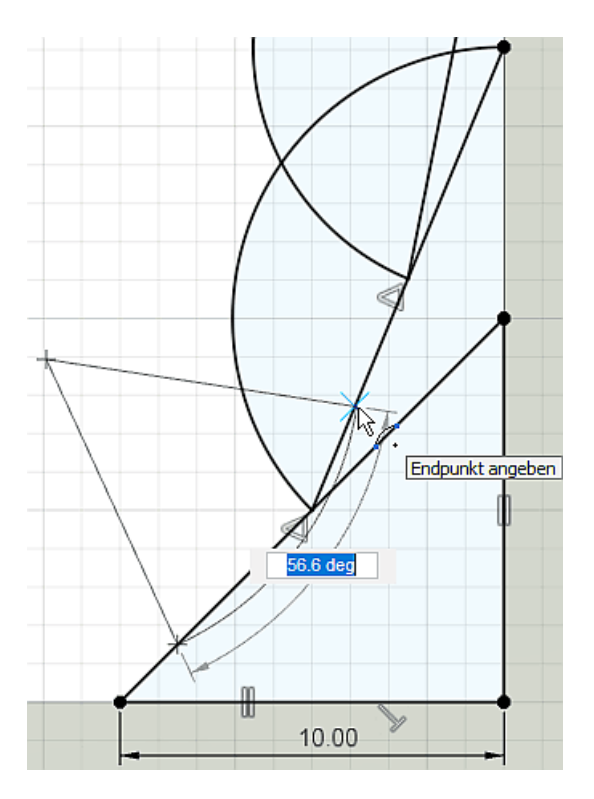

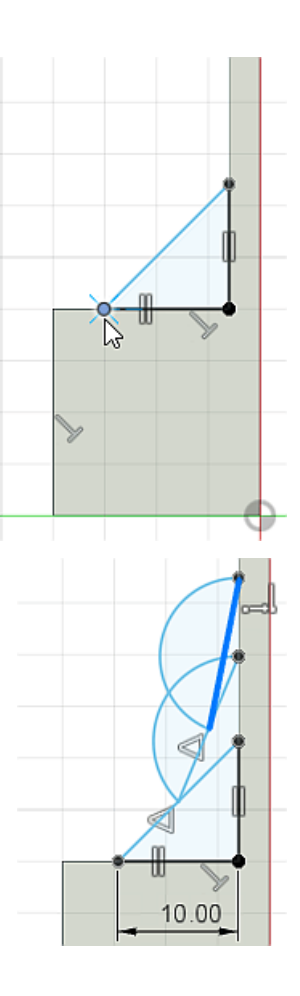

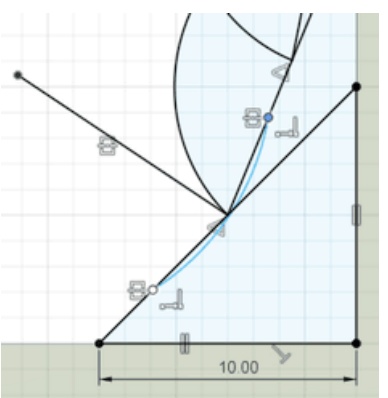

- Die Bogen-Länge kann man nun durch Ziehen an einem Bogen-Endpunkt mit dem Cursor ändern. Damit vorerst keine Überdeckung mit dem nächsten Bogen stattfindet, sollte die Bogen-Länge kürzer sein, als die halbe Hypotenuse des Basisdreiecks.
- Für den stumpfen Winkel zwischen 2. und 3. Dreieck konstruieren wir einen Kreisbogen nach dem gleichen Prinzip.
- Bevor wir beide Bogen verbinden, müssen wir ihre Radien soweit vergrößern, dass die Bogen innerhalb der stumpfen Winkel liegen (Kreisbogen mit dem Cursor radial in die gewünschte Richtung ziehen. Dies verändert gleichzeitig die Lage des Bogen-Mittelpunktes).
- Danach können wir die beiden Endpunkte der Bogen mittels der Abhängigkeit "Koinzidenz" verbinden:

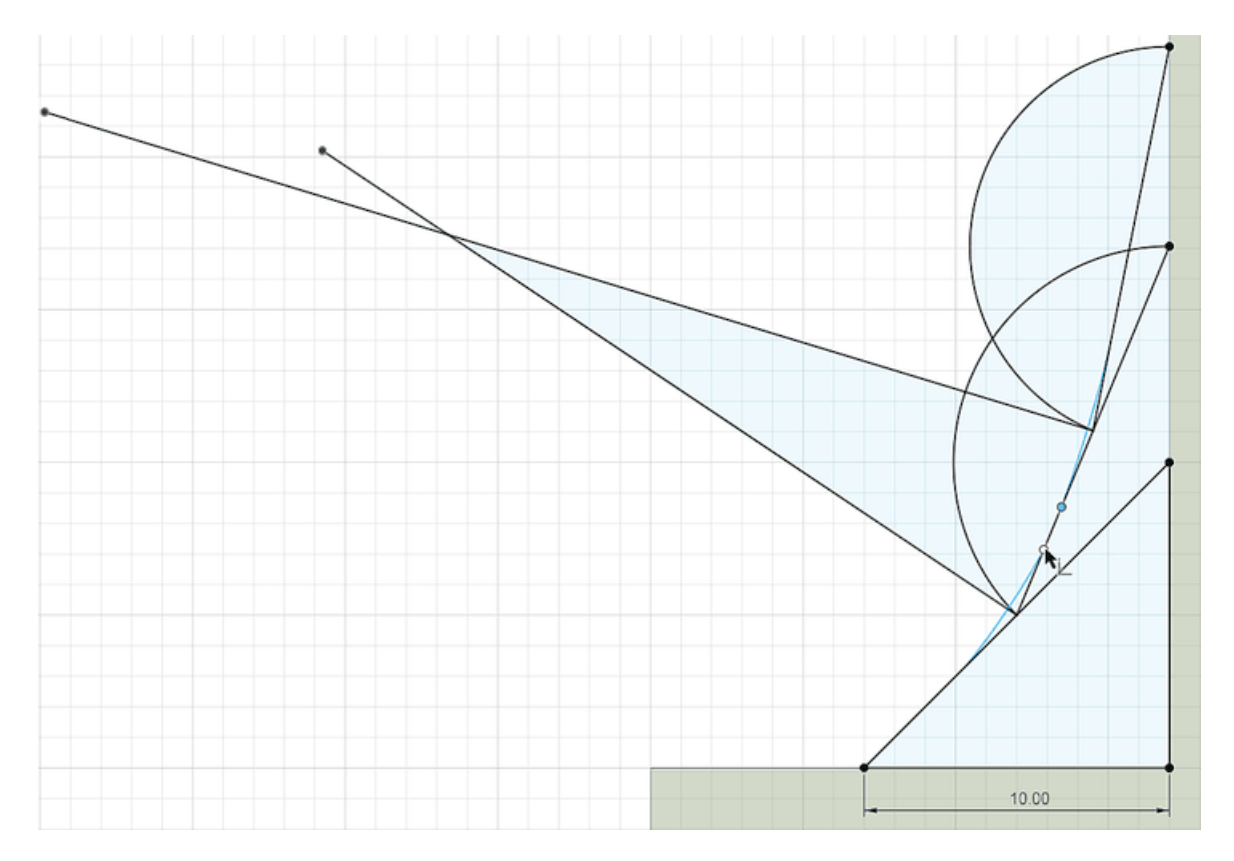

- Mittels der Abhängigkeit "Tangential" gewährleisten wir einen knick-freien Übergang zwischen beiden Bogen. Falls bei der Definition der Tangential-Abhängigkeit eine Fehlermeldung wegen Überbestimmtheit erscheint, so ist zumindest 1 Radius noch zu kurz und der zugehörige Bogen deshalb noch nicht innerhalb des stumpfen Winkels.
- **Hinweis:**

Nach dem Verbinden der Bogen und Definition eines tangentialen Übergangs zwischen beiden Bogen sollte die Skizze noch 2-fach unterbestimmt sein (noch 2 Maße oder Abhängigkeiten erforderlich). Die fehlenden 2 Abhängigkeiten müsste man eigentlich durch 2

Tangentialabhängigkeiten jeweils zwischen Bogen und der anschließenden Dreieckseite ergänzen. Nur dadurch erhält man einen perfekten knickfreien Auslauf der beiden Kreisbogen. Leider streikt Autodesk Fusion bei der jeweils zweiten Tangentialabhängigkeit, weil diese schon fast erfüllt ist und

damit die Skizze angeblich überbestimmt würde.

Wir lassen deshalb nur den Endpunkt des oberen Abrundungsbogens mittels der Abhängigkeit "Tangential" knickfrei in die Hypotenuse des obersten Dreiecks übergehen:

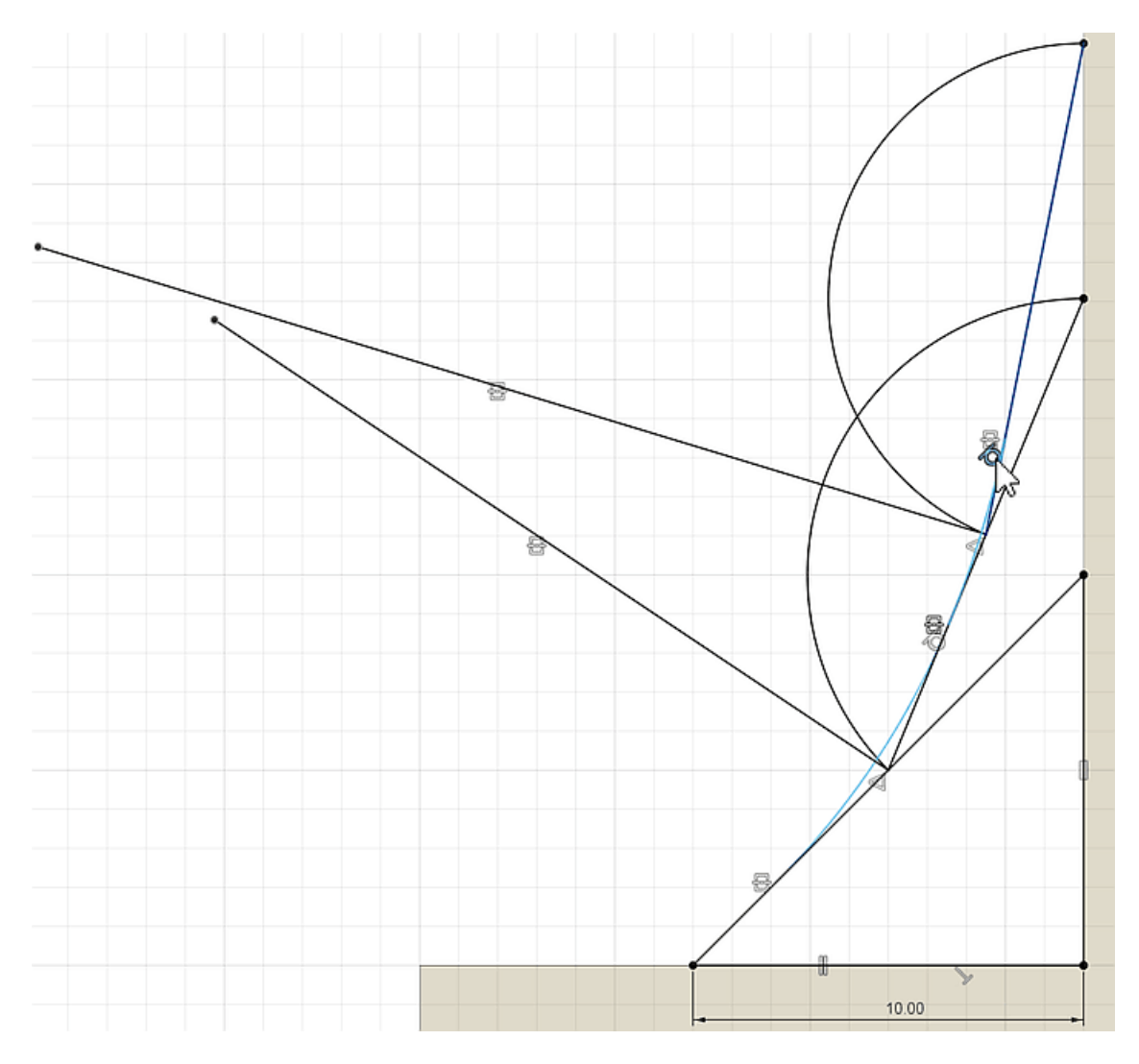

• Den unteren Bogen lassen wir auf der Mitte der unteren Hälfte der Hypotenuse des Basisdreiecks enden. Zum Fang des Mittelpunktes benötigen wir eine zusätzliche Linie auf dieser Hälfte (im Bild zur Veranschaulichung als blaue Linie ergänzt), auf der wir den erforderlichen Mittelpunkt beim Ziehen des Bogen-Endpunktes mit dem Cursor fangen können:

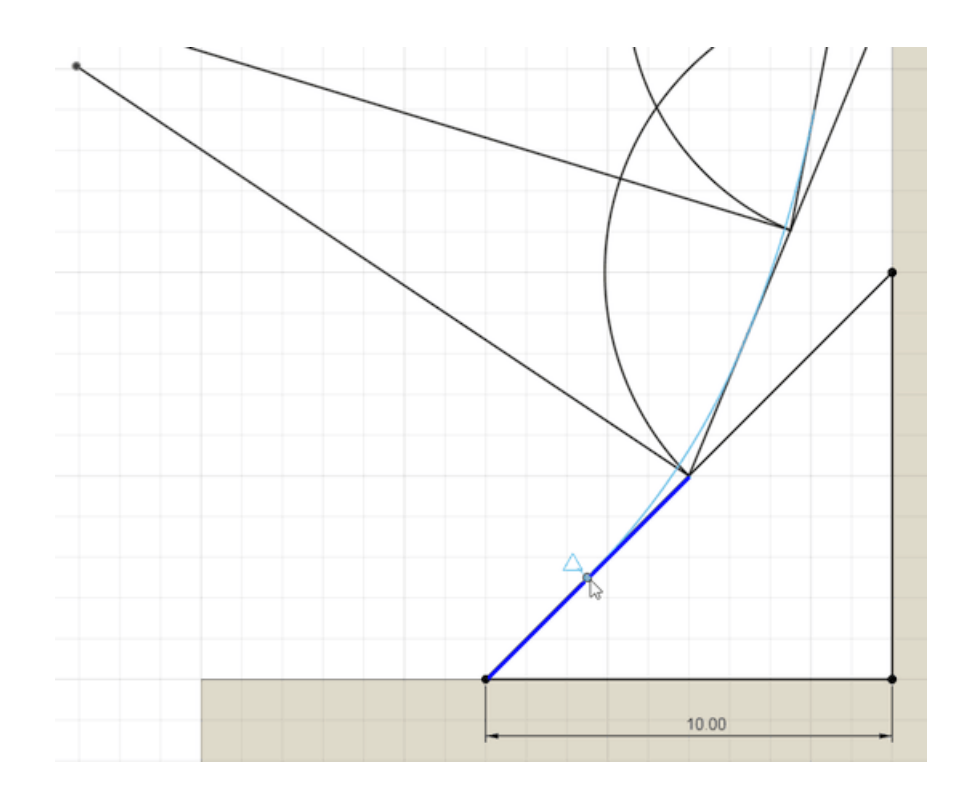

- Die Abhängigkeit "Koinzidenz" verbindet den Mittelpunkt dieser Hilfslinie mit dem Endpunkt des unteren Abrundungsbogens.
- Danach ist die Skizze vollständig bestimmt ("Schloss" im Skizzen-Symbol!) und es fehlt nur noch ein Kreisbogen für den Knick zum Tast-Hebel.
- Diesen Kreisbogen konstruieren wir nach dem ähnlichem Prinzip, indem wir das eine Bogenende direkt am Hypotenusen-Mittelpunkt des oberen Dreiecks befestigen und das andere Ende auf der Kante des Tast-Hebels.
- Danach gewährleisten wir an beiden Enden des neuen Bogens mittels Tangential-Abhängigkeit einen knick-freien Übergang zu den geraden Linien:

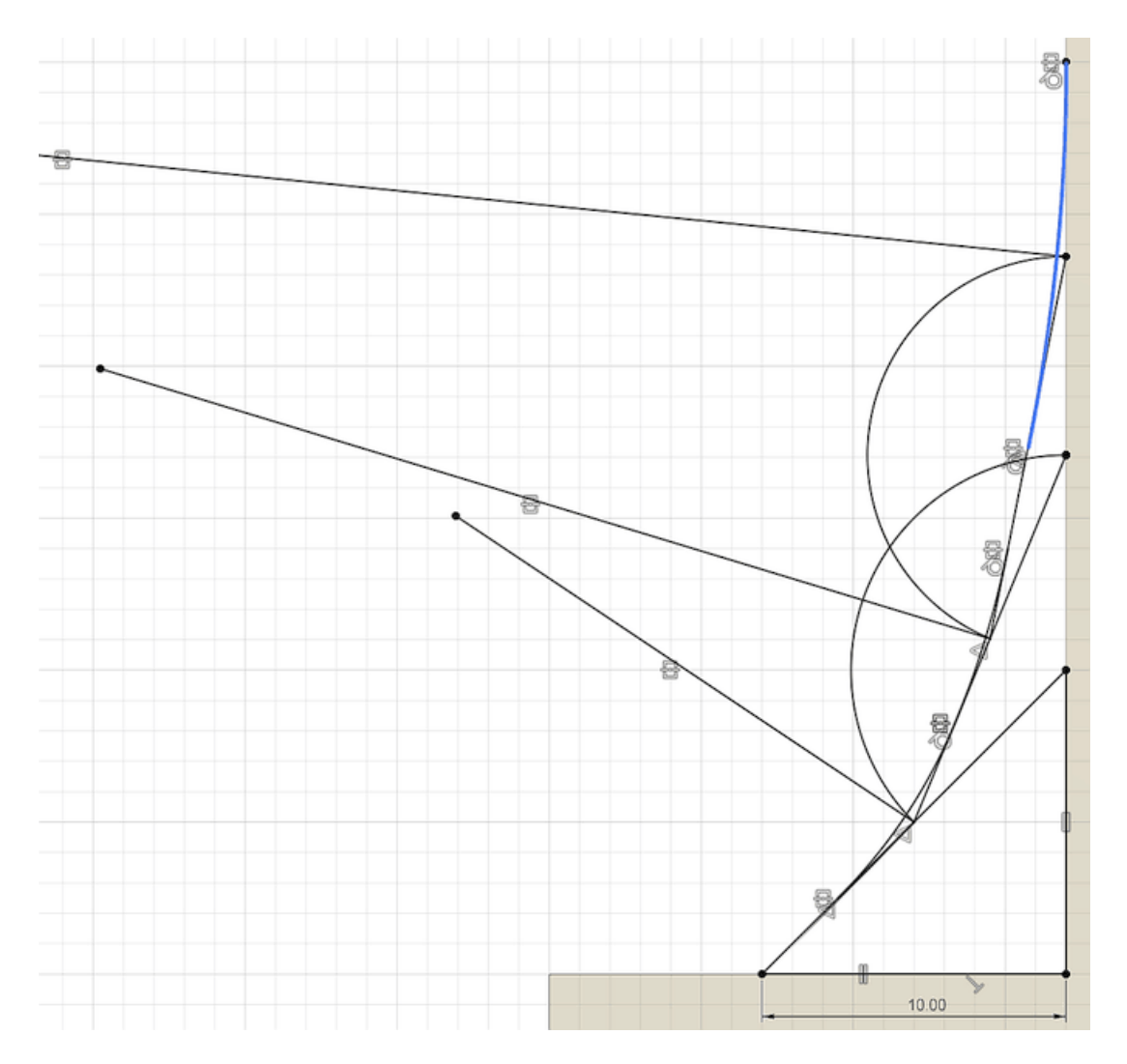

Nach Fertigstellen der Skizze (Skizzen-Option "Profil anzeigen" aktiv!) kann man mittels Extrusion das konstruierte und abgerundete Zugdreieck-Profil markieren und dann die Extrusion bis zur gegenüberliegenden Seite durchführen (unbedingt auch alle schmalen Teilflächen erfassen!):

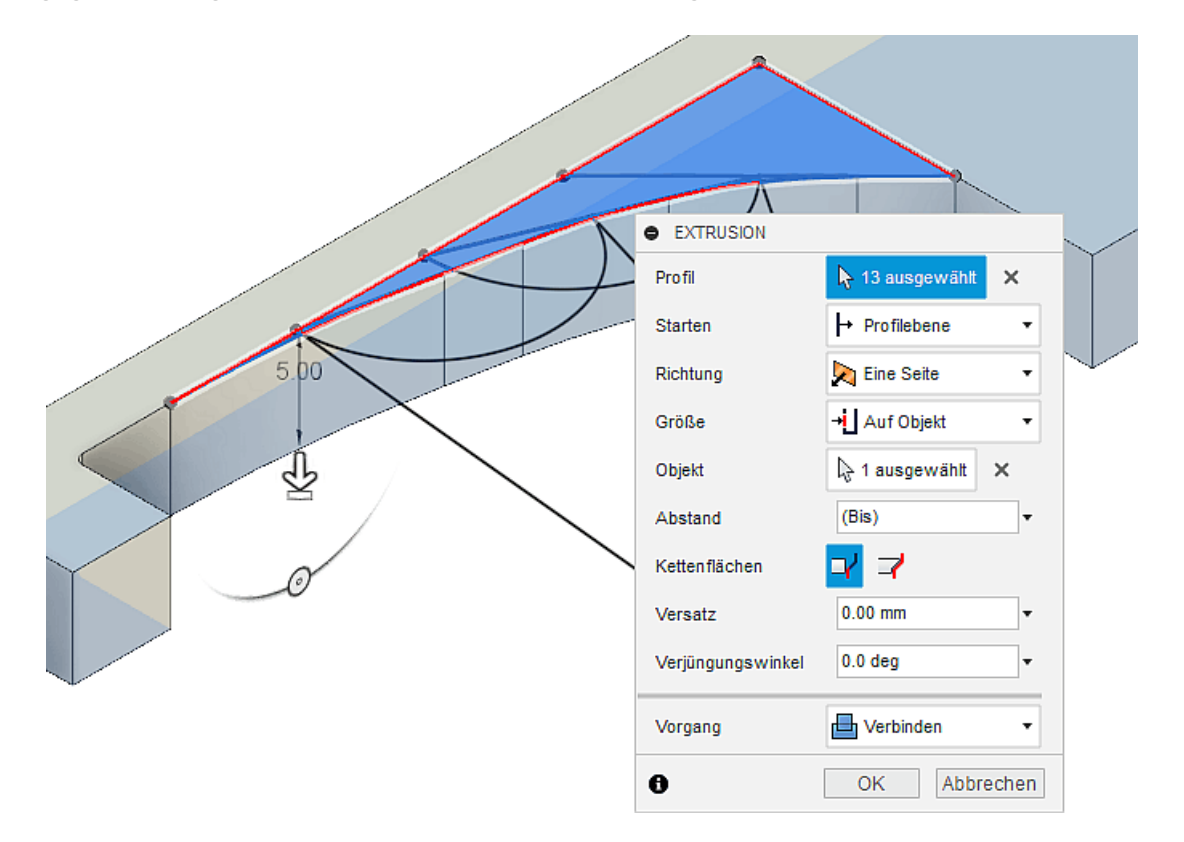

• Achtung: Erst nach der Extrusion ändern wir in der Skizze die Breite B auf den abgeschätzten

Minimalwert von 1,2 mm.

#### Analyse und Dimensionierung der Kerbe

Für das Beispiel wurden die vorhandenen lokalen Vernetzungen gelöscht. In Hinblick auf die Rechen-Genauigkeit würde die bisher genutzte globale Vernetzung im Prinzip schon genügen:

- Um die berechneten Spannungsmaxima qualitativ besser darstellen zu können, wird die globale Elementgröße auf 0,7 mm verkleinert und eine lokale Vernetzung von 0,1 mm auf alle "Kanten" der Zugdreieck-Kerbform angewandet.
- Im Ergebnis ergibt sich bei der minimal sinnvollen Baubreite von B=1,2 mm mit der Methode der Zugdreiecke ungefähr eine Halbierung der maximalen Kerbspannung im Vergleich zur Abrundung mit  $r=0,5$  mm:

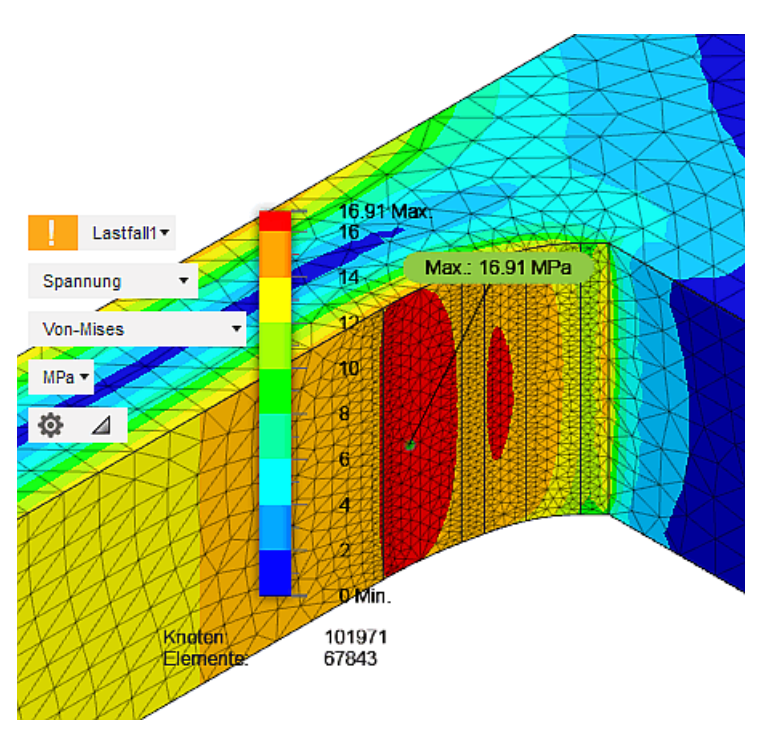

Die quantitative Verbesserung klingt nicht spektakulär. Aber qualitativ ergibt sich ein völlig anderes Bild, weil durch die Methode der Zugdreiecke eine Homogenisierung des Spannungsverlaufs erfolgt. Deshalb hier im Vergleich nochmal der Spannungsverlauf bei einfacher Abrundung:

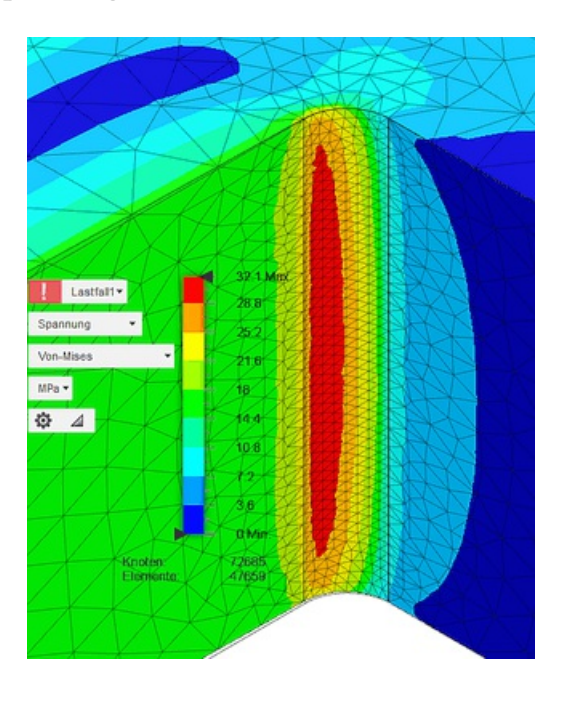

#### Hinweise:

- Zur Erreichung des angestrebten Sicherheitsfaktors von min. 2 ist nach entsprechender Kerbform-Optimierung nicht die Kerbe selbst die Schwachstelle, sondern die Einspannseite des Tast-Hebels.
- Dies erkennt man auch an der hohen Belastung auf der Hebel-Oberseite über der Kerbe.
- Wie bereits bei der Anpassung des Rundungsradius beheben wir die Schwachstelle durch eine leichte Verdickung dieses Hebelabschnitts, indem wir die Zugdreieck-Kerbform entsprechend groß wählen (Bild zeigt den Mises-Spannungsverlauf entlang des Hebels bei exakter Einhaltung des geforderten Sicherheitsfaktors von min. 2):

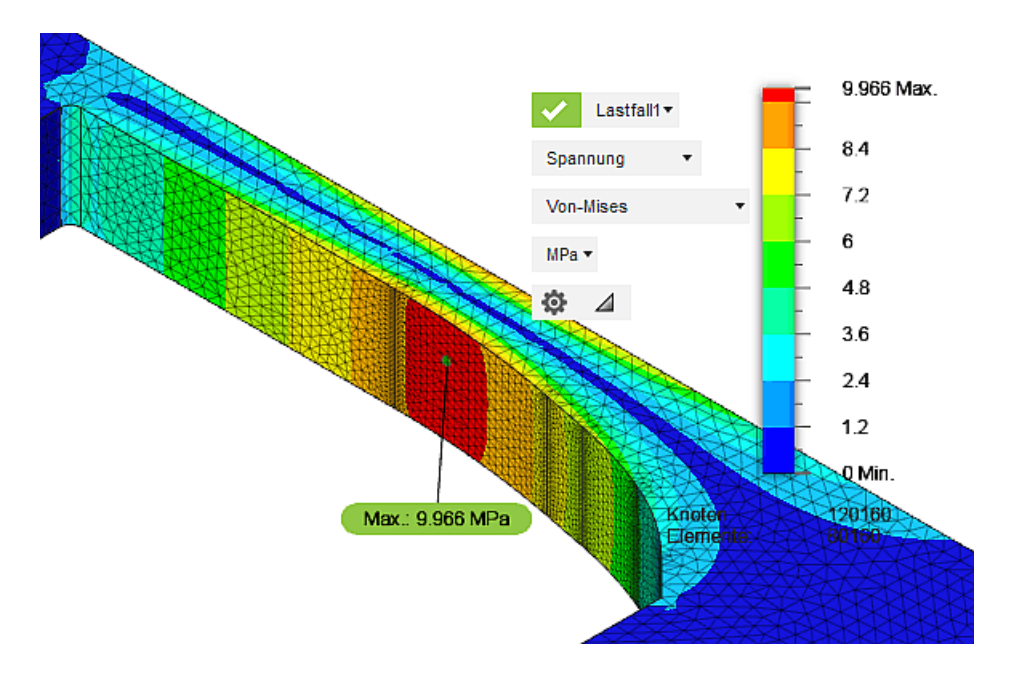

Leider steht im Rahmen dieser Übung keine Software zur Verfügung, mit welcher eine Formoptimierung z.B. mit dem CAO-Verfahren vorgenommen werden kann. Damit würde im Beispiel eine extreme Homogenisierung der Spannung auf der Unterseite des Tasthebels (einschließlich der Kerbe) erreicht. Das folgende Bild zeigt den Verlauf der von Mises-Spannung im Ergebnis eines für ein 2D-FEM-Modell selbst geschriebenen ANSYS-Optimierungsscripts (Autor Dr.-Ing. Jens Schirmer) :

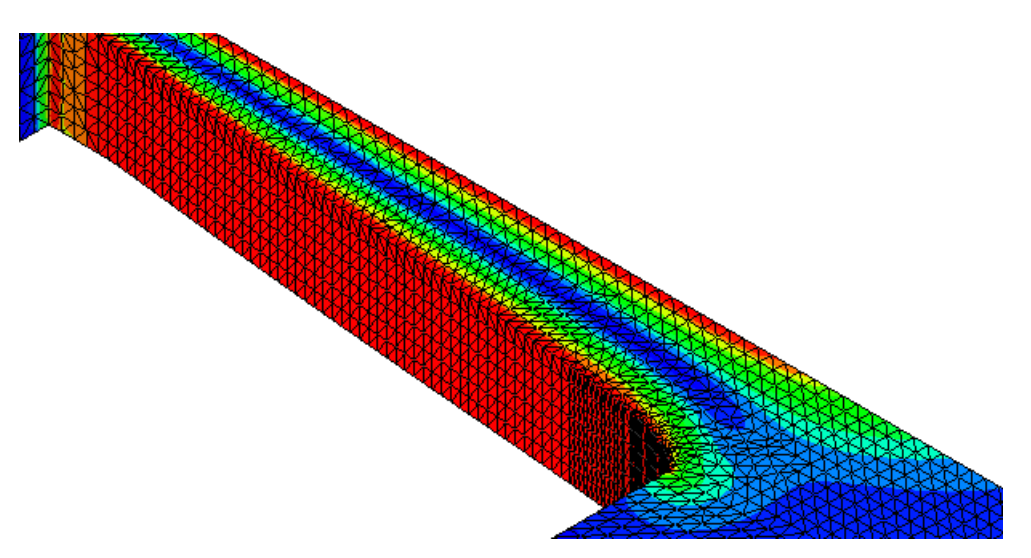

Insbesondere im Bereich der Kerbe ist damit wesentlich weniger Bauraum erforderlich, weil die Optimierung der einzelnen Hebel-Abschnitte unabhängiger voneinander erfolgen kann!

#### Frage 3

Zugdreieck-Breite B für Sicherheitsfaktor ≥ 2 im gesamten Bauteil:

a) Wie groß muss die Baubreite B an der kritischen Kerbe mindestens gewählt werden?

b) Wie groß ist damit der minimale Sicherheitsfaktor außerhalb der Kerbe?

 $\leftarrow$   $\rightarrow$ 

Abgerufen von "http:///index.php?title=Software:\_FEM\_-\_Tutorial\_-\_Formoptimierung\_-\_Methode\_der\_Zugdreiecke\_-\_Fusion&oldid=23993"

# Software: FEM - Tutorial - Topologie-Optimierung - mit Formengenerator - Fusion

Aus OptiYummy

↑

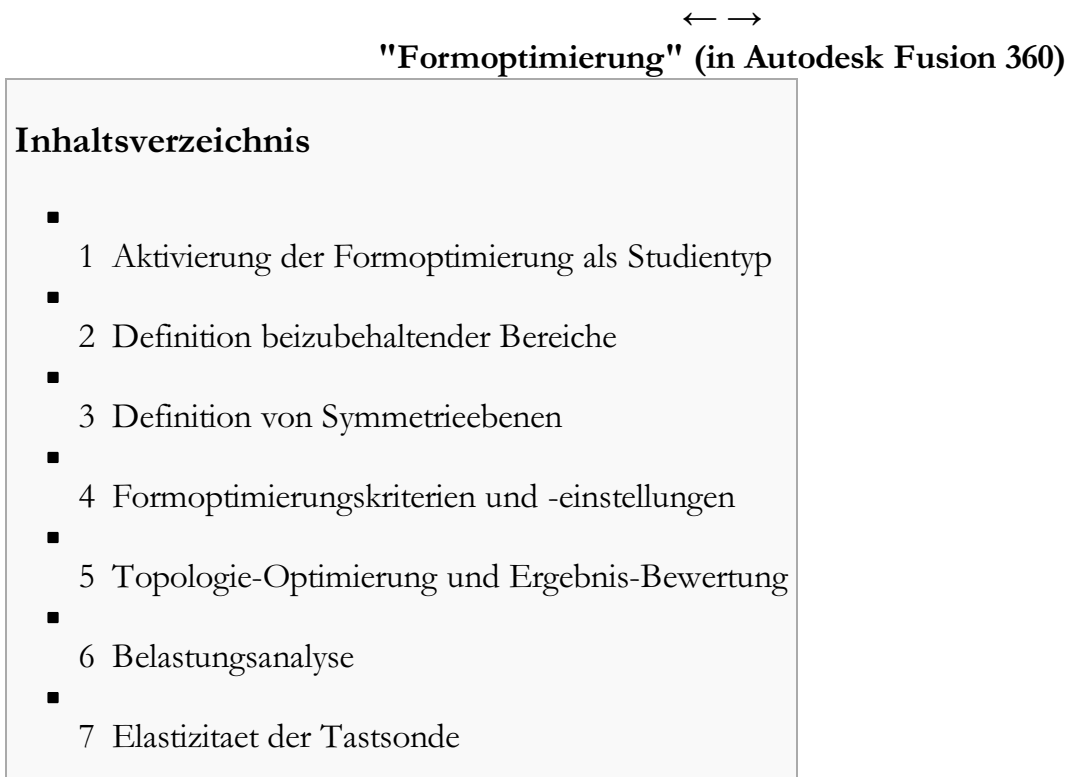

### Aktivierung der Formoptimierung als Studientyp

Autodesk Fusion 360 bietet mit der sogenannten "Formoptimierung" die Möglichkeit der Topologie-Optimierung abgegrenzter Bereiche eines Bauteils. Diese Möglichkeit soll genutzt werden, um den Bauraum an der Einspannseite der Sonde durch eine optimierte Topologie im Sinne einer Leichtbauweise Material-sparend zu gestalten.

Von unserer Kerbform-optimierten Konstruktion "Sonde\_Zugdreiecke\_xx"erzeugen wir im Autodesk Fusion eine Kopie mit dem Namen "Sonde\_Leichtbau\_xx" im aktuellen Projekt-Ordner, mit der wir die Topologie-Optimierung vornehmen:

 $\Box$  Über das *Kontextmenü > Studie1 > Einstellungen > Studientyp* kann man "Formoptimierung" als Studientyp wählen:

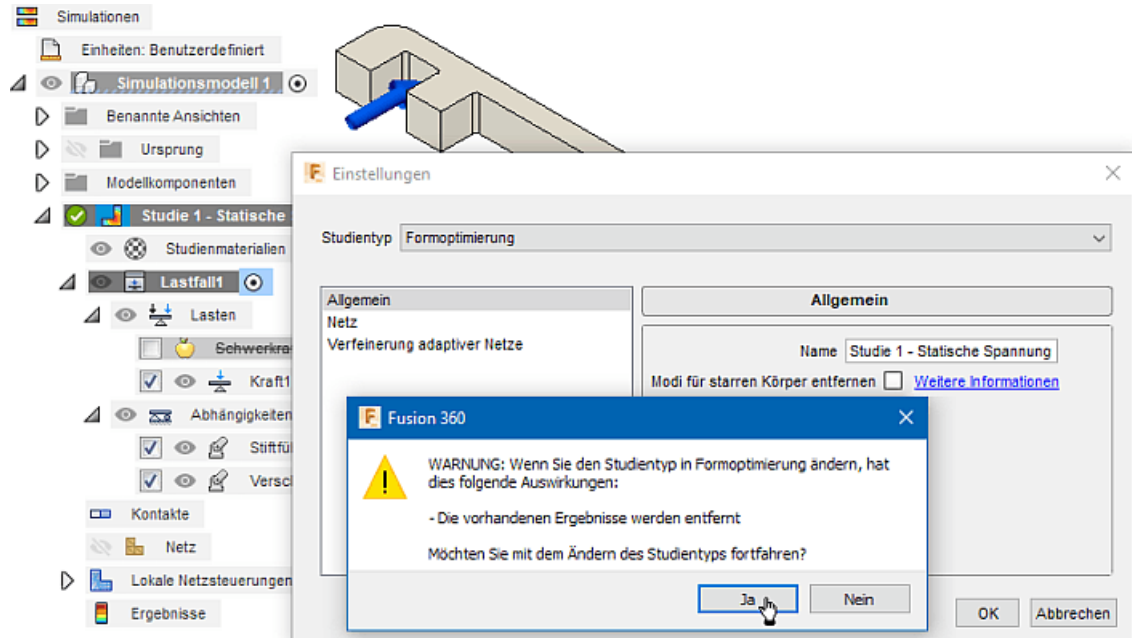

- Wir wählen den Studientyp "Formoptimierung" ohne Änderung der voreingestellten Parameter.
- In der Baumstruktur der Formoptimierung erscheinen, zusätzlich zu der aus der normalen Belastungsanalyse übernommenen Konfiguration, die Formoptimierungseinstellungen:

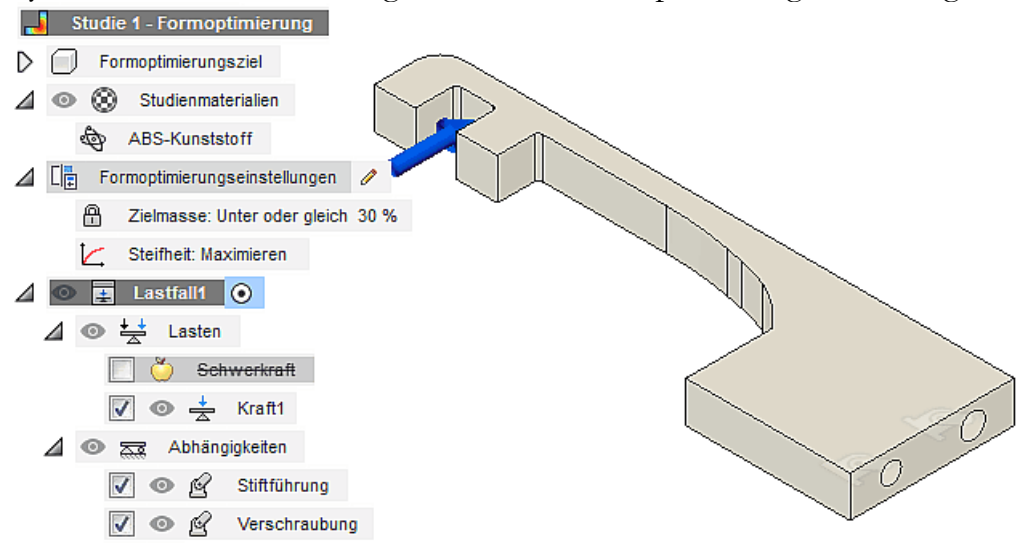

#### Definition beizubehaltender Bereiche

Der Sensorhebel mit dem Kerbform-optimierten Übergang zum Einspannbereich des Sensors soll durch die Topologie-Optimierung nicht mehr verändert werden:

• Werkzeuge > Formoptimierung > Bereich beibehalten öffnet einen Dialog zur Maskierung beizubehaltender Bereiche in Form von Quadern, Zylindern oder Kugeln:

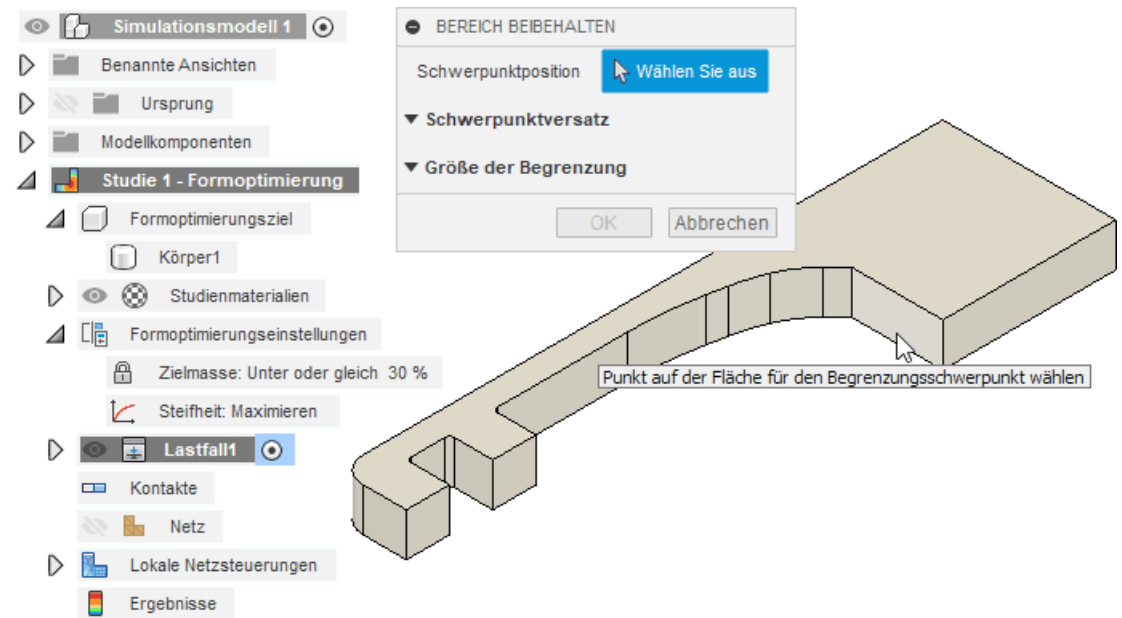

- Weshalb man einen "Punkt auf der Fläche für den Begrezungsschwerpunkt wählen" muss, ergibt sich aus den folgenden Zusammenhängen:
	- 1. Die Ausrichtung eines Maskierungskörpers im Raum wird durch die Flächennormale einer zu wählenden Bezugsfläche bestimmt (für Kugeln natürlich nicht relevant!).
	- 2. Die Position des Maskierungskörpers wird durch den Versatz (bezogen auf das XYZ-Ursprungssystem) des Körper-Schwerpunktes zum Flächen-Schwerpunkt der gewählten Fläche definiert.
	- 3. Die Größe des Markierungskörpers wird durch seine Abmessungen (Kantenlängen, Radius) festgelegt.
- Für einen Maskierungsquader, welcher orthogonal zum Ursprungsystem ausgerichtet ist, sollte man eine entsprechende ausgerichtete, ebene Fläche wählen, welche auch bei einer Änderung der Konstruktion erhalten bleibt:

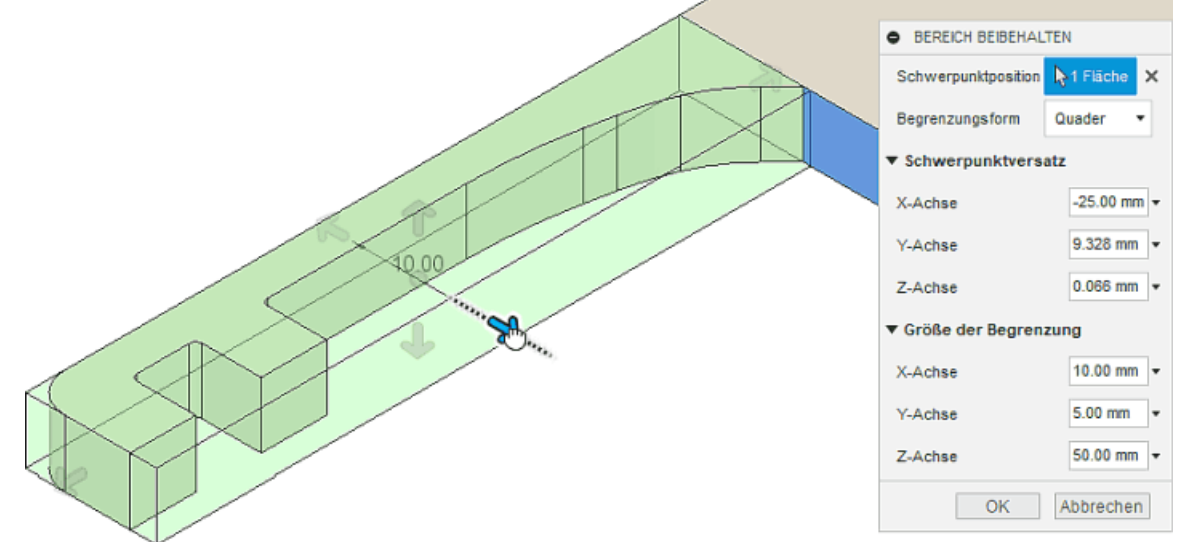

- Mittels der Griffe am Maskierungskörper kann man intuitiv die Flächen des Msaskierungsquaders an die gewünschte Position ziehen.
- Hierbei wird man durch den Objekt-Fang an vorhandenen Flächen des Bauteils unterstützt.
- Leider funktioniert der Objekt-Fang nicht an Kanten, wie dies im Bild an der Kerbe gezeigt wird. Meist genügt hier der zusätzlich aktive Raster-Fang (1 mm-Schritte), indem man den Maskierungskörper etwas größer wählt.
- Eine exakte Abdeckung des Bereichs kann man durch manuelles Ändern der zuvor grob eingestellten Koordinatenwerte von Schwerpunktversatz und Begrenzungsgröße erreichen. Leider beeinflussen sich diese Werte wechselseitig!
- **Wichtig:** Die mittels Zugdreiecken formoptimierte Kerbe auf der Einspannseite des Sensorhebels muss komplett erhalten bleiben!

An den Befestigungsbohrungen muss hinreichend viel Material erhalten bleiben. Dabei muss man unterscheiden zwischen dem Stift-Loch und der Gewindebohrung:

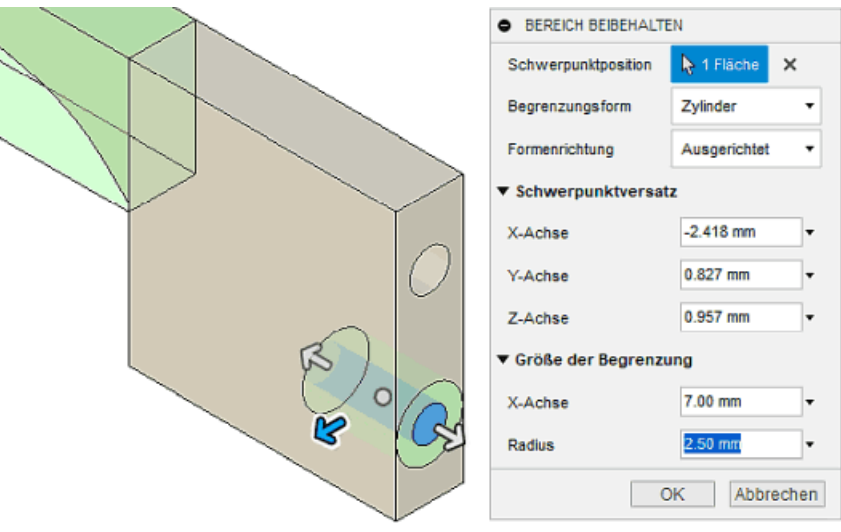

- Das Gewindeloch muss komplett erhalten bleiben, um eine stabile Befestigung mittels einer Schraube zu gewährleisten. Dafür ist nach Wahl der Lochwand ein zylindrischer Bereich zu definieren.
- Das Stiftloch dient nur zur Führung vor dem Verschrauben und dann als Verdrehsicherung. Hierfür sollte es genügen, einen hinreichend großen Bereich an der hinteren Anlagefläche zu erhalten. Ein separater zylindrischer Sperr-Bereich für das Stiftloch ist also nicht erforderlich.

#### Beibehaltung von Flächen:

Bei den beizubehaltenden Bereichen handelt es sich immer um Teil-Volumina des Bauteils. Häufig sollen jedoch bestimmte Funktionsflächen erhalten bleiben, ohne dass man das Volumen dahinter von vornherein festlegt. Der Formoptimierung von Autodesk Fusion benötigt dafür trotzdem z.B. dünne Quader an diesen Flächen:

Im Beispiel sollen die farblich markierten Flächen als Anlagefächen für die Einspannung erhalten bleiben:

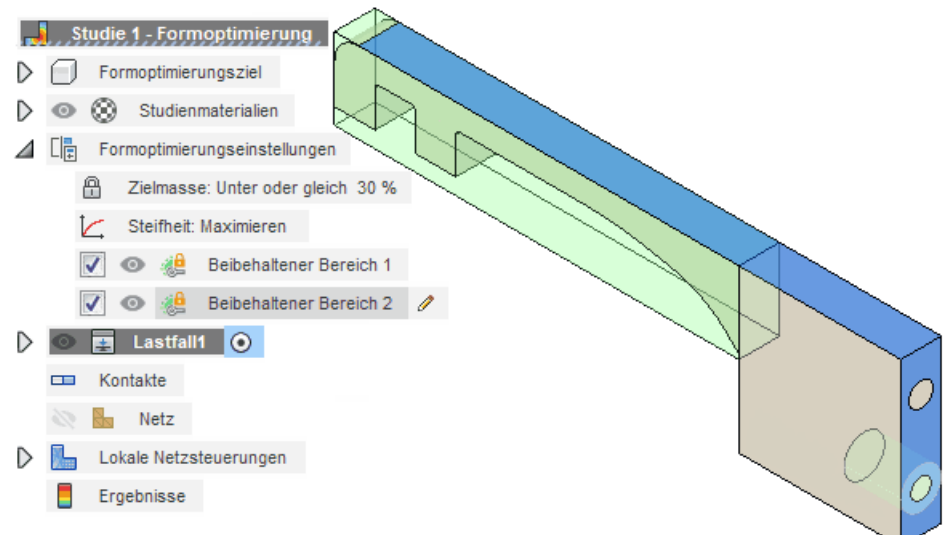

Dafür muss man zwei zusätzliche Quader an den beizubehaltenden Flächen definieren:

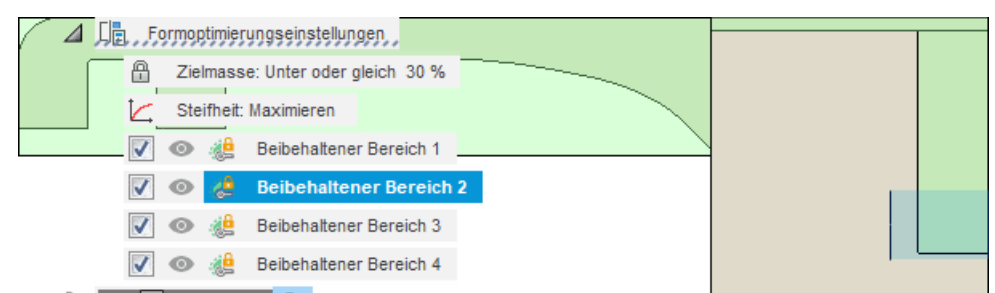

- Die obere "Anlagefläche" sollte hinreichend stabil gegen Abknicken sein. Ein ca. 1 mm "flacher" Steg (Quader) sollte ausreichend sein.
- An der hinteren Anlagefläche sollte hinreichend viel Material für das Stiftloch übrig bleiben (ca. 5 mm). Unterhalb der Gewindebohrung sollte nach Möglichkeit Material entfernt werden können.

#### Definition von Symmetrieebenen

Die Sonde sollte in Bezug auf ihre Mittelebene symmetrisch bleiben. Insgesamt kann man maximal drei zueinander orthogonale Symmetrie-Ebenen aktivieren:

- **Werkzeuge > Formoptimierung > Symmetrieebene** öffnet den zugehörigen Dialog.
- Günstig ist, wenn die Konstruktion des Bauteils bereits unter Berücksichtigung des Ursprung-Koordinatensystems erfolgte.
- Wir benötigen nur die XY-Ebene als aktive Symmetrie-Ebene:

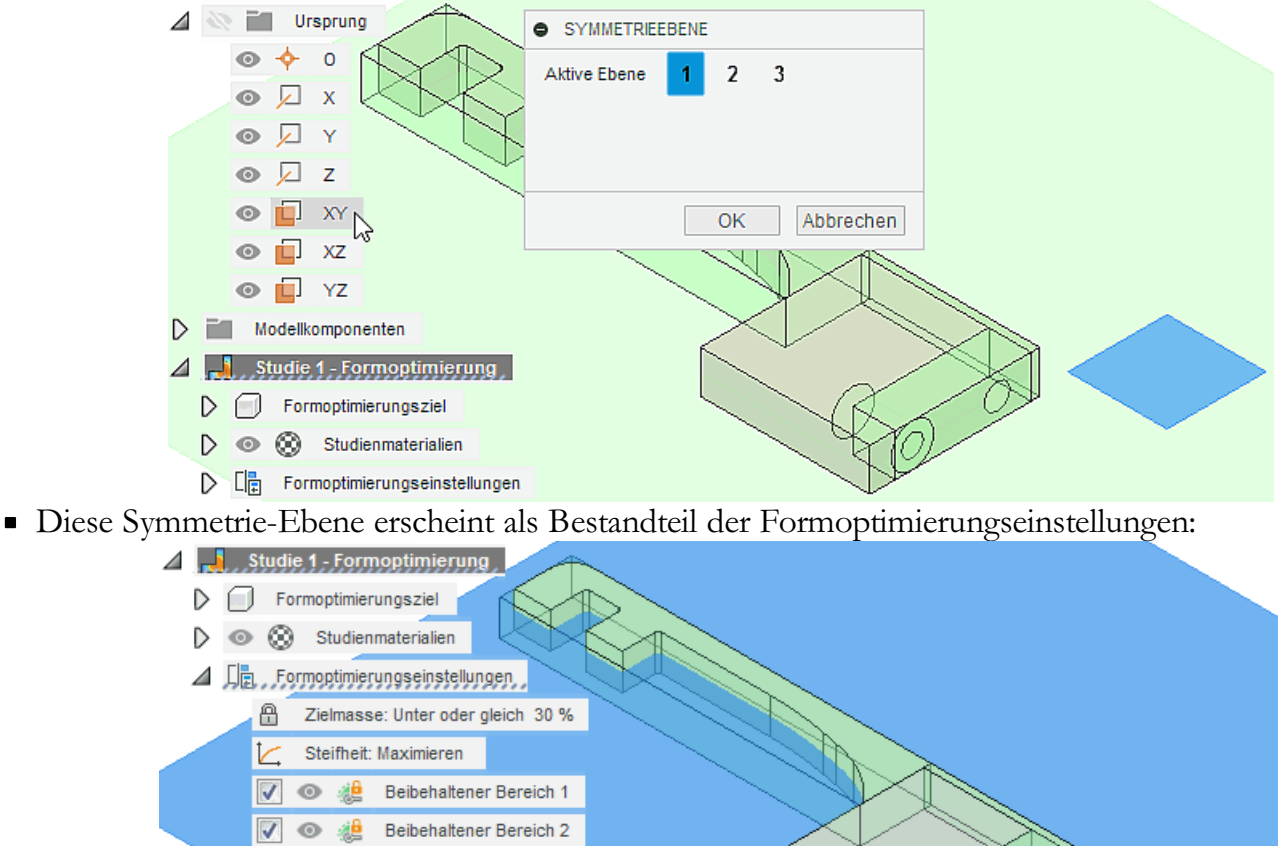

#### Hinweis:

 $\overline{\mathcal{F}}$ 

 $\triangleright$   $\circ$   $\overline{B}$  Lastfall1  $\circ$ 

**O** de Beibehaltener Bereich 3 **V C a** Beibehaltener Bereich 4 **O D** Symmetrieebene 1

Beim Erstellen dieses Skripts kam es zu einer "unerklärbaren" Vervielfältigung aller Formoptimierungseinstellungen, wenn man mehrmals den Dialog für die Symmetrie-Ebenen-Definition aufrief, ohne ihn mit OK abzuschließen. Es half dann nur das Schließen der gesamten Konstruktionsdatei ohne Speichern!

Werkzeuge <sup>&</sup>gt; Formoptimierung <sup>&</sup>gt; Formoptimierungskriterien öffnet den Dialog zum Festlegen der Optimierungsziele und Lastfallabhängigkeiten:

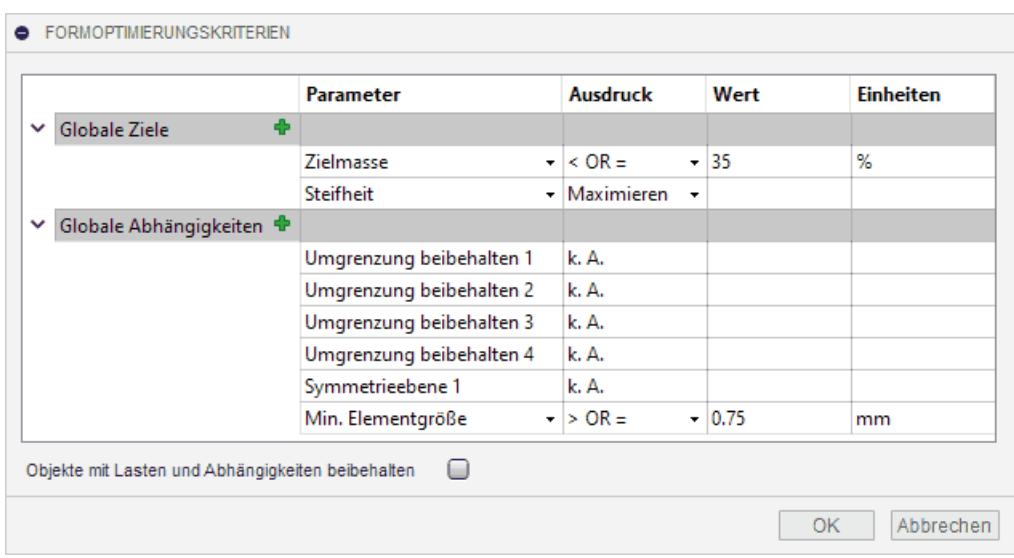

- **Globale Ziele:** Trotz vorgesehener Auswahllisten für die Parameter und Ausdrücke, stehen nur die angezeigten Werte zur Verfügung:
	- 1. Zielmasse soll kleiner oder gleich dem einzugebenden Prozent-Wert werden
		- Die Vorgabe einer Masse kann nur prozentual in Bezug auf die aktuelle Gesamtmasse der Konstruktion erfolgen. D.h., der kleinste mögliche Wert wird durch die beizubehaltenden Bereiche bestimmt.
		- Die Kenntnis des kleinst-möglichen Masse-Zielwertes ist wichtig, weil durch den Wert der Zielmasse die Qualität der Lösungstopologie wesentlich bestimmt wird.
		- Man kann sich die Mühe ersparen, die Masse der beizubehaltenden Bereiche aufwändig zu ermitteln - zusätzlich wäre auch noch ein gewisser Zuschlag für den veränderbaren Bereich erforderlich. Stattdessen gibt man eine unrealistisch kleine Zielmasse vor (im Beispiel 35%), um eine Fehlermeldung des Solvers zu provozieren.
	- 2. Steifigkeit Die Formoptimierung kann bisher nur das Ziel der "Maximalen Steifigkeit" verfolgen.
		- Hierbei wird die Steifigkeit der Konstruktion bei der aktuell vorgegebenen Menge an Material maximiert.
		- Die Masse wird durch Entfernen von Elementen in den Bereichen mit den geringsten Auswirkungen auf die Steifheit des Modells reduziert.
- Globale Abhängigkeiten: dort erscheinen die beizubehaltenden Bereiche und Symmetrieebenen:
	- 1. Umgrenzung beibehalten steht für jeweils einen beizubehaltenden Bereich (ohne zusätzliche Angaben)
	- 2. Symmetrieebene (ist selbsterklärend)
	- 3. Min. Elementgröße kann über das grüne Pluszeichen als Abhängigkeit ergänzt werden:
		- Diesen vom Fusion ermittelten Wert von z.B. 0,75 mm sollte man beibehalten (entspricht der aktuellen durchschnittlichen absoluten Elementgröße aus den Netzeinstellungen).
		- Eine eventuell notwendige globale Netzverfeinerung sollte man unter Verwalten > Einstellungen <sup>&</sup>gt; Netz konfigurieren. Eine automatische Anpassung der min. Elementgröße in den Formoptimierungskriterien erfolgt nur, wenn man diesen Wert zuvor nicht manuell geändert hat!

### Hinweise zu den Formoptimierungskriterien:

"Objekte mit Lasten und Abhängigkeiten beibehalten" bedeutet, dass entsprechend verwendete

Flächen und Kanten erhalten bleiben:

- 1. Dies kann man als Trick benutzen, indem man z.B. zu bewahrende Flächen mit praktisch unwirksamen kleinen Lasten versieht.
- 2. Wichtig: Man muss das standardmäßig gesetzte Häkchen entfernen, wenn man wie in unserem Beispiel nicht die komplette Bohrung für die Stiftführung erhalten möchte!
- In der Online-Hilfe findet man ausführlichere Erläuterungen zu den Formoptimierungskriterien.

Werkzeuge > Verwalten > Einstellungen ermöglicht neben der bekannten Konfiguration der globalen Vernetzung eine Festlegung der Iterationsgenauigkeit für die Formoptimierung:

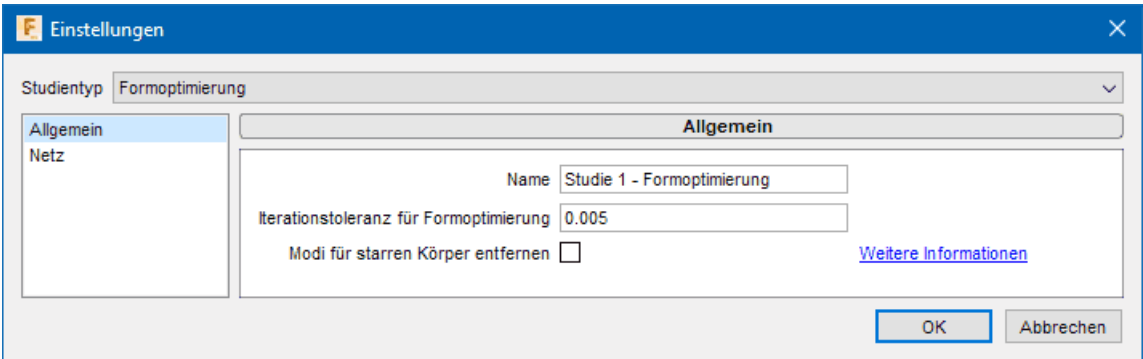

- Iterationstoleranz für Formoptimierung gibt an, wie stark die Form zwischen zwei Iterationen geändert werden darf.
- Dieser Wert bestimmt, wie exakt die vorgegebene Zielmasse erreicht wird. Hier sollte man den Vorgabewert beibehalten, solange man die Auswirkungen nicht kennt!

#### Topologie-Optimierung und Ergebnis-Bewertung

Formoptimierungsstudien können nur in der Cloud gelöst werden:

In unserem Beispiel erhält man bereits kurz nach dem Start des Lösens die gewünschte konkrete Fehlermeldung zur unzulässigen Zielmasse. Als minimal mögliche Zielmasse werden darin 56% genannt:

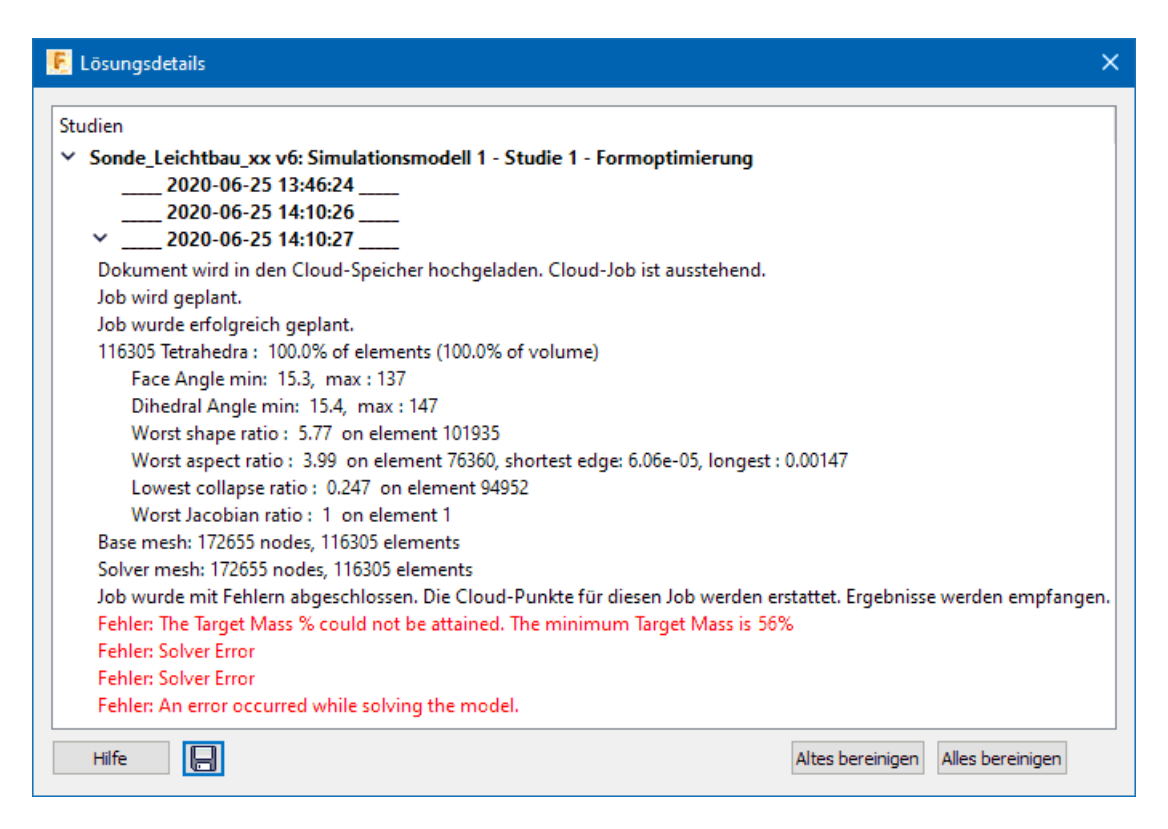

An diesem Minimalwert für die Zielmasse kann man sich grob bei der Wahl einer sinnvollen Zielmasse orientieren:

- Bei der Formoptimierung wird die Masse schrittweise durch Entfernen von Elementen in den Bereichen mit den geringsten Auswirkungen auf die Steifheit des Modells reduziert.
- Es werden deshalb Material-Bereiche im Sinne eines Tragwerks als "Lastpfade" erhalten bleiben, welche die aktuelle Belastung möglichst als Zug-/Druckbelastung abfangen.
- Dafür wird für jedes Element eine Variable "Kritikalität des Lastpfads" mit einem Wertbereich von 0 bis 1 definiert:
	- Ein Wert in Richtung 1 steht für Bereiche im Modell, welche für das Aushalten der angewendeten Last unbedingt erforderlich sind.
	- Ein Wert in Richtung 0 steht für Bereiche im Modell, welche nicht unbedingt für das Aushalten der Last erforderlich sind.
	- Der Startwert dieser Variablen für alle Modell-Elemente beträgt 1.
	- Während der Lösungsiterationen tendieren die Elemente ausgehend vom Wert=1 zu einem der beiden Grenzwerte. "Beizubehaltenden Bereiche" behalten den konstanten Wert=1!
	- Die Lösung endet, wenn die Zielmasse nach dem Entfernen aller Elemente mit einem Wert ≤ 0,5 erreicht würde.
- Wahl einer optimalen Zielmasse als iterativer Prozess:
	- Zielmasse zu dicht am Minimalwert führt zu instabilen Strukturen mit wenig Material im veränderbarem Bereich.
	- Zielmasse zu groß beendet die Lösung nach wenigen Iterationen und schöpft die Möglichkeiten des "Leichtbaus" nicht aus.

Um ein Gefühl für die Wahl einer günstigen Zielmasse zu erhalten, beginnen wir nahe der minimal möglichen Zielmasse (mit z.B. 58%) und erhöhen dann schrittweise die Zielmasse um einen geringen Betrag  $(z.B. \text{ um } 2\%)$ .

Wenn die Berechnungen einer Formoptimierung abgeschlossen sind (nach ca. 10 Minuten), wird die resultierende Referenzform dargestellt:

**Hinweis:** Die beizubehaltenden Bereiche und die Symmetrie-Ebenen sollte man im Browser

ausblenden, um die Struktur des Bauteils besser zu erkennen.

Die Ergebnisse enthalten die Kritikalität des Lastpfads, das Massenverhältnis der aktuell dargestellten Referenzform und die ungefähre Masse der "Zielmasse" (hier für 58%). Wenn die Ergebnisse erstmalig angezeigt werden, entspricht das aktuelle Massenverhältnis dem Prozentwert der Zielmasse, welcher in den Formoptimierungskriterien angegeben wurde:

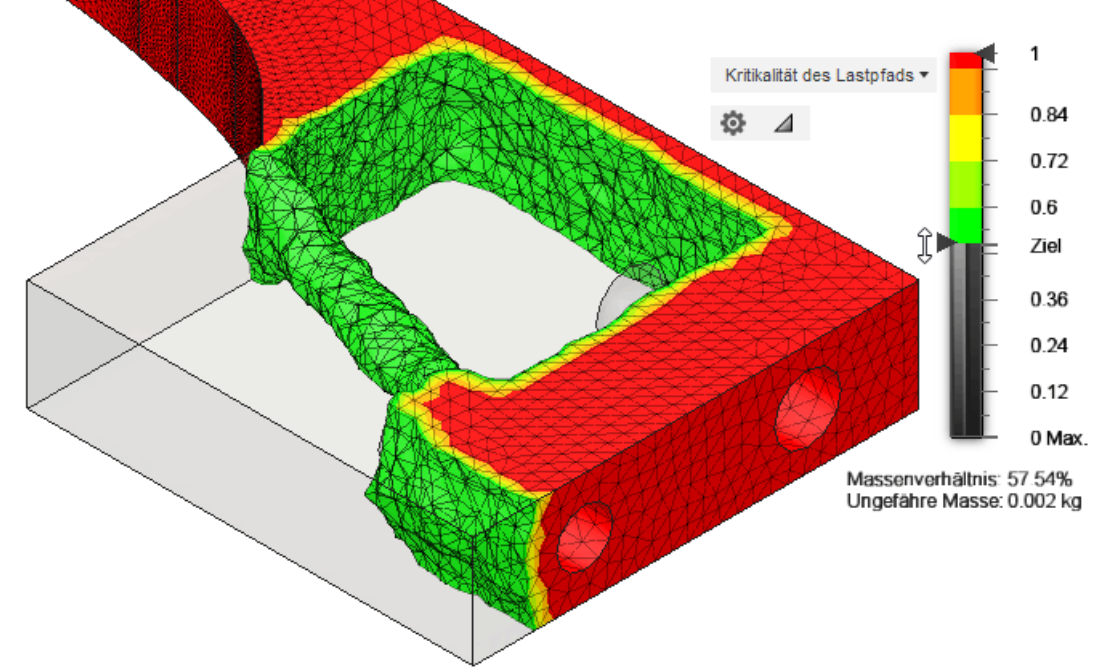

- Zieht man am Schieberegler an der Legende der Kritikalität, werden die Elemente entsprechender Kritikalität ein- bzw. ausgeblendet. Für die sich daraus ergebende Referenzgeometrie wird der zugehörige Massewert (in % der Ursprungsmasse) angezeigt.
- Nahe der minimal möglichen Zielmasse ist die Lösung trivial es entsteht im veränderlichen Bereich ein Steg zum Abstützen der Last. Deshalb soll im Folgenden die Auswirkung einer geringfügigen Erhöhung der Zielmasse auf 60% untersucht werden. Hier deutet sich bereits eine Topologie-Änderung an, indem eine zusätzliche Öffnung am Beginn des Steges entsteht. Durch diese Verzweigung kann der Kraftfluss aus dem Sensorhebel harmonischer in den einen Steg überführt werden:

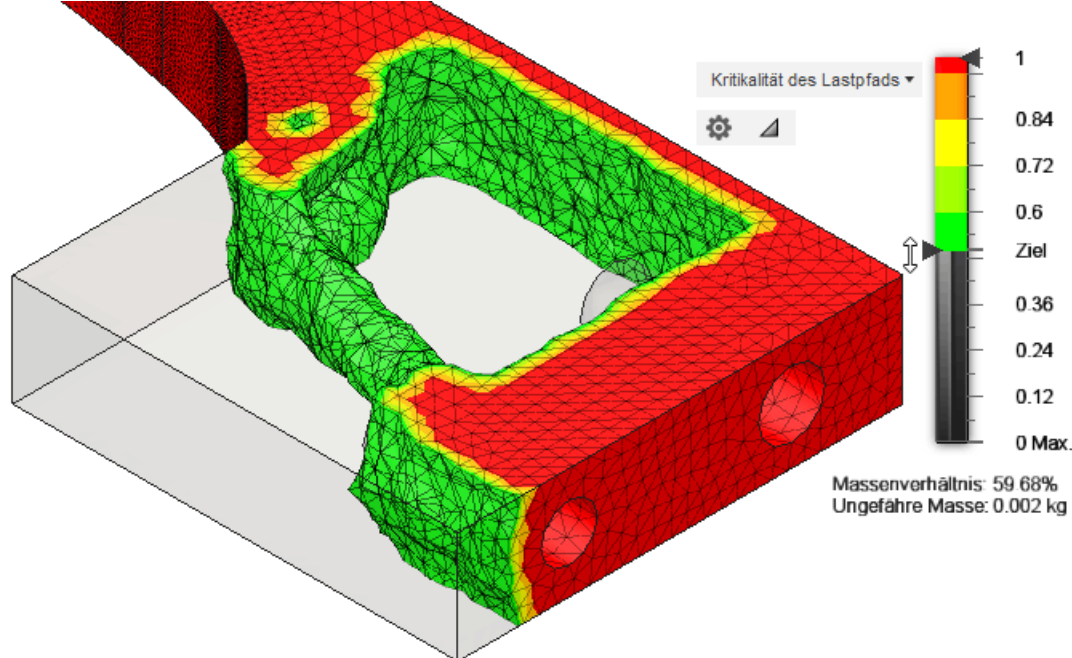

Bereits bei einer geringfügigen Erhöhung der Zielmasse auf z.B. 62% entstehen Streben zur Lastverzweigung auf der obere Seite des Sensorhebels (die bei 60% sich andeutende Loch-Struktur existiert nicht mehr!):

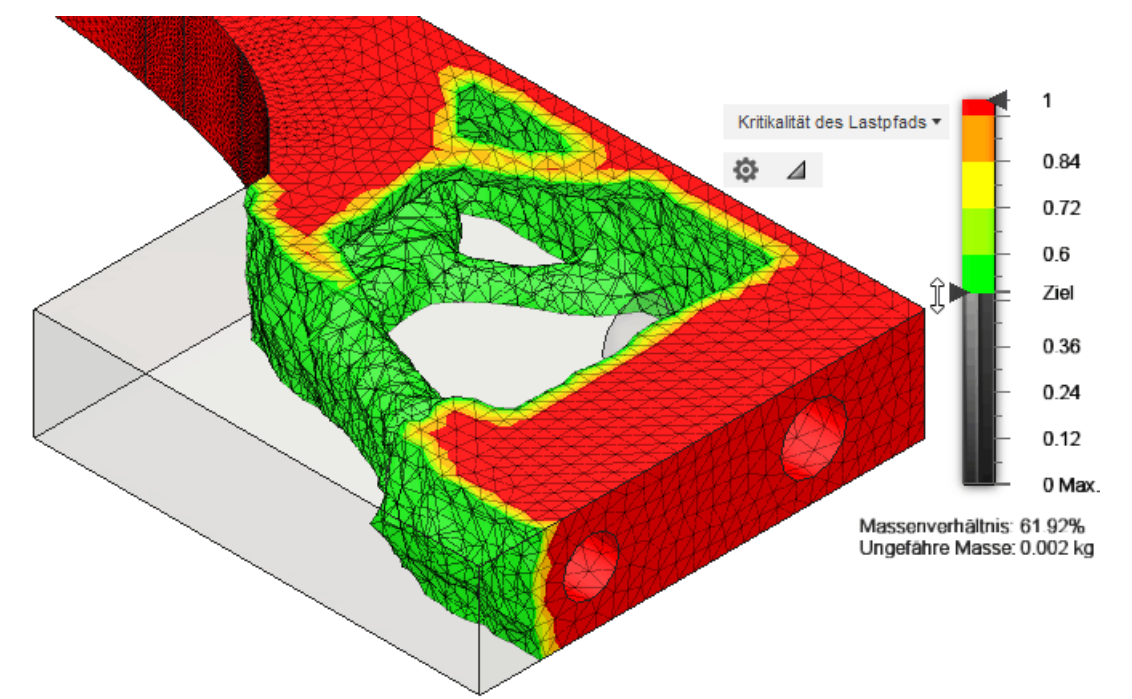

Bei einer Zielmasse von z.B. 64% erhöht sich die Komplexität der Topologie, indem weitere Streben von der Stiftführung ausgehen:

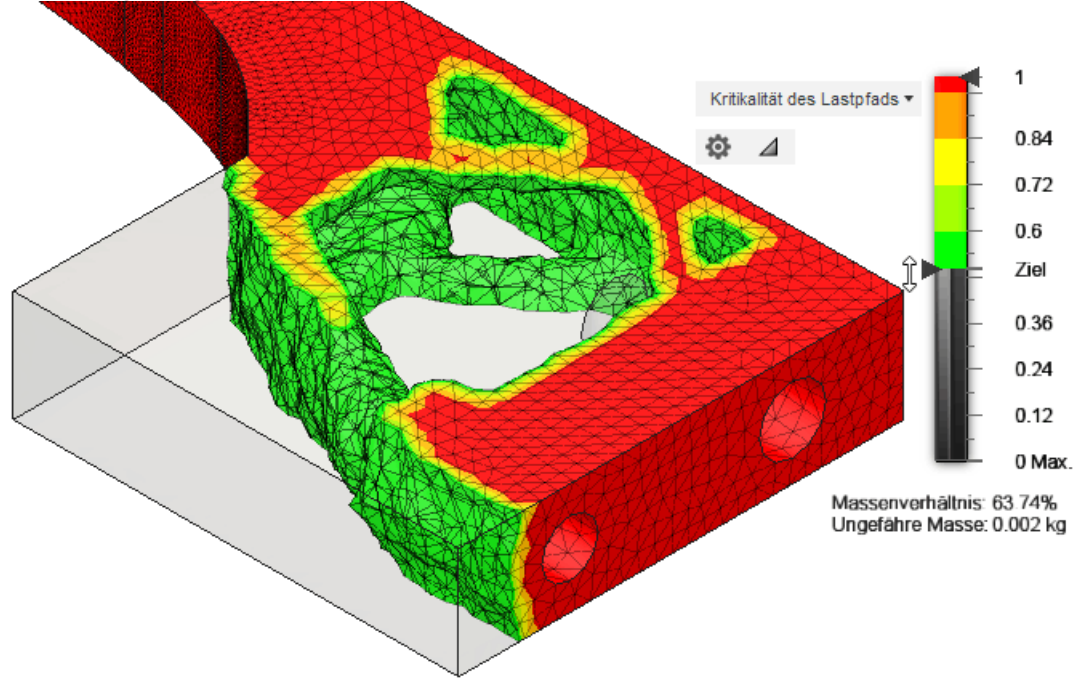

Damit ist im Beispiel die maximale Komplexität der Topologie erreicht, denn bei einer weiteren Erhöhung der Zielmasse auf 66% deutet sich bereits ein Schließen der entstandenen Öffnungen an:

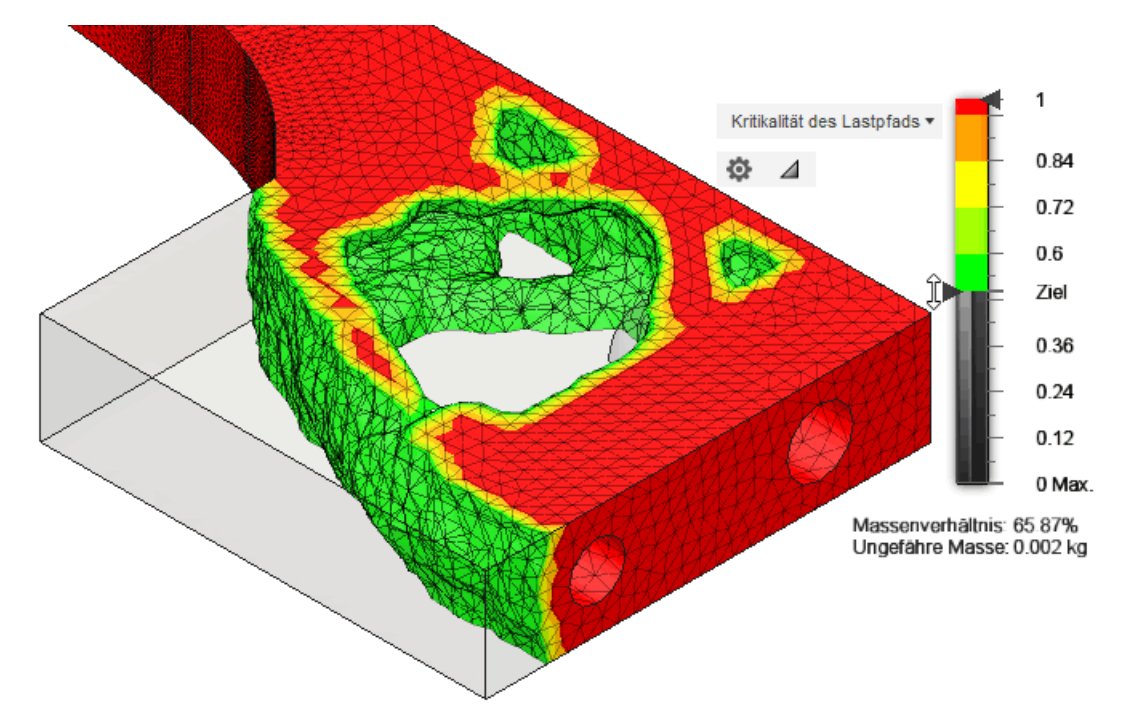

Bei einer Zielmasse von z.B. 68% sind die kleinen Strukturen praktisch wieder verschwunden:

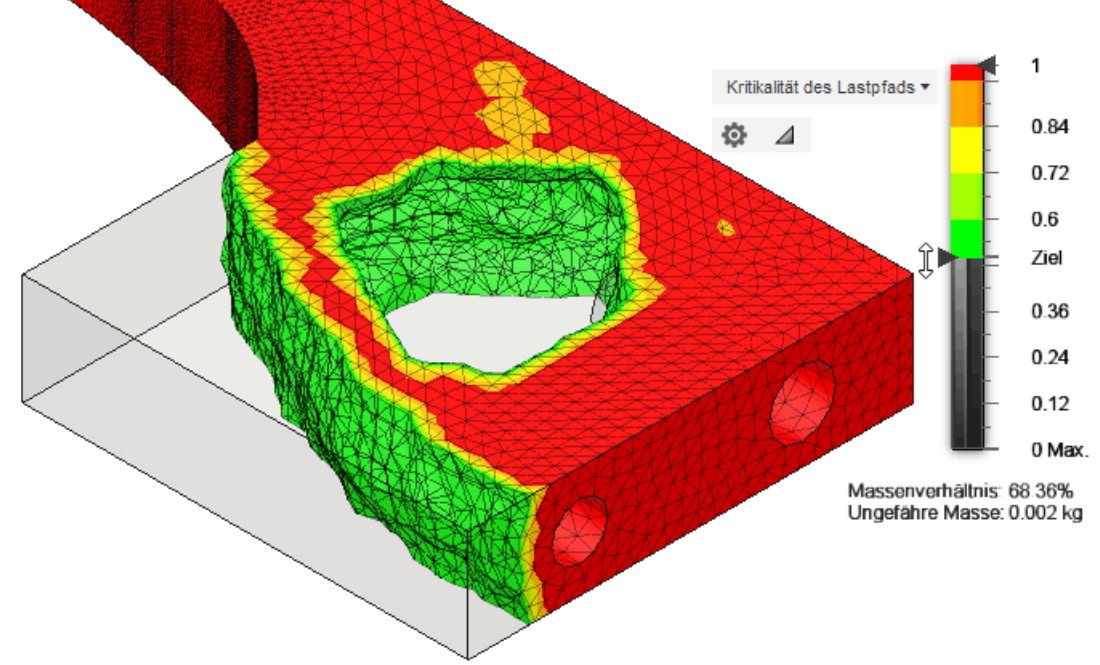

Eine weitere Erhöhung der Zielmasse (im Beispiel auf 70%) ergibt keine neue Qualität der Topologie:

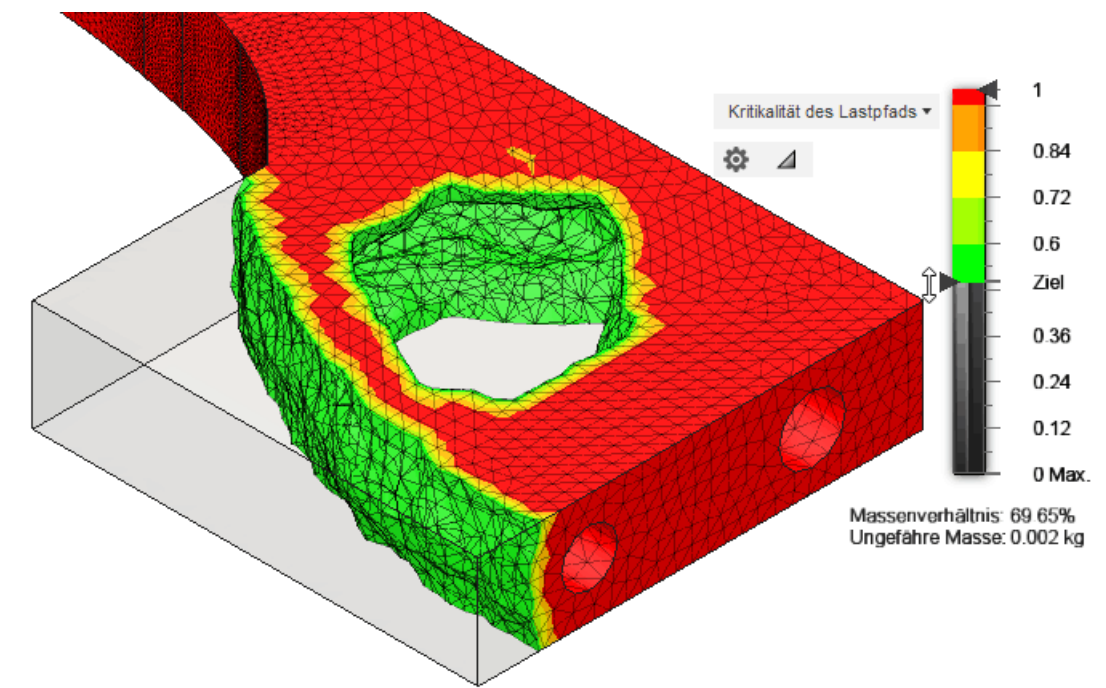

Jede weitere Erhöhung der Zielmasse führt nur zum weiteren Schließen der einen Öffnung.

#### Zusammenfassung:

- Die komplexesten Topologien entstehen unweit der minimal möglichen Zielmasse.
- Deshalb sollte man bei der Formoptimierung in der Nähe der minimalen Zielmasse beginnen und die Zielmasse in kleinen Schritten erhöhen, bis eine Topologie erreicht wird, welche sich nicht mehr ändert.
- Wie empfindlich die Formoptimierung auf Veränderungen der Zielmasse reagiert, ist abhängig von der zu optimierenden Konstruktion mit ihren Lasten und Randbedingungen. Man kann z.B. mit einer Schrittweite von 1% beginnen und diese anhand der Optimierungsergebnisse von Schritt zu Schritt anpassen.
- Ob man einfache oder komplexe Topologien bevorzugt, ist vor allem eine Frage des bedienten Marktes. Spielen die Kosten eine untergeordnete Rolle, kann mit heutigen Technologien fast alles gefertigt werden!
- Eine erzeugte Topologie in ihrer konkreten Form ist nur nutzbar, wenn man sie fertigen kann und sie allen praktisch auftretenden Belastungen standhält.

Die aus dem Gesamtnetz des Bauteil-Volumens entfernten finiten Elemente hinterlassen eine zerklüftete Oberfläche auf der resultierenden Bauteilform, weil im Autodesk Fusion keine Glättungsmechanismen unmittelbar in der "Formoptimierung" implementiert sind. Eine direkte Fertigung dieses Bauteils z.B. durch additive Verfahren ist sinnlos (Kerbspannungen an der Oberfläche und mangelnde Ästhetik!):

- 1. Ein automatisierter Weg wäre die nachträgliche Nutzung wirklicher Formoptimierung z.B. mit dem CAO-Verfahren. Dieses führt zu perfekt geglätteten Oberflächen infolge der Homogenisierung der Oberflächenspannungen bei geeignet gewählten Belastungsfällen.
- 2. Die Oberfläche des Ergebnis-Netzkörpers kann man aber auch mit den Funktionen der Netzbearbeitung relativ einfach manuell glätten und in einen Volumenkörper überführen. Der Volumenkörper bildet dann die Grundlage für Belastungsanalysen und die Fertigung von Prototypen. Dieser Prozess wird in einem separaten Abschnitt dieser Anleitung beschrieben: Belastungsanalyse auf Netzkörper-Grundlage ....
- 3. Der mühsame Weg ist die manuelle Nachkonstruktion der gewählten Lösung mit den Mitteln des benutzten CAD-Programms - dieser Weg soll im Rahmen dieses Übungskomplexes beschritten werden. Der Vorteil besteht hierbei z.B. in der Berücksichtigung von Anforderungen der Massen-Fertigung!

#### Beachte: (im Rahmen der Lehrveranstaltung nur zu Information!)

- Bisher verwendeten wir nur einen Lastfall. Dieser widerspiegelt die maximale Nennbelastung beim Abtasten ( $\mathbf{F} = 3 \mathbf{N}$ ).
- Ob die daraus resultierende Lösung allen im praktischen Betrieb auftretenden Fehlbelastungen standhält, kann man dann erst durch die nachträgliche Analyse der gewählten Lösung feststellen.
- In eingeschränkten Maße ist es möglich, bereits bei der Optimierung unterschiedliche kritische Last-Situationen in einem Lastfall zu berücksichtigen, indem man nicht nur die maximal auftretende Nennlast definiert.
- Für jeden der 3 Freiheitgrade (X, Y, Z) sollte dabei überlegt werden, ob in der jeweiligen Richtung kritische Kräfte auftreten können und wo diese am Bauteil im schlimmsten Fall angreifen:
	- Ziel der Kraft-Definitionen ist es, dass in allen denkbaren Lastpfaden innerhalb des Bauteils synchron die maximal möglichen Belastungen auftreten.
	- $\blacksquare$  In einem Kraftangriffspunkt darf dabei in einer Richtung  $(X, Y, Z)$  nur eine Kraft angreifen, weil ansonsten eine Kompensation der Kraftwirkung erfolgt.
	- Bei komplexen Bauteilen mit mehreren globalen Lastpfaden (im Sinne von "Hebeln" in Bezug zu den Lagerstellen) können an unterschiedlichen Kraftangriffspunkten für eine Richtung unterschiedliche Kräfte definiert werden. Dabei muss man beachten, inwieweit es dadurch zur Kompensation der Wirkung in der Nähe der Einspannungen kommt.
	- Im Beispiel der Tastsonde genügt neben der maximalen Tastkraft eine zusätzliche Berücksichtigung einer maximal zulässigen Querkraft am Hebel-Ende. Dadurch erfolgt eine zusätzliche Versteifung der optimalen Lösung in Hinblick auf diese Querbelastung. Aus der definierten Symmetrie-Ebene resultiert eine Lösung, welche der Querbelastung in beiden Richtungen standhält:

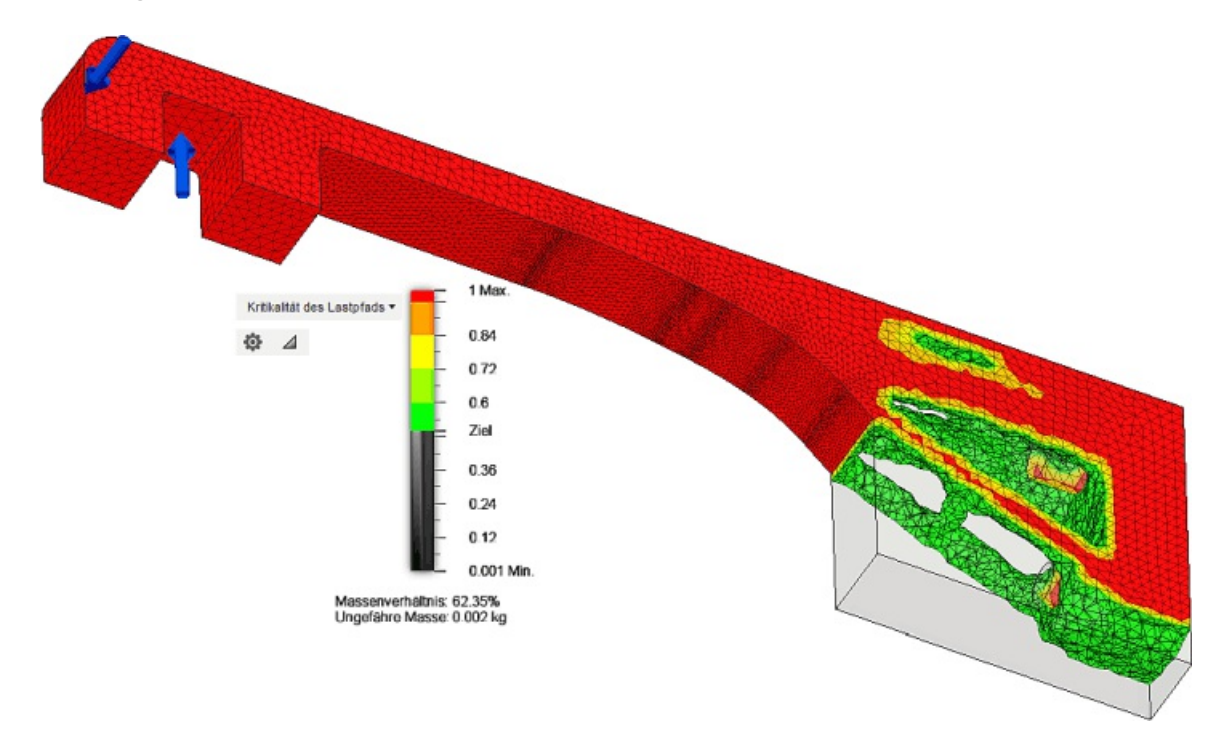

Die Fusion-Formoptimierung berücksichtigt bei der Lösungssuche jedoch nicht nur den als "aktiv" markierten Lastfall, sondern alle in der Studie definierten Lastfälle! Mit Hilfe mehrerer Lastfälle kann man unterschiedlichste Worst-Case-Szenarien für die Belastung des Bauteils definieren, welche dann alle bei der Topologie-Optimierung berücksichtigt werden.

### Belastungsanalyse

Erzeugt man im CAD-Modell entlang der Ergebnis-Kontur senkrechte glatte Wände, so könnte man das Bauteil auch mit nicht-additiven Verfahren fertigen. Wir werden im nächsten Schritt diese Vereinfachung der Ergebnis-Geometrie am CAD-Modell realisieren und dann diese Geometrie einer Belastungsanalyse unterziehen. Dafür ist zuerst eine Überführung der Ergebnis-Geometrie in den Konstruktionsbereich erforderlich.

Als Lösung einzusenden (für Teilnehmer der Lehrveranstaltung) ist möglichst eine Analyse der komplexesten Topologie, welche im Beispiel bei einer Masse-Reduktion auf ca. 65 % entsteht. Wer den Aufwand dafür scheut, kann aber auch die "robuste Lösung" verwenden!

Eine mögliche Vorgehensweise wird im Folgenden am Beispiel der robusten Lösung demonstriert, die durch die schrittweise Erhöhung der anzustrebenden Zielmasse auf 70 % entstand:

- *Wichtig*: Der Regler an der Legende für die "Kritikalität des Lastpfades" muss exakt auf dem Ziel-Massenverhältnis stehen, damit das zugehörige Netz benutzt wird!
- Ergebnisse > Ergebniswerkzeuge > Verschieben öffnet den Dialog für das Verschieben des Netzobjektes.
- Da wir die ursprüngliche Modellgeometrie ändern möchten, wählen wir die Option "Arbeitsbereich Konstruktion"

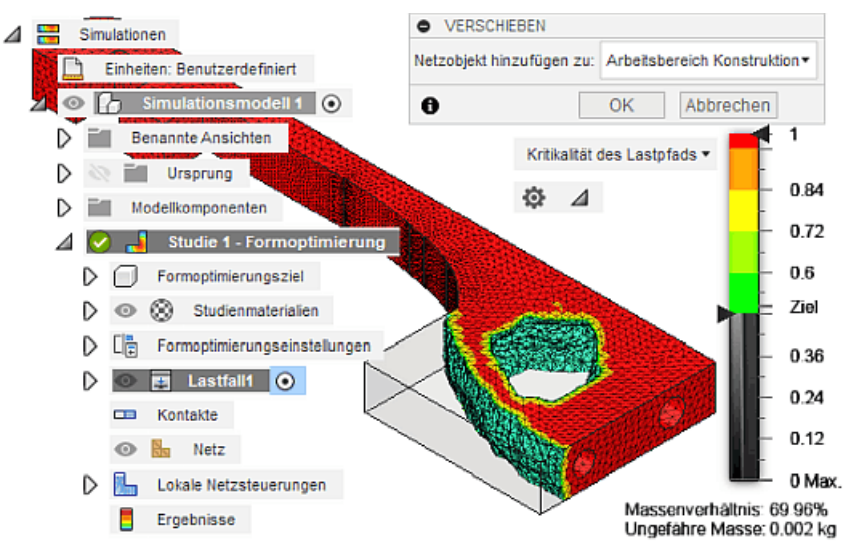

- Das Verschieben erstellt aus Ergebnissen der Formoptimierung einen Netzkörper. Dieser Netzkörper kann mit den Modellierungswerkzeugen bearbeitet werden.
- Nach dem Verschieben wechselt man automatisch in den Arbeitsbereich "Konstruktion" (was eine Weile dauern kann!), wo das Netzobjekt die ursprüngliche Modell-Geometrie überlagert. Diesen Netzkörper verwenden wir als Vorlage, um zu ermitteln, an welchen Stellen Material entfernt werden muss.

### Achtung:

- Die bisherige Konstruktionsdatei "Sonde\_Leichtbau\_xx" soll für weitere Optimierungen im Ausgangszustand erhalten bleiben. Deshalb arbeiten wir im Folgenden mit einer Kopie weiter.
- Wir nennen diese Kopie "Sonde\_optimiert\_xx":

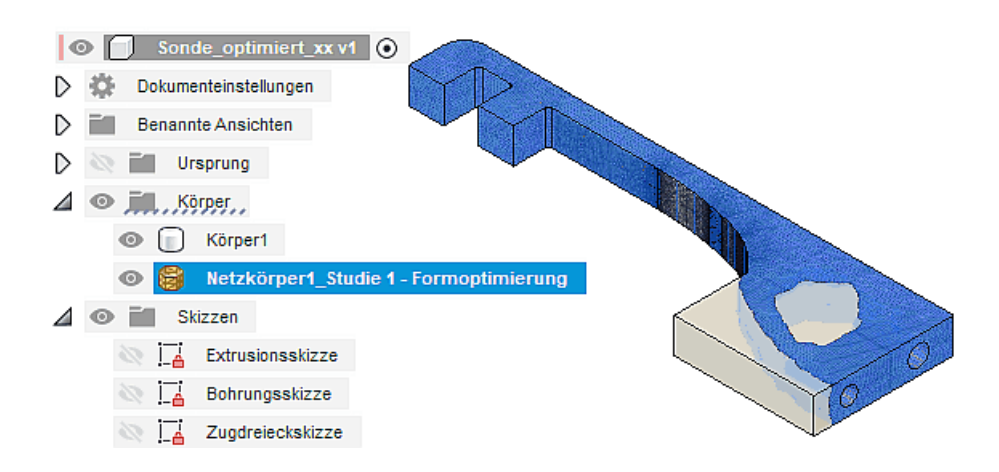

Bei unserem Tasthebel handelt es sich bei vereinfachter Betrachtung um ein 2D-Gebilde. Deshalb genügt es, die optimierte Form in einer Skizze "nachzuzeichnen" und durch Extrusion daraus das optimierte Bauteil zu erzeugen. Diese neue 2D-Skizze legen wir auf die Oberfläche der Körper-Kontur (nicht auf das Netz!):

Es ist günstig, in der Skizze nur die relevanten Informationen anzuzeigen:

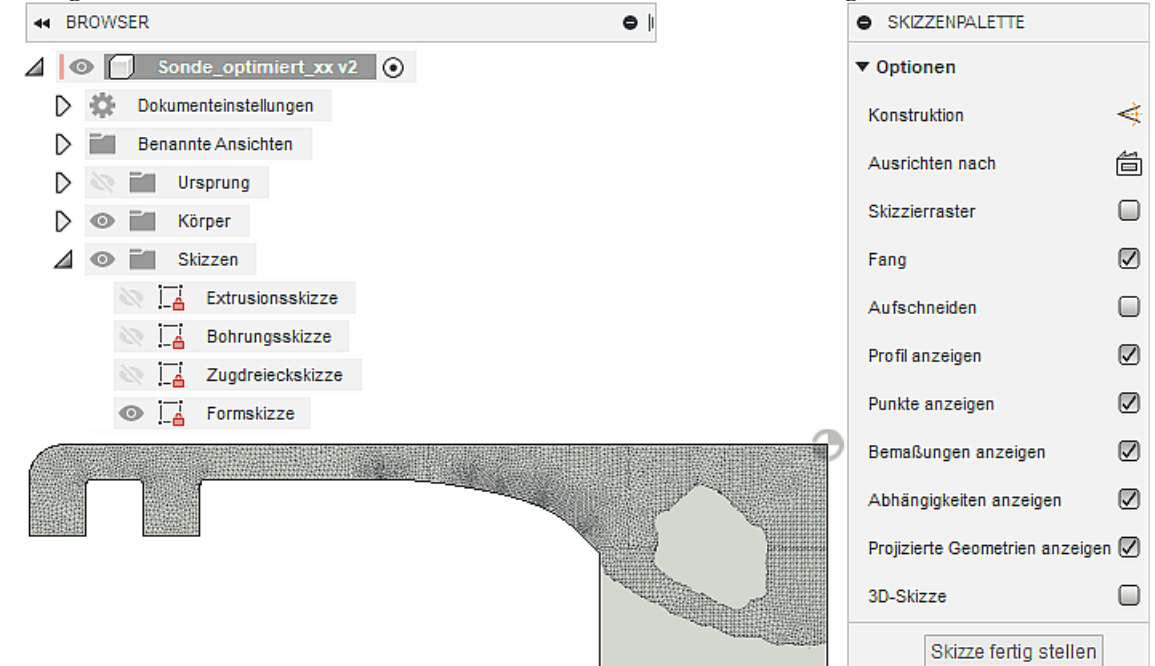

Die Außenkontur des Bauteils wird nicht automatisch in die neue Skizze projiziert. Dies erreicht man mittels Erstellen > Projizieren/Einschließen > Projizieren mit anschließender Wahl der Körperfläche:

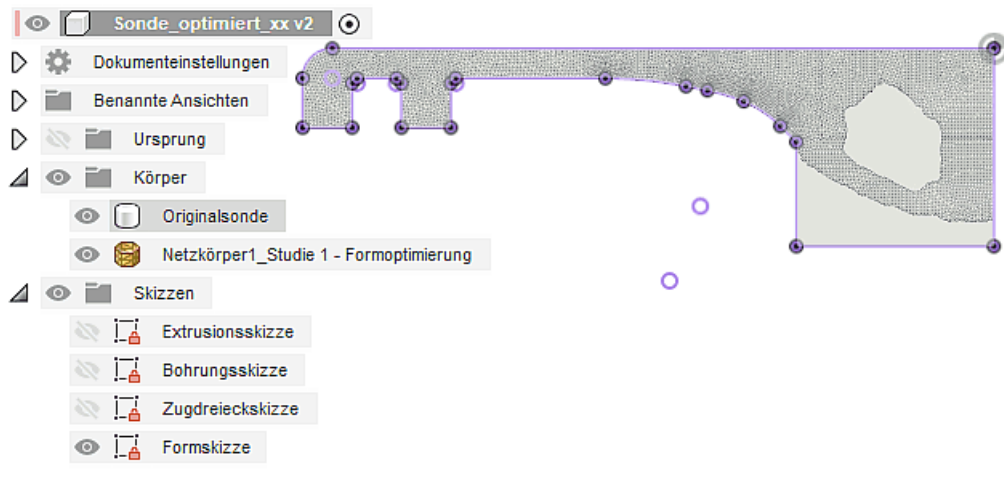

Wir beginnen mit der manuellen Umgestaltung der Außenkontur unter Berücksichtigung folgender Kriterien:

- 1. Von der optimierten Form sollten möglichst keine Teile entfernt werden.
- 2. Es sollte möglichst viel vom überflüssigen Material durch die neue Außenkontur entfernt werden.
- 3. Die neue Außenkontur sollte möglichst gut zu fertigen sein und "ästhetisch" aussehen.

Als günstig wird im konkreten Fall ein Kreisbogen (durch 3 Punkte) erachtet. Damit man die Unstetigkeiten der Kontur in der Tiefe besser erkennt, sollte man den Körper der Originalsonde ausblenden:

- 1. beide Enden des Bogens direkt an projizierten Linien der Original-Sonde (Festlegen durch "Koinzidenz" auf Linien und Bemaßung - Vorsicht wegen des automatischen Fangs z.B. von Mittelpunkten!)
- 2. Bogen senkrecht auf hintere Anlagefläche (Abhängigkeit "Lotrecht" zwischen Bogen und Linie in aktueller Fusion-Version nicht möglich - deshalb zusätzliche Hilfslinie mit Abhängigkeit "Tangential" zum Bogen!)
- 3. Nach der Ergänzung des Bogens muss die Formskizze wieder vollständig bestimmt sein!

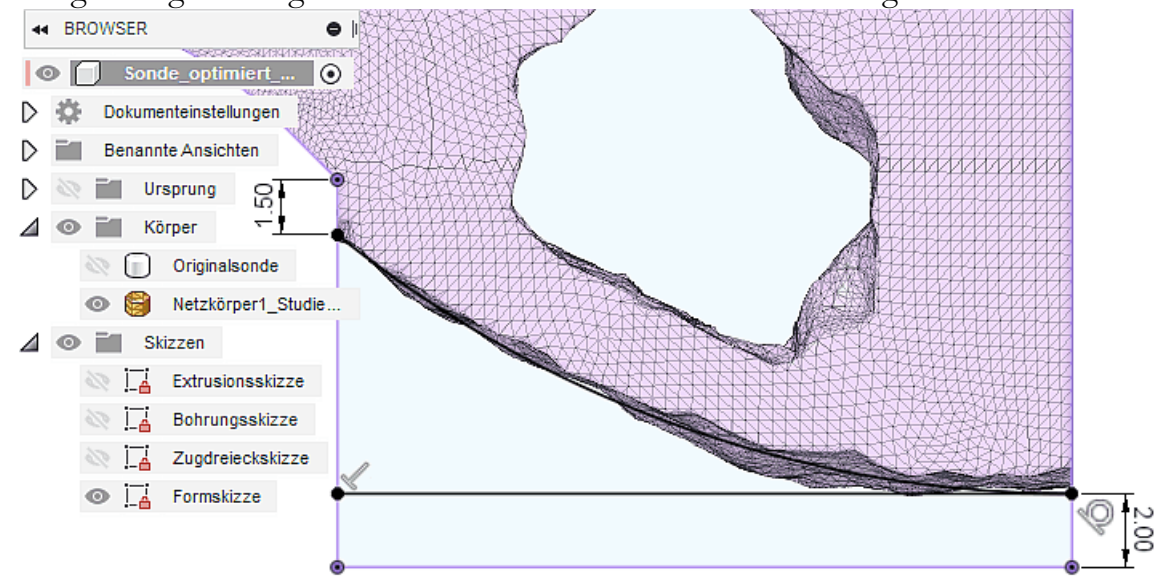

Die manuelle Konstruktion einer optimierten Innenkontur ist etwas anspruchsvoller. Sie beruht aber auf den gleichen Kriterien wie die Außenkontur:

- Die Form der optimierten Innenkontur resultiert aus dem Kriterium der maximalen Steifheit des Bauteils bei vorgegebener Materialmenge.
- Den beträchtlichen Hinterschnitt dieser Kontur ("Aushöhlung") werden wir nicht berücksichtigen, sondern stark vereinfacht nur den äußeren Lochrand als Kontur nachzeichnen (auch bei komplexeren Topologien mit zusätzlichen Streben):

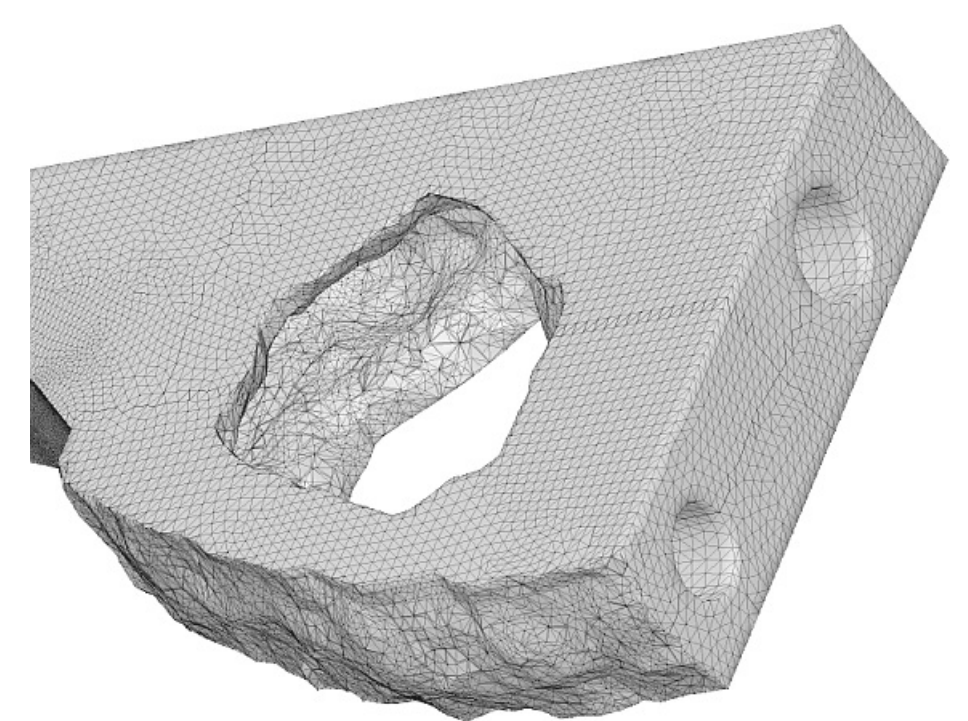

- Dieser Lochrand kann durch einen Linienzug mit abgerundeten Ecken hinreichend genau nachgebildet werden:
	- 1. Wir zeichnen zuerst den Linienzug (aus einzelnen Linien) mit gedrückter <Strg>-Taste, damit das automatische Erzeugen von Abhängigkeiten deaktiviert ist. Dieser Linienzug muss geschlossen werden (Fang des letzten Punktes ohne <Strg>-Taste). Unter Berücksichtigung der noch erforderlichen Abrundungen kann man diesen Linienzug großzügig skizzieren:

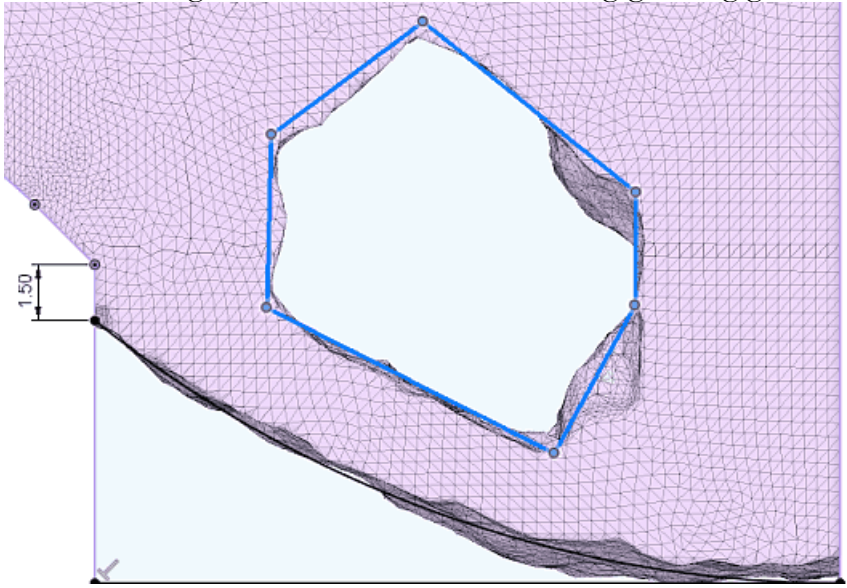

2. Die Abrundung der Ecken sollte in Hinblick auf eine eventuelle spanende Fertigung mit gleichen Rundungsradien erfolgen (z.B. 1 mm):

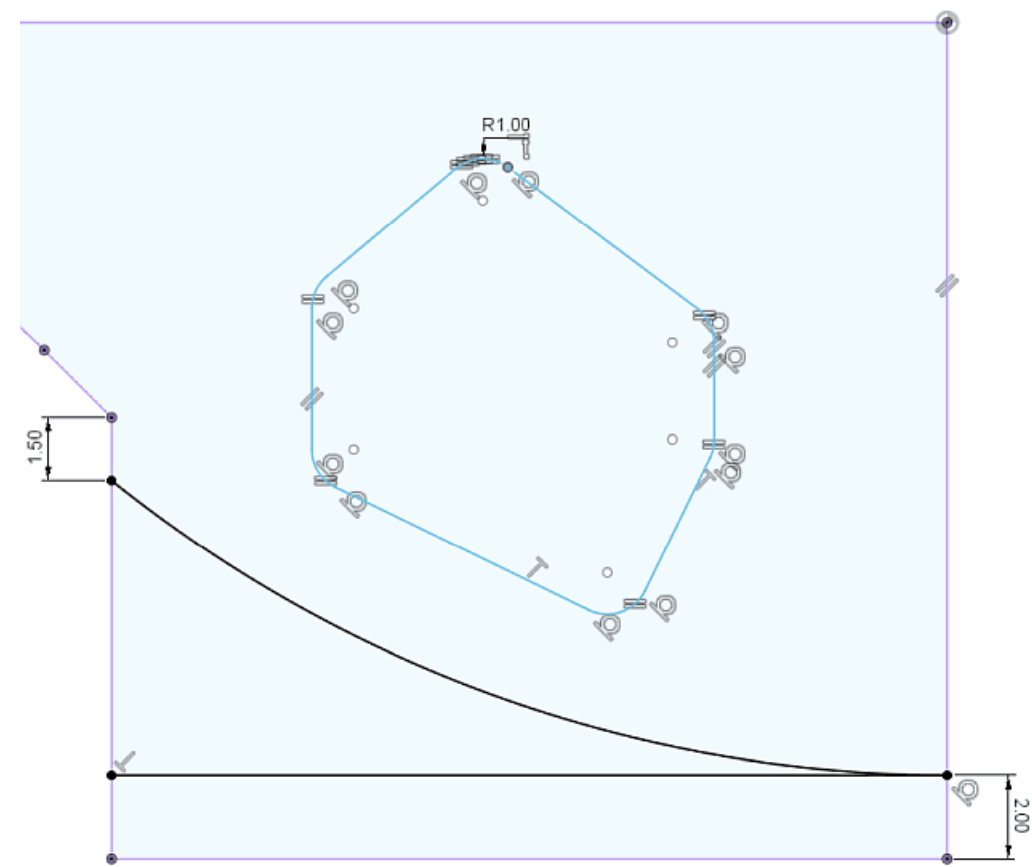

- 3. Nachdem man den Linienzug mit dem Cursor an den Linien-Enden noch etwas "zurecht gezupft" hat, sollte man offensichtliche parallele oder lotrechte Ausrichtung von Linienzug-Elementen untereinander bzw. zu den Anlageflächen durch entsprechende Skizzen-Abhängigkeiten festlegen. Danach kann man die Kontur erneut so "zurecht zupfen", dass sie möglichst gut zur Aussparung passt.
- **Hinweis:** 
	- Im Rahmen dieser Übung verzichten wir auf die vollständige Bestimmung der Skizze durch das Ergänzen aller erforderlichen Maße! Dies wäre nur in Vorbereitung realer Fertigungsunterlagen nötig.
	- Wir werden das optimierte Bauteil nur einer Belastungsanalyse unterziehen. Dabei müssen wir beachten, dass wir die Form der Innenkontur nicht aus Versehen ändern!

Das optimierte Bauteil entsteht nach dem Fertigstellen der Formskizze bei der Extrusion des skizzierten Profils als "Schnittmenge" zum Originalsonden-Körper:

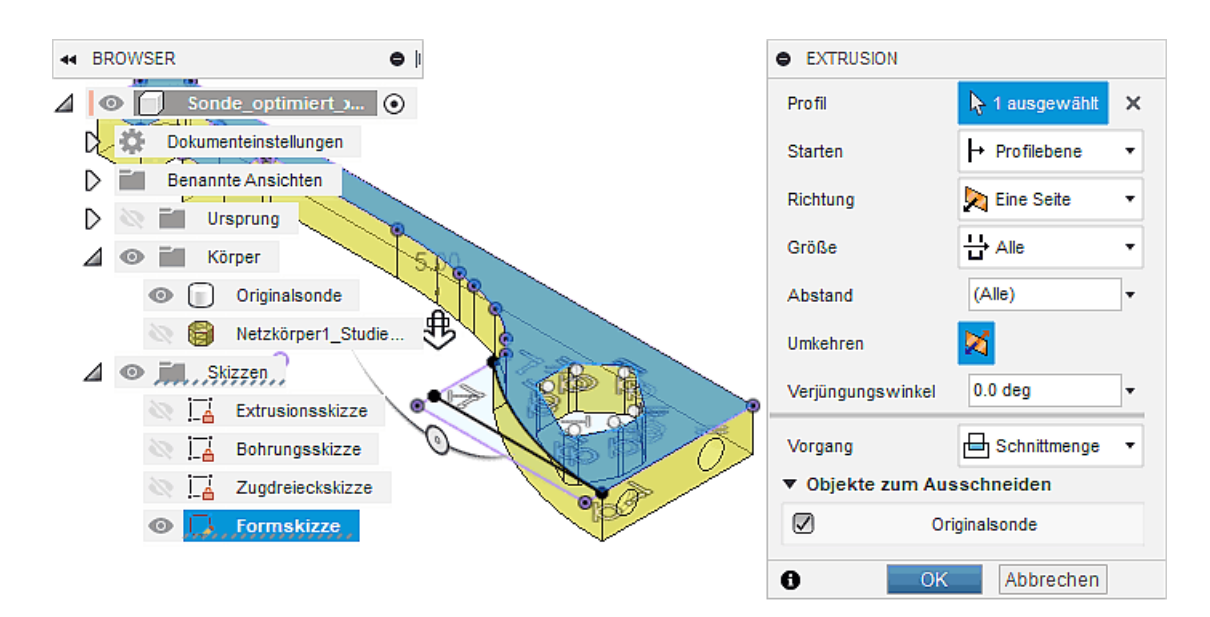

Das optimierte Bauteil unterziehen wir danach der Belastungsanalyse:

- Dazu wechseln wir in den Arbeitsbereich der "Simulation" und wechseln vom Studientyp "Formoptimierung" zum Studientyp "Statische Spannung". Lasten und Abhängigkeiten bleiben dabei erhalten.
- Vor dem Lösen sollte man das Netz erzeugen, um sich von dessen Qualität zu überzeugen.
- In Hinblick auf die Einhaltung des Sicherheitsfaktors 2 ist weiterhin alles in Ordnung:

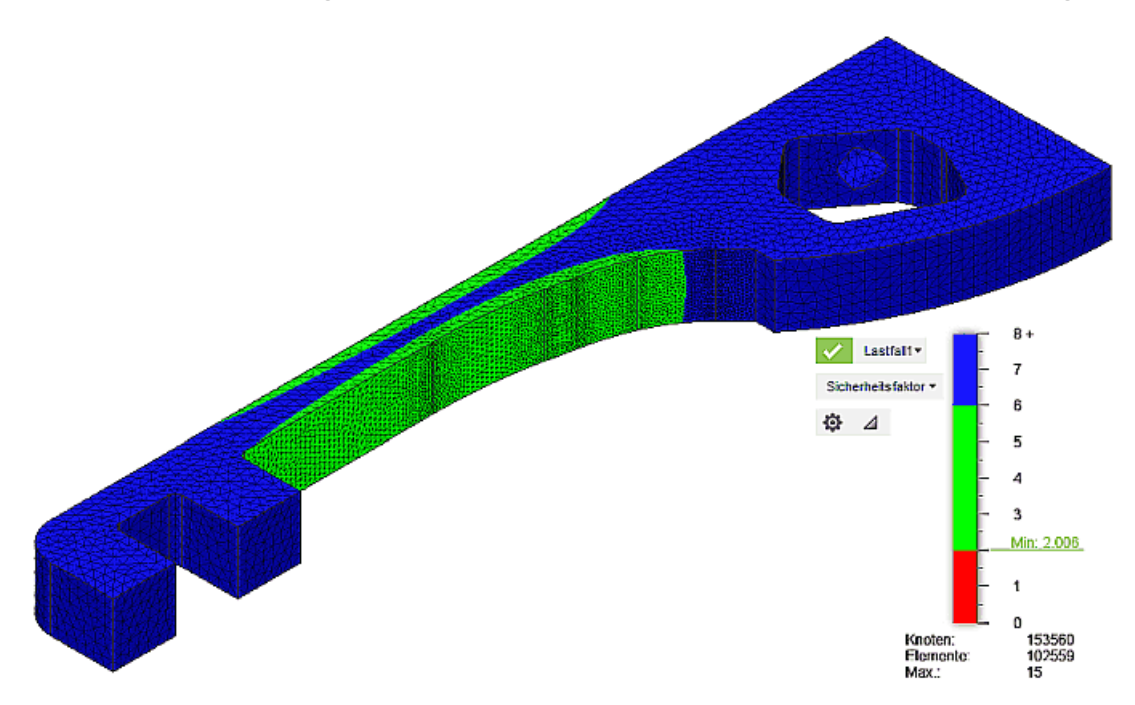

Im Spannungsverlauf erkennt man einige unkritische "Hotspots" an den Befestigungsstellen:

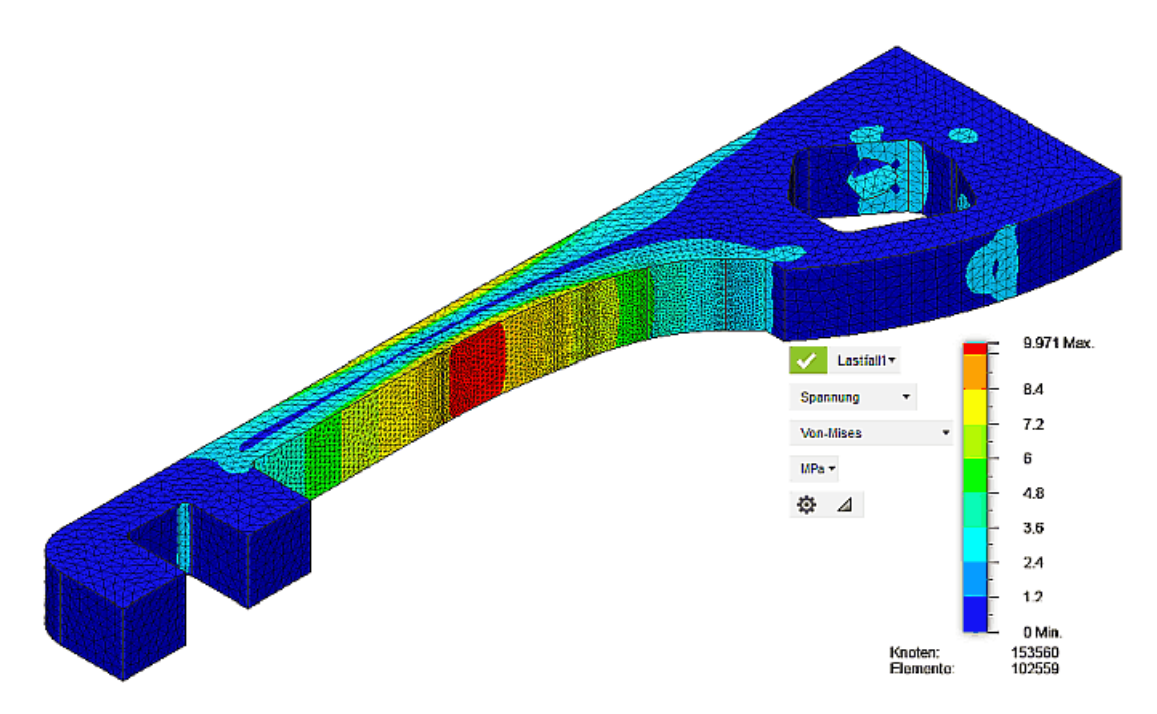

Insgesamt zeigt die Analyse dieser einfachen und robusten Topologie noch Potential zur Materialeinsparung. Die komplexeren Topologien als Ergebnis der Formoptimierung könnten sich in diesem Sinne also als "Sieger" erweisen!

#### Elastizitaet der Tastsonde

#### Frage 4

Für den Kraftangriffspunkt der Tastsonde kann eine Ersatz-Federkonstante c in N/mm definiert werden: a) Wie groß ist diese Ersatz-Federkonstante c für die Topologie-optimierte Variante der Tastsonde bei der gewählten Topologie?

b) Um wie viel Prozent änderte sich c im Vergleich zur nur mittels Zugdreiecken optimierten Ausgangslösung (unter Berücksichtigung des Vorzeichens!)?

 $\leftarrow$   $\rightarrow$ 

Abgerufen von "http:///index.php?title=Software:\_FEM\_-\_Tutorial\_-\_Topologie-Optimierung\_-\_mit\_Formengenerator\_-\_Fusion&oldid=25839"

# Software: FEM - Tutorial - Topologie-Optimierung - Studienaufbau in Ansys

Aus OptiYummy

↑

#### $\leftarrow$   $\rightarrow$ Studienaufbau für Topologieoptimierung in Ansys

Auch Ansys Mechanical bietet verschiedene Verfahren zur Topologieoptimierung an. Diese möchten wir uns abschließend ansehen und mit den Ergebnissen aus Fusion 360 vergleichen.

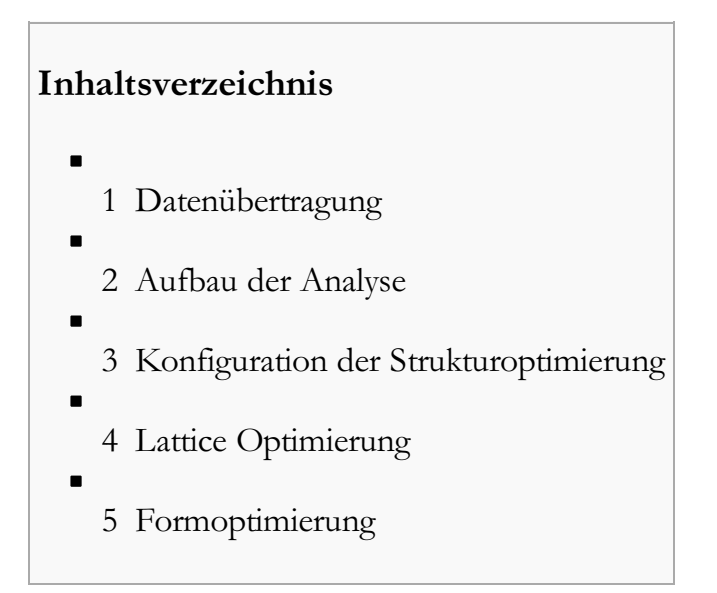

### Datenübertragung

Zunächst müssen die Projektdaten wieder übernommen werden. Fusion bietet eine Funktion an die vorhandenen Studien direkt zu übertragen. Leider gehen dabei teilweise Informationen verloren und man ist im Nachgang mit entsprechender Fehlersuche beschäftigt. Das gilt bedauerlicherweise auch für die komfortable Funktion in der Ansys Workbench direkt die Geometrie des aktuellen Fusion-Projekts zu importieren. Hier treten im Nachhinein aktuell Probleme auf, wenn man mit SpaceClaim noch Änderungen vornehmen möchte. Mit unseren bisherigen Erfahrungen ist es deshalb einfacher und deutlich weniger fehleranfällig die Studie in Ansys sauber komplett neu aufzubauen.

Zunächst wird die Modellgeometrie benötigt:

- Sonde Zugdreiecke  $xx$  in Fusion 360 öffnen
- In der Menüleiste Datei > Exportieren wählen
- Geometrie als STEP-Datei abspeichern

Anschließend kann man ein neues Ansys-Workbench-Projekt anlegen und im Projektordner als FEM6\_ANSYS\_xx.wbpj (mit  $xx =$  Teilnehmernummer) abspeichern.

- In Ansys baut die spätere Topologieoptimierung auf einer vorangegangenen statischen Analyse des Ausgangskörpers auf.
- Wir erstellen deshalb zunächst eine Statisch-mechanische Analyse im Projekt.
- Vor dem Aufbau der eigentlichen Studie fehlt noch die Materialdefinition.
- In den mitgelieferten Bibliotheken findet sich leider kein passender ABS-Kunststoff, weshalb wir das

Material wieder selbst definieren und dabei die Parameter aus Fusion 360 übernehmen:

- 1. Bearbeiten der Technischen Daten (Kontextmenü oder Doppelklick)
- 2. den standardmäßig enthaltenen Baustahl löschen
- 3. "ABS" als neues Material anlegen (siehe zweiter Übungskomplex)
- 4. aus der Toolbox alle notwendigen Materialeigenschaften hinzufügen und mit den Zahlenwerten aus Fusion 360 definieren:

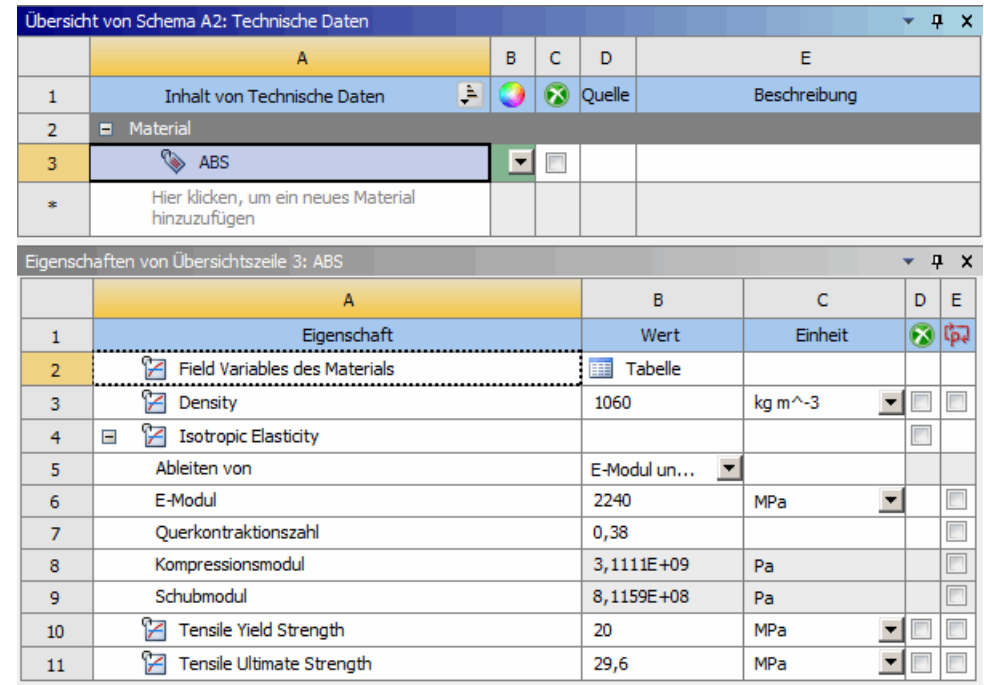

#### 5. Technische Daten schließen

Abschließend muss als Geometrie noch die zuvor gesicherte STEP-Datei importiert werden.

#### Aufbau der Analyse

Die Statisch-mechanische Analyse wird nach Doppelklick auf Modell in der Mechanical-Nutzeroberfläche fertig konfiguriert:

• Der importierten Geometrie sollte man einen sinnvollen Namen geben und als Material ABS zuweisen.

#### Vernetzung:

- Die Vernetzungsmethode unserer bisherigen Studie erzeugt etwa 300.000 Knoten.
- Wegen der Beschränkungen in der Studentenlizenz muss das Netz wieder etwas bedachter aufgebaut werden.
- Für das globale Netz verwenden wir deshalb die recht grobe Standardeinstellungen mit einer nur etwas feineren Elementgöße > Auflösung von 4.
- Damit der zu optimierende Bereich feiner vernetzt wird, ergänzen wir eine lokale Elementgröße von 0,4 mm auf der unteren Fläche.
- Mit der Option Erweitert > Volumen beeinflussen = Ja kann man dafür sorgen, dass sich die Elementverfeinerung in einer betroffenen Entfernung von 20 mm fortsetzt:

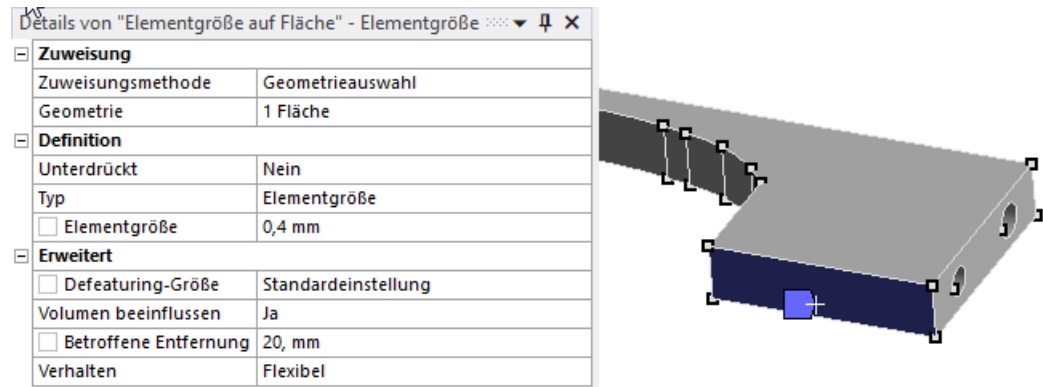

Es sollte ein Netz mit etwa 110.000 Knoten entstehen.

#### Lasten und Randbedingungen:

Die Randbedingungen sind wie in den bisherigen Studien zu definieren:

- Kraft von 3 N an der Tastfläche
- Fixierte Lagerung am unteren Gewindeloch (festgeschraubt)
- Abstützen des oberen "Stift-Lochs" nur über radiale Fixierung

Das Simulationsergebnis sollte man abschließend mit der vorherigen Arbeit in Fusion 360 abgleichen. Aufgrund der Kompromisse bei der Vernetzung können kleinere Abweichungen im Bereich von etwa 1 % auftreten. Größere Unterschiede deuten auf einen Konfigurationsfehler hin und müssen behoben werden.

#### Konfiguration der Strukturoptimierung

Auf Grundlage der Statisch-mechanischen Analyse lässt sich jetzt eine erste Strukturoptimierung definieren:

- Dazu kehrt man zur Projektübersicht in der Workbench zurück.
- Aus den Analysesystemen wählt man Strukturoptimierung und zieht die neue Studie per Drag-and-Drop über das Feld A6 Lösung der bisherigen Anaylse.

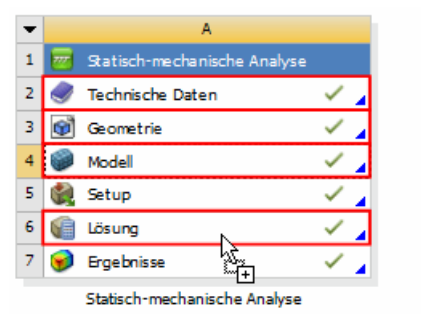

 $A2:AA$ gemeinsam nutzenA6 übertragen

- Damit entstehen alle notwendigen Verknüpfungen zwischen den Systemen automatisch. Natürlich könnte man die Verbindungen auch manuell ziehen.
- Wenn nach dem Einfügen die Lösung der bisherigen Analyse einen Blitz erhält, kann man mit Rechtsklick das System aktualisieren:

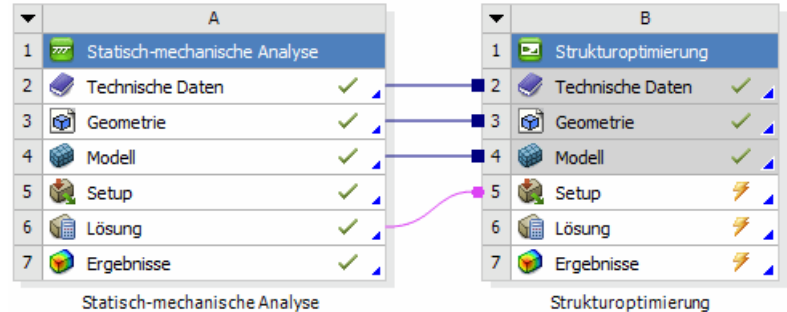

Auch im Mechnaical-Fenster wird die neue Studie in der Projektübersicht angezeigt. Die Unterkomponenten sollten nachfolgend noch angepasst werden.

#### Analyseeinstellungen:

- Zunächst kann man hier ohne weiteres Vorwissen die Standardwerte beibehalten.
- Zur Sicherheit sollte aber die Maximale Anzahl an Iterationen auf 50 reduziert werden.
- Die Vorgabe von 500 ergibt durchaus Sinn, da in Ansys auch sehr komplexe Optimierungen möglich sind. Dafür ist im professionellen Einsatz aber auch entsprechende Hardware notwendig.
- Im Rahmen der Übung sorgen die reduzierten Iterationen dafür, dass auch bei Fehlern nach einer noch annehmbaren Simulationsdauer abgebrochen wird.

#### Optimierungsbereich:

- Der Optimierungsbereich wird in der Grundeinstellung auf den gesamten Körper bezogen, was für unsere Zwecke ausreichend ist.
- Anderungen müssen am Ausschlussbereich vorgenommen werden. Dieser entspricht den "Beibehaltenen Bereichen" aus Fusion und umfasst auch hier standardmäßig nur die Randbedingungen.
- Ansys Mechanical bietet als primäres FE-Programm keine so intuitive Möglichkeit zur Definition dieser Bereiche wie Fusion 360. Für die präzise Auswahl von Geometriebereichen müsste man diese in SpaceClaim konstruieren und dann im Geometriebereich auswählen.
- Wir behelfen uns an dieser Stelle wieder mit der Möglichkeit, direkt auf das FE-Netz zuzugreifen.
- Zur Auswahl von Knotensätzen klickt man im Übersichtsbaum am besten das Netz an und blendet die Grafik-Symbolleiste ein (falls zuvor ausgeblendet).
- Mit einem Klick auf die Z-Achse des Koordinatensystems im Grafikbereich richtet man die Ansicht senkrecht auf die Seite des Tasthebels aus. Alternativ ist das auch über MFL > Anzeige > Orientieren > Ansichten möglich.
- Die im Grafikbereich auszuwählenden Typen stellt man zunächst auf Element  $\mathbb{R}$  und wählt im Drop-Down-Menü des

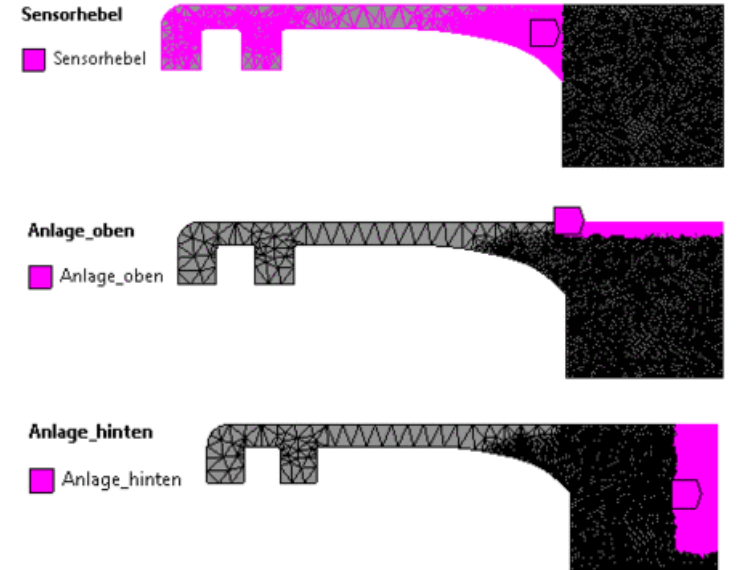

### Auswahlmodus die Knoten-Rahmenauswahl im Volumen.

- Damit können zunächst die drei kubischen Bereiche definiert werden, indem man die Rechteckkontur durch Ziehen mit der Maus auswählt. Die dahinterliegenden Elemente werden in der senkrechten Ansicht mit selektiert.
- Durch geschicktes Zoomen und Drehen der Ansicht (nur um die Z-Achse!) kann man den eingeblendeten Maßstab im Grafikfenster als Orientierung nutzen. Auch die Elementgröße von 0,4 mm hilft beim Abschätzen von Abständen.
- Anschließend muss man die Auswahl jeweils über MFL > Auswahl > Komponenten > Erstellen unter einem sinnvollen Namen sichern:
	- Sensorhebel bis zum Ende der Kerbform auswählen.
	- Anlage\_oben ausgehend von der oberen Körperkante mit 1 mm Abstand wählen.
	- Anlage\_hinten ausgehend von der oberen rechten Ecke 5 mm breit bis kurz unter das untere Loch ziehen. Da man das Loch in der Seitenansicht nicht sieht, muss man hier die Länge schätzen und die Auswahl eventuell einige Male wiederholen.
	- Für die Gewindebohrung sind einige Zwischenschritte notwendig:
		- 1. Ausrichtung der Ansicht senkrecht auf das Gewindeloch (Kllick auf X-Achse)
- 2. Wechsel des Auswahlmodus auf Knoten-Lassoauswahl im Volumen
- 3. Ziehen eines Frei-Hand-Kreises mit der Maus um das Gewindeloch im Abstand von etwas mehr als einer Elementbreite (erfordert eine gewisse Übung):

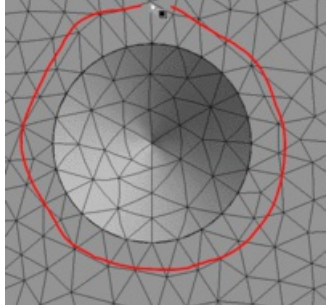

- 4. Durch Drehen der Ansicht sollte man kontrollieren, dass die gesamte Innenfläche des Lochs selektiert ist.
- 5. In der Grafiksymbolleiste können wir über das Drop-Down-Menü der Zwischenablage die  $\blacksquare$  Auswahl zur Zwischenablage hinzufügen.
- 6. Dreht man anschließend die Ansicht erkennt man, dass das Loch noch komplett durchgängig selektiert ist:

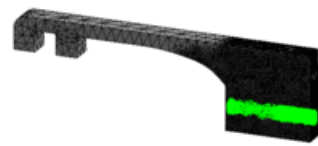

7. Wir wechseln zurück zur Knoten-Rahmenauswahl im Volumen, richten die Ansicht wieder entlang der Z-Achse aus und erstellen eine Auswahl, die sich vom linken Rand der Basis bis 7 mm vor den rechten Rand erstreckt:

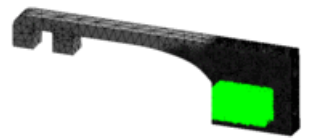

- 8. Als Nächstes lässt sich diese  $\Box$  Auswahl von der Zwischenablage entfernen.
- 9. Die resultierende Auswahl sind die Elemente rings um das Gewindeloch bis zu einer Tiefe von etwa 7 mm. Man kann die **De Objekte der Zwischenablage auswählen** und anschließend als Komponente speichern.
- Abschließend können in der Übersicht des Modells die vier definierten Komponenten mit <Shift> + Linksklick markiert werden.
- Uber Kontextmenü > ausgewählte Komponenten zusammenführen erstellt man dann eine einzige Komponente mit allen Bereichen, die man sinnvoll benennt (z.B. "Beibehalten"):

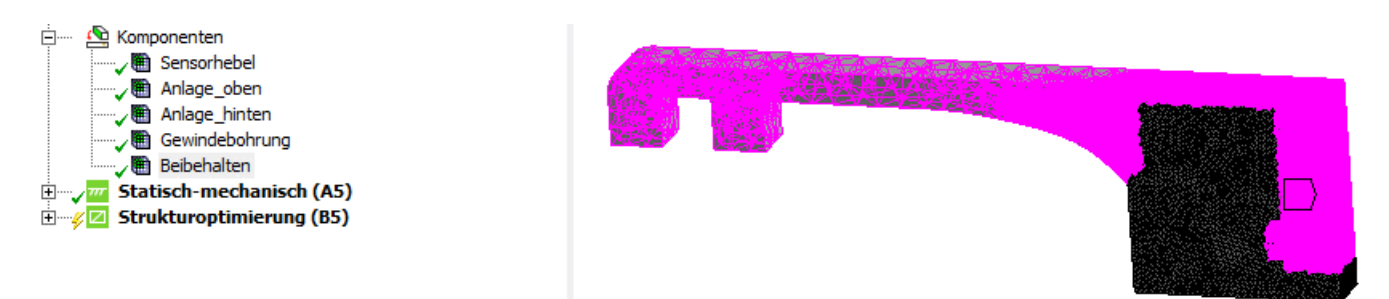

- In den Details von "Optimierungsbereich" lässt sich der Ausschlussbereich jetzt durch diese eine kombinierte Komponente festlegen.
- Unter Optimierungsoption > Optimierungstyp legen wir hier später die verschiedenen Verfahren zur Topologie-Optimierung fest.

#### Zielfunktion:

Die Zielfunktion gibt vor welche Objekteigenschaft optimiert werden soll.

- Standardmäßig ist hier Nachgiebigkeit Minimieren voreingestellt. Das entspricht unserem bisherigen Vorgehen in Fusion 360, dort haben wir die Steifigkeit maximiert (das gleiche Ziel anders ausgedrückt).
- Theoretisch lassen sich mehrere Zielfunktionen hinzufügen und noch weitere Einstellungen vornehmen. Wir ändern aber zunächst nichts ab.
- Bei Interesse sei ein Blick in die Produktdokumentation empfohlen. Hier wird erläutert welche Parameter in welchem Simulationskontext (statisch-mechanisch, Modalanalyse, thermisch, ...) optimiert werden können und wie anwenderspezifische Kriterien definierbar sind.

#### Antwortbeschränkung:

- Die Antwortbeschränkung gibt vor, ob eine hinsichtlich der Zielfunktion optimierte Lösung gültig ist oder nicht.
- Auch hier lassen sich verschiedenste Optionen wählen, wobei die vorgeschlagene Einstellung wieder eine Reduktion der Masse ist.
- Leider ist der Zeitaufwand zum Ausprobieren aller verfügbaren Optionen für diese Übung etwas zu groß. Die Möglichkeiten sind sehr umfangreich, insbesondere weil der Antworttyp "Kriterium" das Verwenden eines nutzerspezifisch definierten Kriteriums erlaubt.
- Aus den bisherigen Studien wissen wir, dass eine Massereduktion auf 67% des Ausgangsgewichtes sinnvolle Ergebnisse liefert und können direkt mit diesem Wert beginnen.
- **Hinweis:** Die nachfolgend genutzte Optimierungsoption "Topologieoptimierung -Dichtebasiert" interpretiert diesen Wert der Massebeschränkung falsch. Die Masse wird nur auf etwa 85% des Ausgangsgewichts reduziert. Um ein sinnvolles Ergebnis zu erreichen, muss man hier eine beizubehaltende Masse von nur 30% vorgeben. Aus der Lösung ist dann ersichtlich, dass damit die gewünschten 67% der realen Masse etwa erreichbar sind. Bei der abschließende "Topologieoptimierung - Level Set" werden die 67% korrekt verarbeitet und müssen so

eingetragen werden.

Nachfolgend sollen nun verschiedene Optimierungsoptionen getestet werden.

#### Lattice Optimierung

Dieses Verfahren füllt den Designraum mit einer vordefinierten Gittergeometrie (engl. lattice = Gitter). Vom Nutzer wird dabei der Typ und die Größe der Zellen vorgegeben. Während der Optimierung wird dann nur noch der Füllgrad der einzelnen Zellen variiert. In schwach belastetsten Bereichen werden die Gitter dünner, in hoch belasteten dichter. Die Optimierung beschränkt sich im Endeffekt also darauf, den Füllgrad des Bauteils entsprechend der Belastung zu variieren.

Biologisches Vorbild für ein solches Vorgehen ist die lastabhängige Variation der Knochendichte. Die dabei entstehenden Strukturen zeichnen sich durch einen komplexen inneren Aufbau aus, der mit "klassischen" Methoden im Prinzip nicht fertigbar ist. Lattice-Optimierte Bauteile sind deshalb fast ausschließlich für 3D-Druck-Verfahren konzipiert.

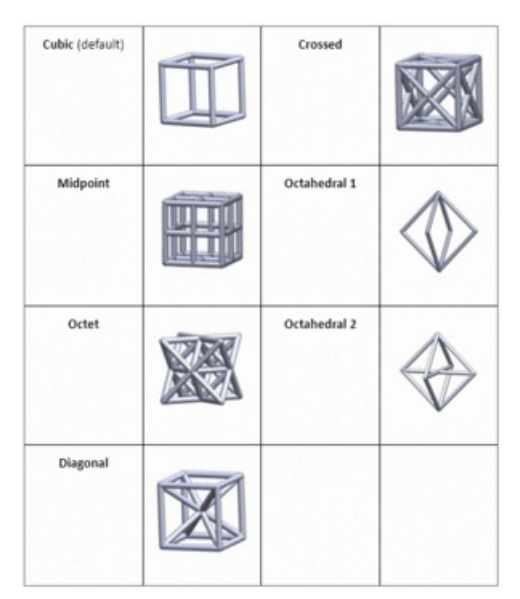

Gittertypen aus der Ansys-Dokumentation

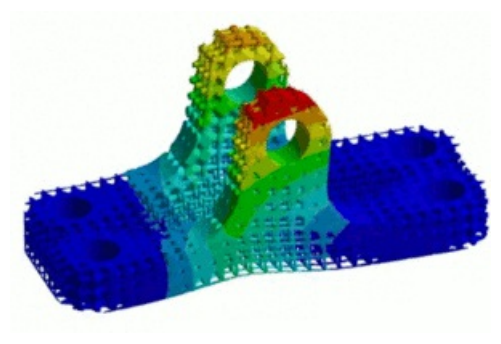

Beispielteil aus der Produktvorstellung von Ansys

Da die spezialisierten 3D-Druck Funktionen von Ansys leider kein Bestandteil der Studentenversion sind, lässt sich dieses Verfahren für unser Problem nicht ausprobieren.

#### Formoptimierung

Die Formoptimierung verschiebt die Position der Netzknoten und ändert damit so lange die Ausgangsform ab, bis die Optimierungsziele erreicht werden. Dieses Morphen der Form stellt genau genommen keine Topologieoptimierung dar, weil sich durch diese Operation keine neuen Topologien ergeben können. Es ist damit didaktisch etwas ungünstig im Programm eingebaut.

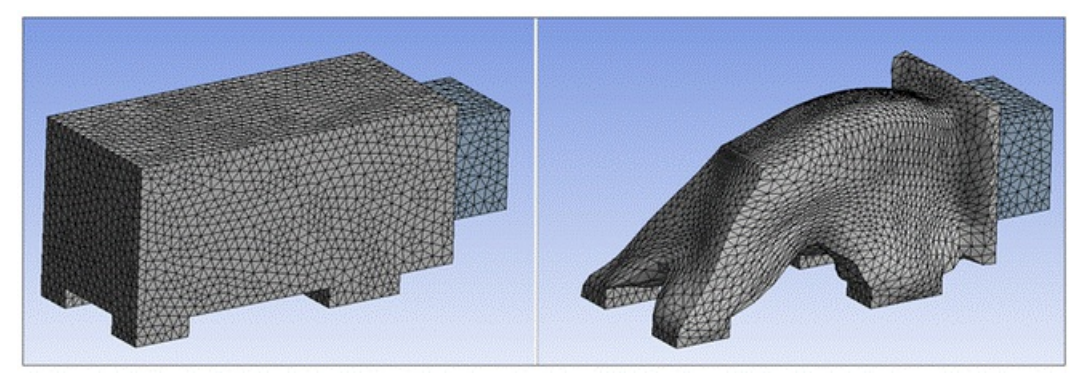

Beispiel eines formoptimierten Bauteils aus der Ansys Dokumentation

Diese Methode könnte man nutzen, um eine automatische Lösung für das Kerbspannungsproblem zu finden. Leider ist die für die anderen Verfahren angepasste Vernetzung dann ungeeignet und im konkreten Beispiel nicht fein genug. Da wir aktuell sowieso schon die Geometrie mit Zugdreiecken verwenden, verzichten wir auch auf die Anwendung dieser Lösungsmethode. Wer möchte, darf sie aber gerne am ursprünglichen Ausgangsbauteil ausprobieren und versuchen eine andere Kerbform mit gleichmäßigerer Oberflächenspannung zu finden (dazu muss man eine eigene Analyse starten und geeignet vernetzen).

 $\leftarrow$   $\rightarrow$ 

Abgerufen von "http:///index.php?title=Software:\_FEM\_-\_Tutorial\_-\_Topologie-Optimierung\_-\_Studienaufbau\_in\_Ansys&oldid=26516"

#### Software: FEM - Tutorial - Topologie-Optimierung - Dichtebasiert in Ansys

Aus OptiYummy

↑

#### $\leftarrow$   $\rightarrow$ "Dichtebasierte" Topologieoptimierung in Ansys

Allgemein muss während der Optimierung die Zielfunktion (Steifigkeit) erreicht werden, ohne die Antwortbeschränkung (Masse) zu verletzten. Die Konvergenz der Zielfunktion ergibt sich dabei als relative Abweichung zwischen den einzelnen Iterationen und kann über die Analyseeinstellungen festgelegt werden.

#### Verfahrensprinzip

Die genaue Implementierung des Verfahrens geht aus der Produktdokumentation leider nicht hervor. Prinzipiell werden hier aber auch einfach pro Iteration die Elemente entfernt, die weniger stark belastet werden. Als Grenzwert dient dabei der intern definierte "Beibehaltungsgrenzwert" zwischen 0 und 1. Elemente mit einem Wert unter 0,5 verschwinden in der nächsten Iteration. Da die veränderte Form ebenfalls zu einer geänderten Lastverteilung führt, können Elemente aber auch wieder "nachwachsen". Über mehrere Iterationen entsteht so innerhalb der Grenzen des zuvor definierten Netzes eine neue Struktur. Da durch das Entfernen von Elementen oftmals Löcher in Bauteilen entstehen, ändert sich die Topologie während der Optimierung. Die grundlegenden Algorithmen für die meisten Verfahren dieser Art sind SIMP und BESO.

Die Dichte-basierte Methode ist das älteste in Ansys implementierte Verfahren und damit recht ausgereift. Ersichtlich wird diese langjährige Entwicklung daran, dass vergleichsweise wenige Iterationen zur Lösung des Problems notwendig sind.

#### Topologieoptimierung - Dichtebasiert

- In der Strukturoptimierung B5 prüfen wir, ob unter Optimierungsbereich > Optimierungstyp das Dichtebasierte Verfahren ausgewählt ist.<br>■ Wie zuvor erwähnt, muss man entgegen der Intuition aktuell eine Zielmasse von nur **30% als Antwortbeschränkung** vorgeben, um
- die eigentlich gewünschten 67% zu erreichen.
- Sobald man die Lösung startet, lassen sich unter Lösungsinformationen > Lösungsausgabe die Konvergenz der Zielfunktion & Masseantwort beobachten. Nach etwa 15 Iterationen müsste eine Lösung gefunden sein, die beide Kriteri
- · Während des etwas langwierigeren Lösungsvorgangs kann man außerdem unter Lösungsinformationen den Topologiedichte-<br>Tracker ausklappen, der einem live die aktuelle Iteration in der Grafikansicht wiedergibt.
- Nach Abschluss der Lösung sollte sich eine Struktur ergeben, die etwa 67% der ursprünglichen Masse besitzt. Einsehbar ist dieser Wert in den Details von "Topologiedichte" > Ergebnisse.

**B: Strukturoptimierung**<br>Topologiedichte Typ: Topologiedichte<br>Anzahl der Iterationen: 15

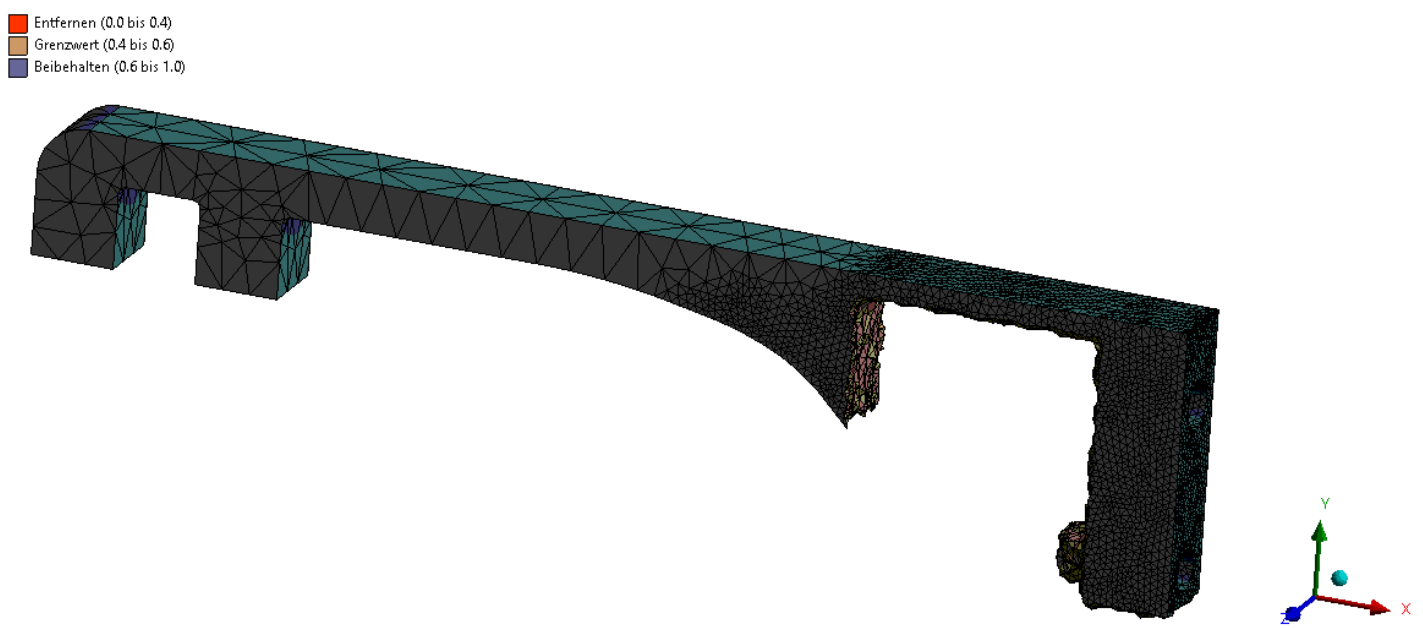

- Das Ergebnis ist vergleichbar mit der Formoptimierung aus Autodesk Fusion 360.
- Im Rahmen dieser Übung muss aus Zeitgründen auf umfangreiche Experimente zur weiteren Verbesserung der optimierten Bauteilstruktur verzichtet werden. Großen Einfluss hat die Festlegung der gesperrten Bereiche - so führt z.B. die Freigabe der oberen

Anlagefläche zu eleganteren Lösungen mit kleinerem Volumen.

- Leider können bei der Dichte-basierten Methode wie schon in Fusion nicht direkt weitere Ergebnisse berechnet werden, für die<br>Spannungswerte notwendig wären. Verformungen wären zwar möglich, würden aber eine Neuberechnun
- · Man müsste für die weitere Analyse die Ergebnisgeometrie exportieren und damit eine neue Studie starten. Wir werden dieses Vorgehen zum Ende der Übung noch nachvollziehen, fahren aber zunächst mit der nächsten Methode fort.

 $\leftarrow$   $\rightarrow$ 

Abgerufen von "http:///index.php?title=Software:\_FEM\_-\_Tutorial\_-\_Topologie-Optimierung\_-\_Dichtebasiert\_in\_Ansys&oldid=26048"

### Software: FEM - Tutorial - Topologie-Optimierung - Level Set based in Ansys

Aus OptiYummy

↑

 $\leftarrow$   $\rightarrow$ 

"Level Set" basierte Topologieoptimierung in Ansys

#### Verfahrensprinzip

Die "Level Set Based" - Optimierungsmethode ist das neuere der beiden in Ansys Mechanical verfügbaren Topologieoptmierungsverfahren. Dem Namen nach basiert es auf der Level-Set-Methode, die eine allgemeine Grundlage zur numerischen Berechnung der Bewegung von Oberflächen und geometrischen Formen darstellt. Im Gegensatz zum rein Dichte basierten Ansatz ist dieser Ansatz in der Lage die Grenzflächen der erzeugten Form gesondert zu betrachten. Die erzeugten Geometrien sind dadurch auch ohne zusätzliche Nacharbeit glatter. Meist wird dadurch eine gleichmäßigere Spannungsverteilung und somit ein festeres Bauteil erreicht.

In den meisten Fällen wird diese Methode mehr Iterationen als das Dichte-basierte Verfahren benötigen.

#### Topologieoptimierung - Level Set

- Um die bisherigen Ergebnisse nicht zu verlieren, duplizieren wir die Strukturoptimierung innerhalb der Mechanical-<br>Oberfläche. Die beiden Analysen kann man zur Unterscheidung anschließend noch benennen (z.B. mit dem Suff und "Level").<br>• Den Optimierungstyp der neuen Analyse ändern wir zu Topologieoptimierung - Level Set.
- 
- Um nach der Lösung direkt weitere Ergebnisse einsehen zu können, stellen wir außerdem die Analyseeinstellungen ><br>Ausgabesteuerung > Design-Ergebnisse exportieren auf Am endgültigen Design.
- Da die Masse mit dieser Methode korrekt behandelt wird, muss der Zielwert wieder auf 67% gesetzt werden.<br>• Nun kann man die Lösung starten, die wie oben erwähnt etwas mehr Zeit in Anspruch nehmen wird. Hier lohnt es sich
- kurze Pause zu machen und den Rechner in Ruhe zu lassen. Der Lösungsfortschritt lässt sich wieder am Konvergenzgraph und im Topologiedichte-Tracker grafisch beobachten.
- 
- Hinweis: Wenn der Lösungsprozess abbricht oder sich der Solver einer Lösung im Konvergenzplot nicht langsam annähert, sondern plötzlich durch Zufall in den zulässigen Bereich springt, liegt meist kein gültiges Ergebnis vor. Man erkennt einen solchen Fehler daran, dass die Ergebnisgeometrie sehr zerklüftet aussieht und nur numerisch das Optimierungsziel erreicht. Ein solches Ergebnis muss man verwerfen und mit leicht abgeänderter Zielmasse neu starten, bis man ein sinnvolles Ergebnis
- erhält.<br>• Nach gut 30 Iterationen sollte eine Lösung gefunden werden:

C: Kopie von Strukturoptimierung Topologiedichte<br>Typ: Topologiedichte Anzahl der Iterationen: 33

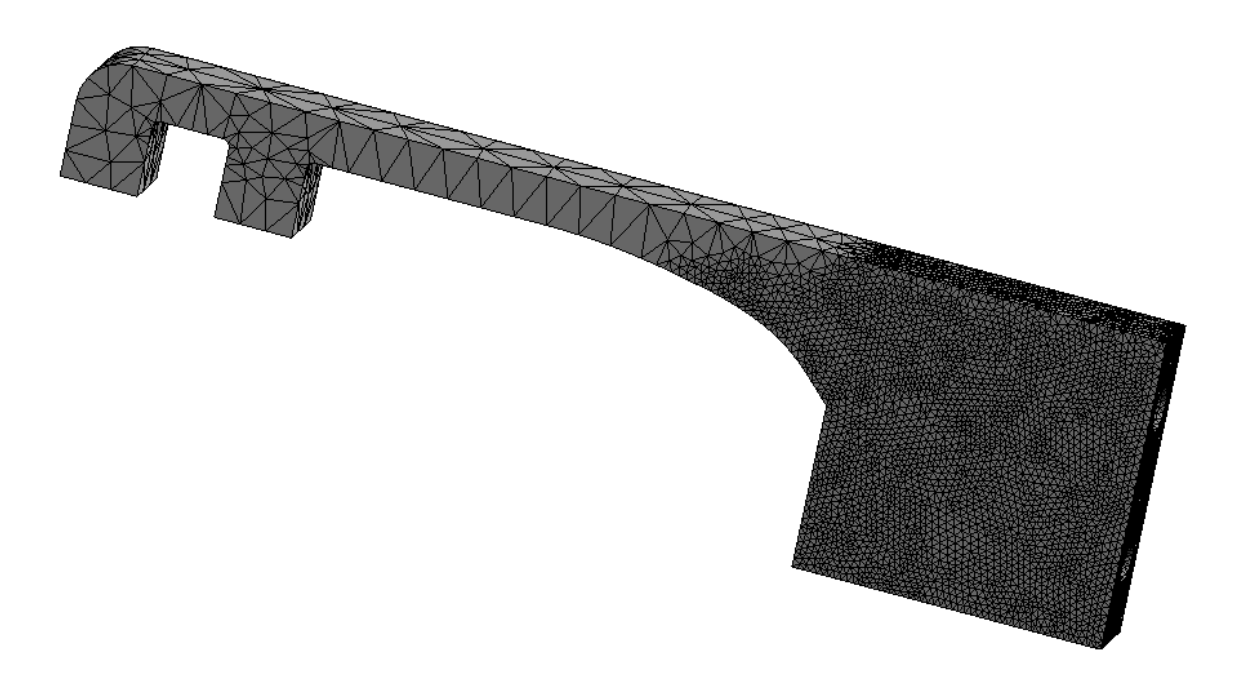

 $\overrightarrow{I_{\bullet}}$ 

Im Vergleich zur ersten Studie hat sich der Simulationsaufwand deutlich erhöht. Dafür sieht das Ergebnis auf den ersten Blick auch etwas besser aus, was wir nachfolgend überprüfen wollen:

- 
- Wir fügen der Lösung C6 die Gesamtverformung und die Vergleichsspannung hinzu.<br>■ Nach Abrufen der Ergebnisse erhält man die Simulationsergebnisse, ohne zuerst die Geometrie exportieren zu müssen.
- Achtung: Die Ergebnisse nur abrufen! Eine erneute Simulation ist nicht notwendig und dauert sehr lange. Die Gesamtverformung ist etwas größer als zuvor, weist sonst aber nahezu identische Eigenschaften auf:
- 

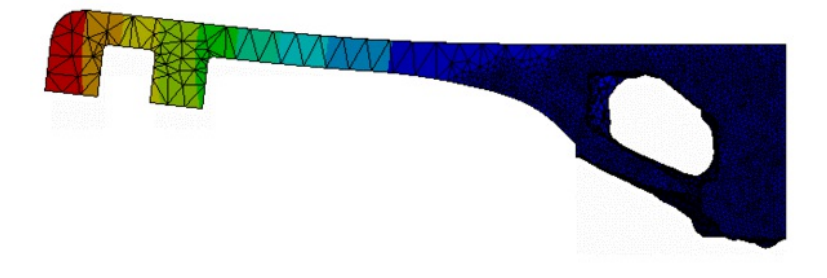

- Die Vergleichsspannung zeigt, dass jetzt auch im optimierten Bereich etwas höhere Spannungen auftreten.
- Trotzdem bleibt die Spannungsverteilung recht homogen:

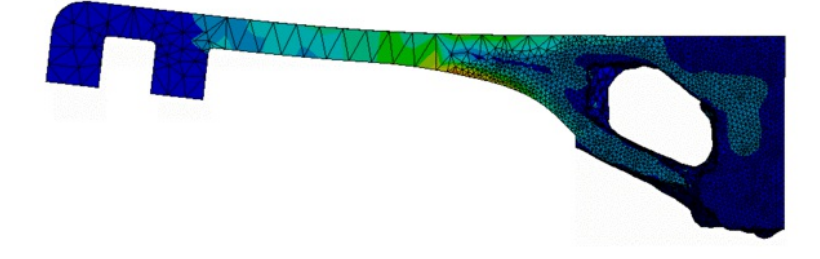

- Der Tasthebel besitzt bei der betrachteten Belastung eigentlich eine "neutrale Faser". Während diese in der zugrundeliegenden strukturellen Analyse auch sichtbar sein sollte, ist im optimierten Bauteil nur noch eine leichte Andeutung zu erkennen.
- Ein feineres Netz am Hebel würde das Problem vermutlich beheben.

#### Fragen 5

a) Welche Masse muss man in der Antwortbeschränkung vorgeben, um ein sinnvolles Optimierungsergebnis zu erhalten? b) Durch die Gewichtsreduktion ist das Bauteil minimal "weicher" geworden. Um wie viel Prozent hat sich die maximale Verschiebung gegenüber der Ausgangsgeometrie geändert?

c) Sind die berechneten Spannungswerte der optimierten Lösung vertrauenswürdig? Begründen Sie.

 $\leftarrow$   $\rightarrow$ 

Abgerufen von "http:///index.php?title=Software:\_FEM\_-\_Tutorial\_-\_Topologie-Optimierung\_-\_Level\_Set\_based\_in\_Ansys&oldid=26517"

#### Software: FEM - Tutorial - Topologie-Optimierung - Mehrkriterien in Ansys

Aus OptiYummy

↑

#### $\leftarrow \rightarrow$ Mehrkriterien-Topologieoptimierung in Ansys

#### Optimierung

Im Gegensatz zu Fusion 360 lässt sich innerhalb von Ansys Mechanical nicht nur die Formoptimierung nach vorgegebenen Prinzipien wie "Masse reduzieren bei maximaler Steifigkeit" verfolgen. Sowohl die Zielfunktion als auch die Antwortbeschränkung ermöglichen sehr individuelle Konfigurationen. Je nach Erfahrung des Nutzers lassen sich nahezu beliebig komplexe Optimierungsstudien aufbauen. Dabei können sowohl mehrere Kriterien in einer Studie als auch das gleiche Kriterium bezogen auf verschiedene Analysen (z.B. spezielle Lastfälle) genutzt werden. Wir möchten im Rahmen dieser Übung zumindest einen kleinen ersten Versuch in diese Richtung wagen und eine Multi-Kriterien-Simulation starten.

- Zunächst duplizieren wir die letzte Strukturoptimierung (Level-Set) mit der funktionierenden Konfiguration. Die neue Studie sollte wieder
- einen sinnvollen Namen erhalten, z.B. "Strukturoptimierung Multi".<br>■ **Achtung:** Man sollte diesen Schritt erst vornehmen, wenn die vorausgegangene Berechnung der Level-Set-Methode erfolgreich war. Da sich die Komplexität
- 
- 
- 
- Als Antworttyp wählen wir Spannung und versuchen diese zu minimieren.<br>• Man sollte sich dabei aber bewusst sein, dass die Maximalspannung davon unberührt bleiben wird, weil diese außerhalb des Optimierungsbereichs auftritt. Der Solver hat also kaum Chancen, diesen Wert zu senken. Trotzdem besteht die Hoffnung durch diese
- 
- Die funktionierende Zielmasse sollte man beibehalten.<br>• Die Simulation nimmt wieder einige Zeit in Anspruch und sollte zu einem leicht anderen Ergebnis als bisher führen:

D: Kopie von Kopie von Strukturoptimierung St. Kopfer von Kommunister von Statenburgen<br>Topologiedichte<br>Anzahl der Iterationen: 23<br>Arailerungsfaktor Deformation: 1, (Automatische Skalierung)

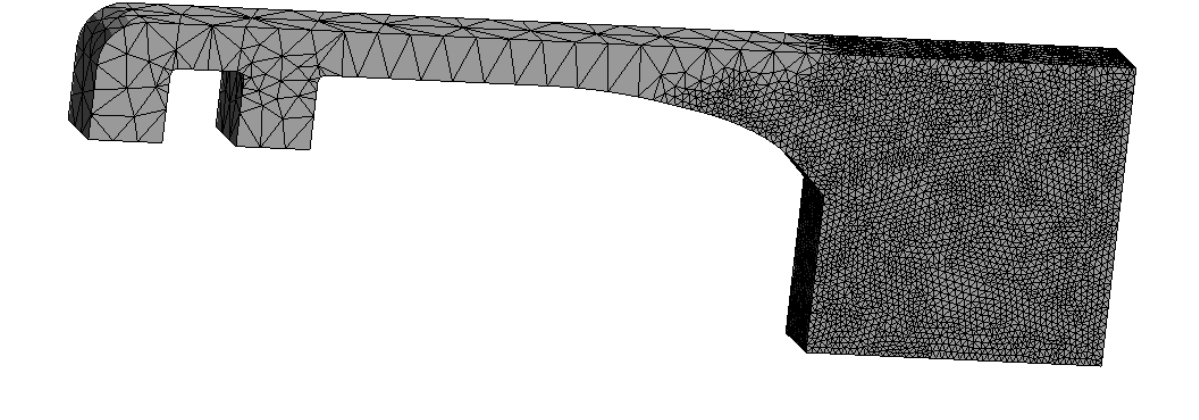

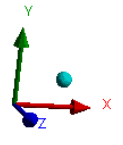

- Durch das Duplizieren müssten in dieser Studie direkt die Werte für Verformung und Spannung sichtbar sein.
- Wie zu erwarten ist die Gesamtverformung etwas größer geworden, da sie jetzt mit einer weiteren Zielvorgabe um die beste Lösung konkurriert.<br>■ Die Vergleichsspannung als neues Optimierungsziel sollte man sich etwas gena
- 

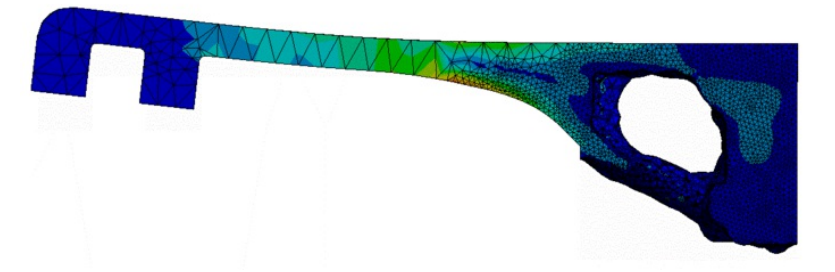

- Wie bereits erläutert, wird sich am Maximalwert vermutlich wenig ändern.
- Qualitativ betrachtet ist die Spannungsverteilung im optimierten Gebiet ein klein wenig homogener als zuvor.
- Es wäre theoretisch möglich, die beiden Zielfunktionen noch manuell gegeneinander zu Wichten oder die normierte Summe für eine
- gleichmäßigere Wichtung zu aktivieren. Aus Zeitgründen verzichten wir darauf. Durch die Einschränkungen in der Größe des Optimierungsbereichs und die recht geringe Netzauflösung sind an dieser Stelle keine Wunder zu erwarten. Einzig mit nutzerspezifischen Ergebnissen als Optimierungsziel an einzelnen Stellen der Geometrie, könnte man den Solver zu ganz neuen Lösungen zwingen.
- Das Problem der fehlenden neutralen Faser bleibt auch hier bestehen und muss in der nachfolgenden Simulation der Ergebnisgeometrie beurteilt werden.

#### Simulation des Optimierungsergebnisses

Um den Prozess des Geometrieexports kennenzulernen und die noch offene Frage der fehlenden neutralen Faser im Bauteil zu klären, soll abschließend eine Simulation aus dem Optimierungsergebnis erzeugt werden. Diese Vorgehen hat mehrere Vorteile:

- 
- Man könnte die Geometrie analog auch in andere Programme exportieren und weiter bearbeiten.<br>■ Diese Simulation würde sich auch für die Dichte-basierte Optimierung vornehmen lassen, bei der sonst keine Spannungsergebniss
- sind. Durch den Aufbau einer neuen Studie lässt sich die Vernetzung umgestalten (Fokus bisher auf Optimierungsgebiet) und so eventuell bessere Ergebnisse erzielen.

Wir werden nachfolgend nur Ansys-intern mit der Geometrie arbeiten, ein Export z.B. zur Erzeugung eines Volumenkörpers ist aber analog möglich.

- Den benötigten Netzkörper erzeugt man aus dem FE-Netz.
- Dazu wählt man in der Lösung der letzten Optimierung nach Rechtsklick auf Toplogiedichte im Kontextmenü > Einfügen > E Glättung. Das Symbol der Schaltfläche zeigt, dass dabei intern eine STL-Datei erzeugt wird.
- In den Details von "Glättung" lässt sich über Limit verschieben einstellen, um wie viele Längeneinheiten die echten Netzpunkte beim Glätten verschoben werden dürfen. Die Standardvorgabe 0 ist hier zunächst ausreichend und erzeugt ein exaktes, wenn auch etwas eckiges,<br>Abbild der Geometrie. Die Option Modell exportieren muss man auf Ja setzen, um nachfol angegebenen Dateipfad kann man sich die Datei dann auch für externe Anwendungen kopieren.
- 
- Rechtsklick > Auswerten erzeugt die Datei und zeigt sie im Grafikfenster an.<br>■ Zum Erzeugen einer nachgelagerten Studie wechseln wir zurück in die Projektübersicht der Workbench:

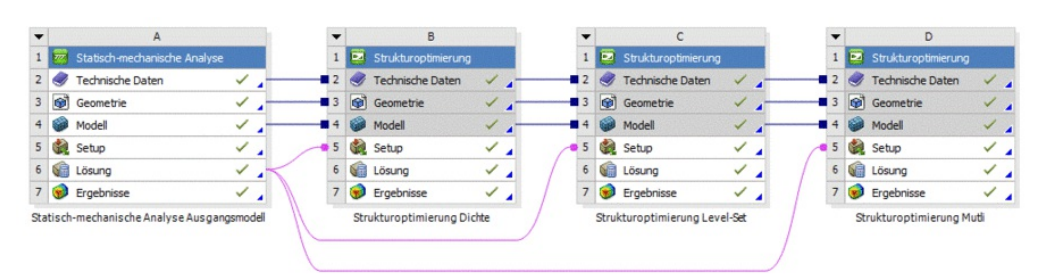

- Hier sollte man zunächst sinnvolle Namen vergeben, da durch die Duplikate alle Blöcke als Kopie bezeichnet sind. Zur Sicherheit kann man
- den Blockbuchstaben (A bis D) mit den umbenannten Bezeichnern im Mechanical-Fenster abgleichen.<br>• Wenn zuvor die STL-Datei erzeugt wurde, kann man jetzt auf die Ergebnisse D7 der Mehrkriterien-Optimierung einen Rechtsklick und Kontextmenü > **E** Übertragung zu Design-Validierungssystem (Modell) wählen.
- Nach kurzer Wartezeit taucht eine neue Statisch-mechanische Analyse auf. Bei den vorgelagerten Ergebnissen muss man wieder über Rechtsklick > System aktualisieren.
- Falls noch geöffnet, sollte man das Mechanical-Fenster jetzt kurz schließen und anschließend durch Doppelklick auf das neue Modell wieder
- Wenn das Grafikfenster zu Beginn leer erscheint, liegt das Bauteil vermutlich im nicht sichtbaren Bereich. Mit <F7> kann man in eine
- sinnvolle Ansicht zurückkehren.<br>
Die aus den vorherigen Studien übertragene Elementgröße im Netz<br>
muss man löschen.
- Versucht man anschließend, ohne weitere Konfiguration ein Netz zu erstellen, wird das Ergebnis mit Sicherheit nicht zufriedenstellend. Grund dafür ist, dass die STL-Datei nur ein Hüllkörper und kein massives 3D-Modell ist, wie man es aus CAD-Programmen kennt. Man könnte über Zwischenschritte (extern) wieder eine STEP-Datei erzeugen und diese nutzen, worauf wir wegen des Aufwands aber
- verzichten. Eine weitere Möglichkeit ist es Vernetzungsoptionen zu nutzen, die Hüllkörper unterstützen:
	- 1. Unterhalb von Netz eine neue Vernetzungs-Methode einfügen
	- 2. Den gesamten Körper als Geometrie wählen
	- 3. Definition > Methode auf Kartesisch festlegen
	- 4. Da diese Methode keine lokalen Netzanpassungen unterstützt, müssen wir über **Definition > Elementgröße** eine einheitliche Größe von
- 0,52 mm vorgeben Das erzeugte Netz umfasst etwa 70.000 Knoten und sollte für unsere Zwecke ausreichen. Ein lokal verfeinertes Netz wäre noch besser, würde aber die Umwandlung der Geometrie in einen massiven Körper erfordern.

Hinweis: Ziel ist es das Netz möglichst fein zu gestalten, aber noch innerhalb der Lizenzbeschränkung zu bleiben. Mit dem angegebenen Wert gelingt das nicht bei allen Teilnehmernummern. In diesem Fall bitte die Elementgröße ganz leicht erhöhen, sodass sich eine zulässige Netzgröße

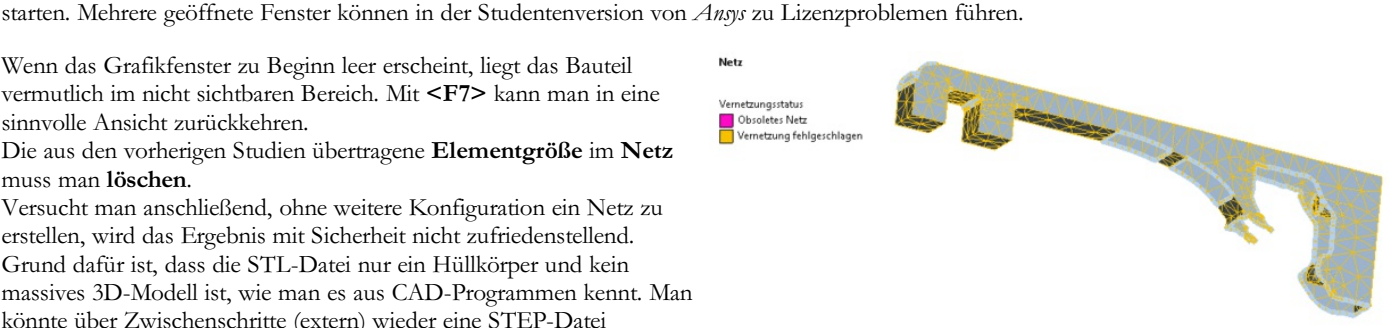

ergibt.

Im letzten Schritt vor der Simulation müssen die Randbedingungen neu zugeordnet werden:

- Für die Kraft ist nur die Geometriezuordnung zu aktualisieren. Gleiches gilt für die fixierte Gewindebohrung.
- 
- Die zuvor für die rein radiale Fixierung des Stiftlochs genutzte Lagerung wird sich nicht aktualisieren lassen, da das vorhandene Loch zwar
	-
	-
	- Wir löschen die vorhandene Zylindrische Lagerung wegen des fehlenden Kreisprofils.<br>■ Auf die entsprechende Lochgeometrie wendet man stattdessen eine allgemeine **Reibungsfreie Lagerung** an.<br>■ Diese Randbedingung verhinde
- Es sollte jetzt alles definiert sein und man kann die Simulation starten.
- Die Gesamtverformung sollte zwischen dem Ergebnis des unoptimierten Bauteils und der direkt im optimierten Bauteil berechneten Lösung liegen:

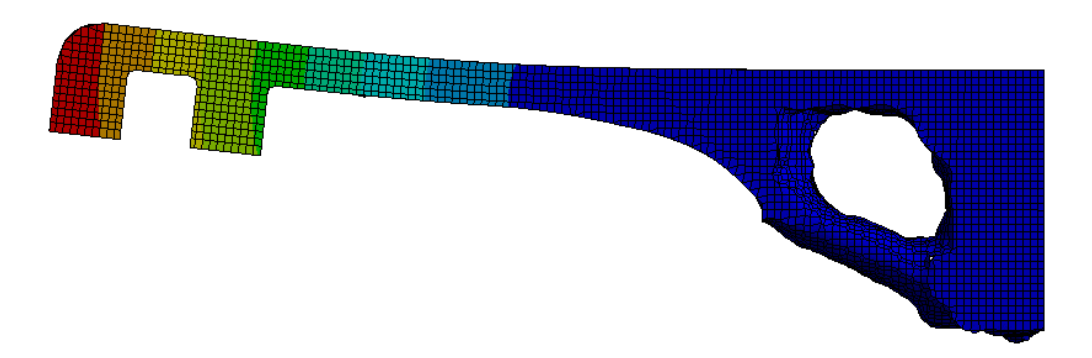

- Dieses Verhalten deutet darauf hin, dass die zugunsten der Topologieoptimierung sehr grobe Vernetzung des Tasthebels die Verformung an dieser Stelle merklich verfälscht.<br>■Ähnliches gilt für die Vergleichsspannung:
- 

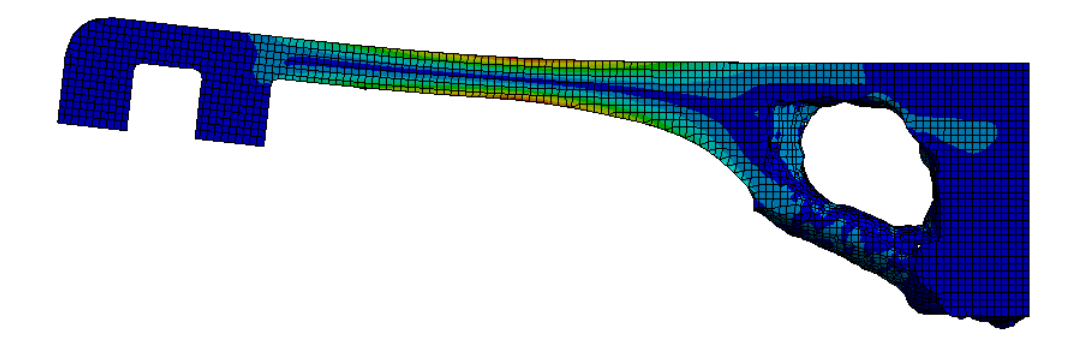

- Hier sollte sich der Wert deutlich erhöhen. Die Abweichung der Ergebnisse innerhalb der Optimierungsanalysen waren also recht groß.
- Positiv ist, dass auch die neutrale Faser entsprechend der Theorie wieder deutlich erkennbar ist.

#### Fragen 6:

a) Wie groß sind Gesamtverformung und maximale Vergleichsspannung bei der Simulation der exportierten Geometrie? b) Wie ist die Güte dieser Ergebnisse im Vergleich zur Simulation der Zugdreiecke in Fusion 360 zu bewerten?

Vor der Aufbereitung der Ergebnisse dürfen Interessierte gerne noch den Anhang lesen.

Abgerufen von "http:///index.php?title=Software:\_FEM\_-\_Tutorial\_-\_Topologie-Optimierung\_-\_Mehrkriterien\_in\_Ansys&oldid=26523"

 $\leftarrow \rightarrow$